# **2. Kapitel - Business OPEN konfigurieren**

## **2.1. Allgemeines**

Eines der Hauptmerkmale von Business OPEN ist seine starke Konfigurierbarkeit. Es sind im wesentlichen drei Dateien, bzw. Programmoptionen, in denen Sie Business OPEN an Ihre Bedürfnisse anpassen können:

#### **[Mandant](#page-2-0)**

Die Datei "Mandant" repräsentiert Ihr Unternehmen und wird beim Kauf von Business OPEN von Gubus Software für Sie eingerichtet.

Folgende Informationen werden im Mandanten hinterlegt:

- Die **wichtigsten Daten** zu ihrem Unternehmen: Anschrift, Steuernummer, Umsatzsteuer-ID, Bankverbindungen, Währung. Diese Angaben identifizieren Sie intern als autorisierten Anwender von Business OPEN.
- Die Anzahl der Benutzer und der **Plattformlizenzen**.
- Falls erforderlich, eine individuell angepaßte **Preisfindung** für Verkauf und Einkauf. Wenn Sie keine besondere Preisfindung benötigen, wird in den Vorgangsdateien eine voreingestellte Preisfindung durchlaufen.
- Eine Reihe von **zusätzlich zu aktivierenden Optionen**, die das Arbeiten mit Business OPEN unternehmensweit beeinflussen.

#### **[Benutzer](#page-14-0)**

In der Datei "Benutzer" werden alle Anwender von Business OPEN dem System bekanntgemacht. Für jeden Benutzer werden in einem Datensatz hinterlegt:

- **Persönliche Daten**
- **Gruppenzugehörigkeit**
- **Passwort**
- **Lagerzugriffsrechte**
- **Systemmanagerrecht**

Weitere benutzerspezifische Systemeinstellungen sind möglich.

#### **[Systemmanager](#page-24-0)**

Für Benutzer mit Systemmanager-Rechten führt Business OPEN bei der Anmeldung und Abmeldung im System bestimmte interne Prüfungen durch und gibt Meldungen darüber aus. Systemmanagern ist nach dem Start von Business OPEN die gleichnamige Option "Systemmanager" im Ablage-Menü zugänglich.

Als **Systemmanager** haben Sie u.a. folgende Konfigurations-Möglichkeiten:

- Definieren von **Benutzergruppen** und Zuweisung von bestimmten Rechten an diese Gruppen.
- Konfigurieren und Starten **automatisch ablaufender Prozesse** in Business OPEN (Tagesabschluß, Backup, Filialabgleich).
- Konfigurieren von **Business OPEN-Schnittstellen** zu externen Programmen.
- Erzeugen und Bearbeiten von **Vorlagen**, **Auswahllisten** und benutzerdefinierten **Indizes**.
- Bearbeiten von **Mahnungen**
- Einbinden von **Funktionen**.
- Editieren von **SuperReport Pro**-Formularen
- **Import**, **Export** und **Abgleich** von Daten
- Bearbeitung von Daten mit dem globalen Befehl "**Auf Auswahl anwenden**"

#### **[Basisdaten](#page-102-0)**

Weiterhin sollten Sie als Systemmanager die sogenannten **Basisdaten** den firmeninternen Erfordernissen anpassen. "Basisdaten" sind die Einträge in den Dateien:

- **Sprache**
- **Staat**
- **Währung**
- **Währungskurs**
- **Umsatzsteuer**
- **Zahlungs- und Versandbedingungen** (einschließlich Versandkosten).

Die Basisdaten müssen Ihren Bedürfnissen entsprechend konfiguriert sein, bevor Sie bei der Stammdatenerfassung und in Vorgängen darauf zugreifen können!

## <span id="page-2-0"></span>**2.2. Mandant**

Die Datei "Mandant" wird beim Kauf von Business OPEN von Gubus Software für Sie eingerichtet. In einem Datensatz werden die wichtigsten Informationen zu Ihrem Unternehmen hinterlegt, dazu im Bedarfsfall individuell programmierte Preisfindungen für den Verkauf bzw. Einkauf. Schließlich lassen sich noch eine Reihe von Einstellungen aktivieren, die die Arbeit mit Business OPEN grundsätzlich beeinflussen.

Wählen Sie im Bereichsauswahl-Dialog die Datei "Mandant" und öffnen Sie den vorhandenen Datensatz, indem Sie darauf doppelklicken:

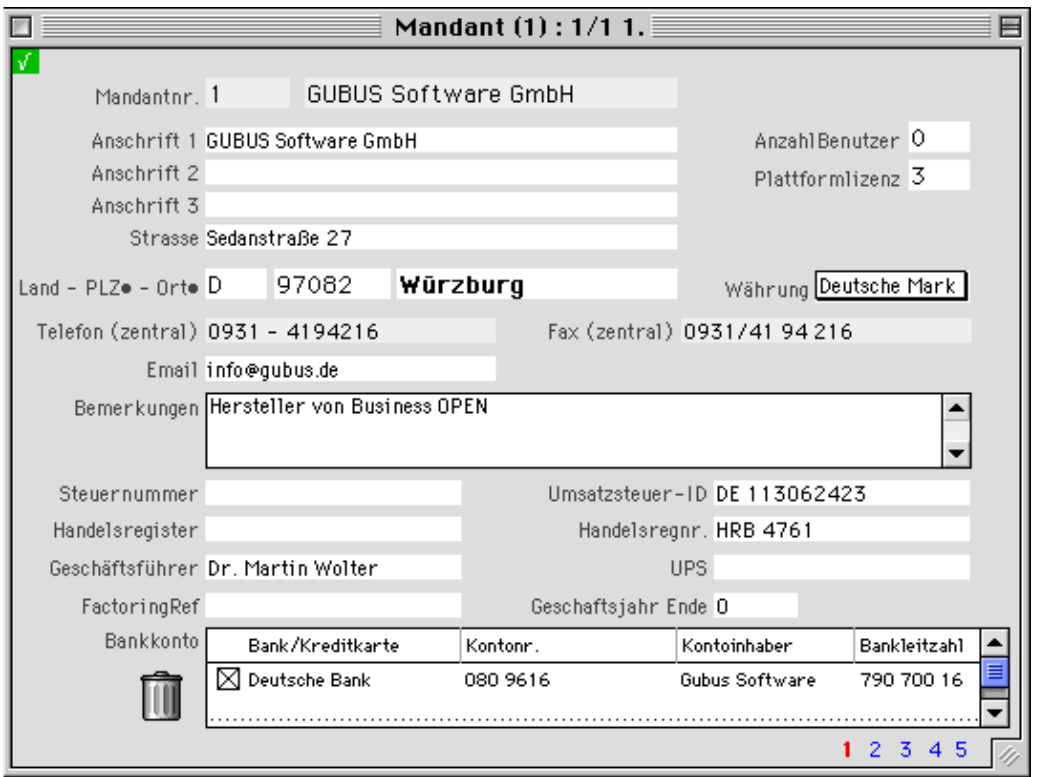

#### **Identifikation**

Die Angaben auf der ersten Datensatzseite dienen der Identifikation Ihres Mandanten. Mandantenspezifische Kenndaten und interne Autorisierungsparameter werden hier verwaltet.

**Mandantnr. Mandantname** In der ersten Zeile werden die **Mandantnummer** und der **Mandantname** angezeigt. Beide Einträge sind nicht editierbar.

#### **Hinweis:**

Business OPEN ist **mehrmandantenfähig**. Mit jedem weiteren Mandanten erhöht sich die Mandantnummer um 1. Die **Mandantnummer** ist in Verbindung mit einer Adressnummer, Artikelnummer oder Belegnummer das wichtigste interne Identifikationskriterium eines Datensatzes im System.

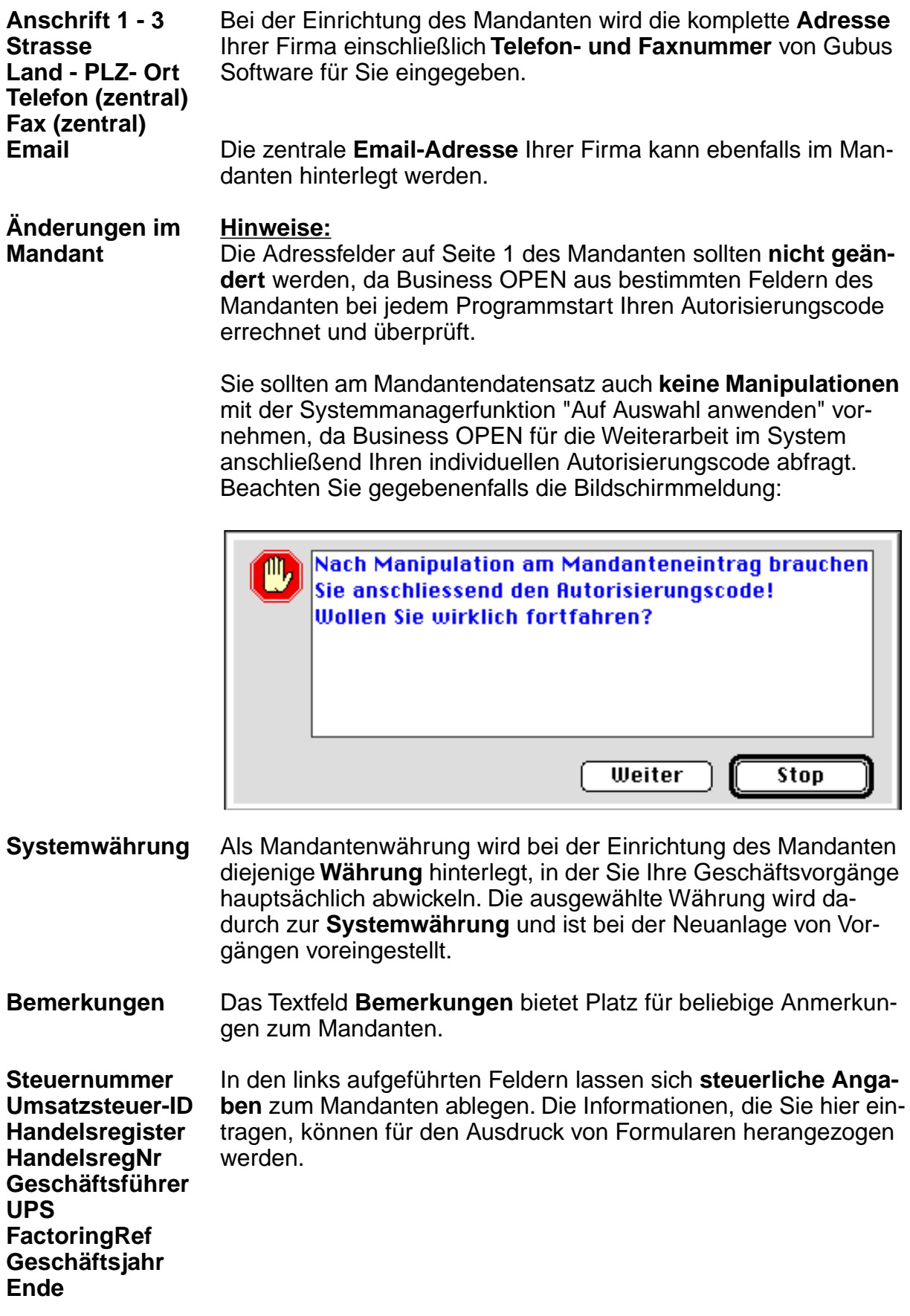

**Bankkonto** In dem eingebundenen Layout **Bankkonto** können Sie die Bankverbindungen des Mandanten verzeichnen. Doppelklicken auf die Kopfzeile des eingebundenen Layouts öffnet das Eingabelayout der Datei "Bankkonto", in dem Sie wahlweise ein **Bankkonto** oder eine **Kreditkarte** des Mandanten verzeichnen können.

> Wählen Sie aus dem Popup-Menü "Bankverbindung" die gewünschte Verbindung "Bank" oder "Kreditkarte" aus. Je nach Wahl sind dann die Felder für die Bankverbindung in der linken Bildschirmhälfte oder die Kreditkartenfelder rechts daneben beschreibbar:

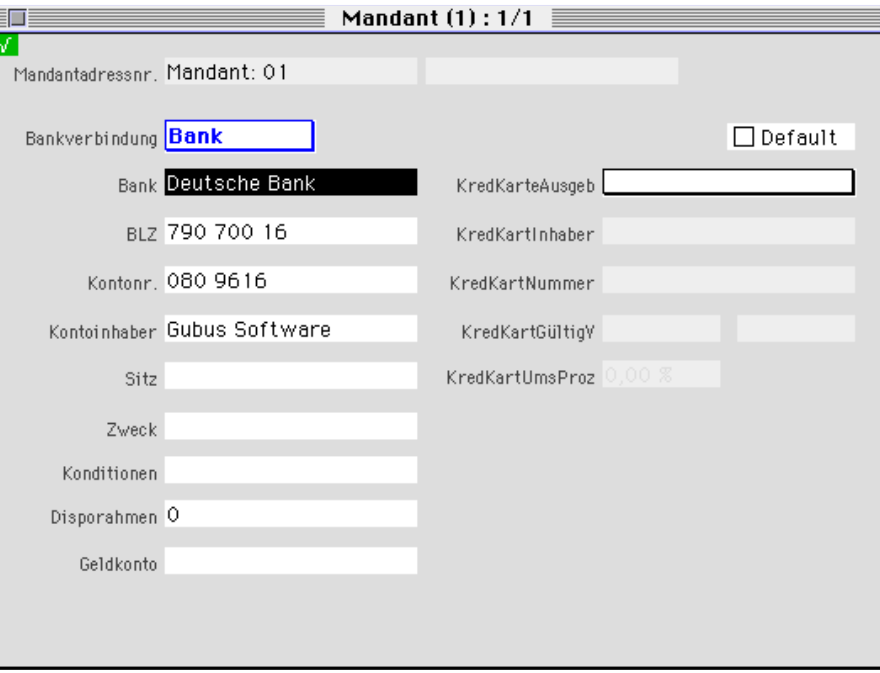

Durch Anklicken der Checkbox **Default** kann die Bankverbindung als Hauptbankverbindung gekennzeichnet werden. Nach dem Speichern des Datensatzes wird die eingegebene Bankverbindung im Layout auf Seite 1 angezeigt.

#### **Hinweis:**

Im Mandanten sollte wenigstens eine Bankverbindung eingetragen sein. In **Schweizer** Datenfiles muß eine Bankverbindung für den Mandant hinterlegt werden.

## **Preisfindung**

Falls für Sie spezielle **Preisfindungen** programmiert wurden, sehen Sie deren Programmcode auf den **Seiten 2 (Verkauf)** und **3 (Einkauf)** des Mandantendatensatzes angezeigt.

Auf beiden Seiten wird ausdrücklich auf die **Folgen** der Preisfindung hingewiesen.

## **Systemkonfiguration**

Auf der **vierten Seite** des Mandanten-Datensatzes haben Sie die Möglichkeit, systemweit wirksame **Grundeinstellungen** für Business OPEN zu aktivieren.

**Beachten Sie** jedoch, daß hier vorgenommene Einstellungen jeweils erst nach einem Neustart von Business OPEN aktiv sind!

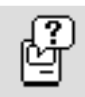

Wenn Sie die 4. Seite bearbeiten wollen, empfiehlt es sich, das integrierte **Balloon-Help** zu aktivieren (durch Klicken auf den Hilfe-Button in der rechten oberen Fensterecke). Sie erhalten dann zu jedem Feld eine kurze Beschreibung. Durch erneutes Anklicken des Symbols schalten Sie die Erklärungen wieder aus.

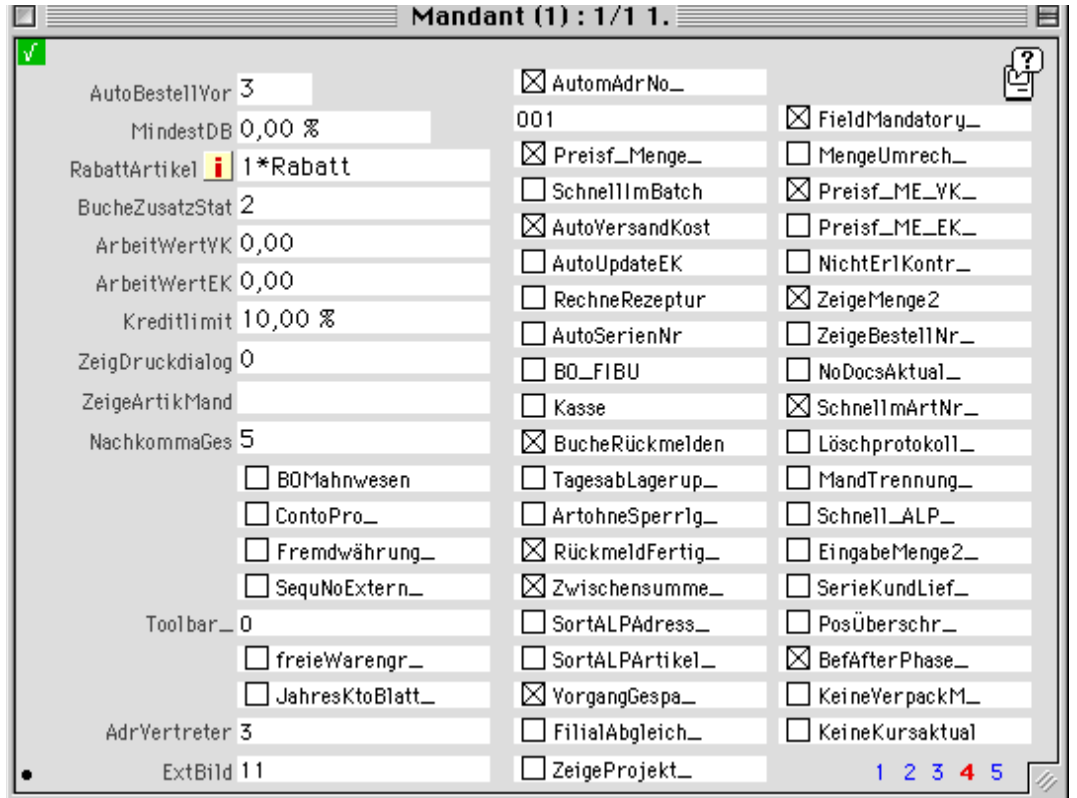

#### **Hinweis:**

Das **Balloon-Help** kann im Moment nur von Mac-Anwendern genutzt werden. Mit der Version 6 von 4th Dimension steht es auch unter Windows zur Verfügung.

- **AutoBestellVor** Bei Auswahl dieser Option lassen sich im Auftrag **automatisch Bestellvorschläge** erzeugen. Dabei wird in den Positionen die Auftragsmenge auch als Bestellmenge übernommen. Ihr Eintrag im Feld **AutoBestellVor** des Mandanten entscheidet über die Art der Bestellvorschläge:
	- 0 es werden keine Vorschläge gemacht
	- 1 es werden nur freie Artikel berücksichtigt
	- 2 es werden freie und nicht lagergeführte Artikel berücksichtigt
	- 3 Bestellvorschläge bei allen Artikeln
- **MindestDB** In dieses Feld kann ein **Mindestdeckungsbeitragsatz in Prozenten** eingetragen werden. Wird der hier eingegebene Wert in Vorgängen des Verkaufs unterschritten, gibt Business OPEN eine Warnmeldung aus.
- **RabattArtikel** Möchten Sie in Vorgängen des Verkaufs mit einem Kopfrabatt arbeiten, muß in diesem Feld ein **Rabattartikel** definiert werden. Die solcherart im Verkauf gewährten Rabatte werden in der Statistik dem Rabattartikel zugebucht. Der Rabattartikel sollte bereits im Artikelstamm angelegt sein.

Durch Klicken auf den Informationsbutton neben dem Feldlabel **RabattArtikel** rufen Sie einen Dialog auf, in dem Sie den entsprechenden Artikel eingeben:

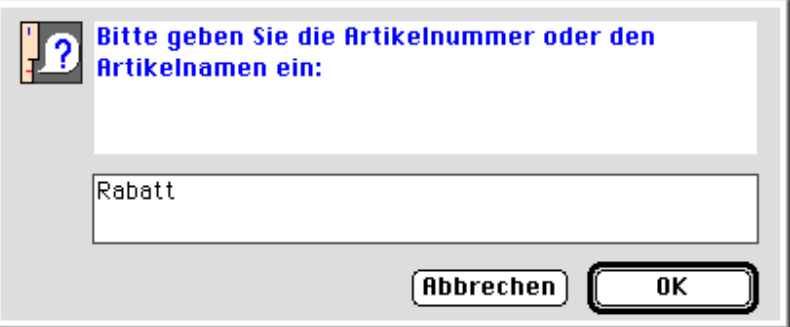

Bestätigen Sie den Dialog mit "OK". Die Mandantartikelnummer des Rabattartikels wird dann im Feld **RabattArtikel** angezeigt.

**BucheZusatzStat** Der Eintrag im Feld **BucheZusatzStat** gibt darüber Auskunft, wie in der Datei Kundenstatistik die Zusatzstatistik verbucht wird. Der voreingestellte Standardwert ist "2", d.h. als Zusatzstatistik wird standardmäßig der Deckungsbeitrag verbucht.

> Die "1" ist im Moment für einen ganz speziellen Fall vorgesehen: die Verbuchung von Remissionsmengen.

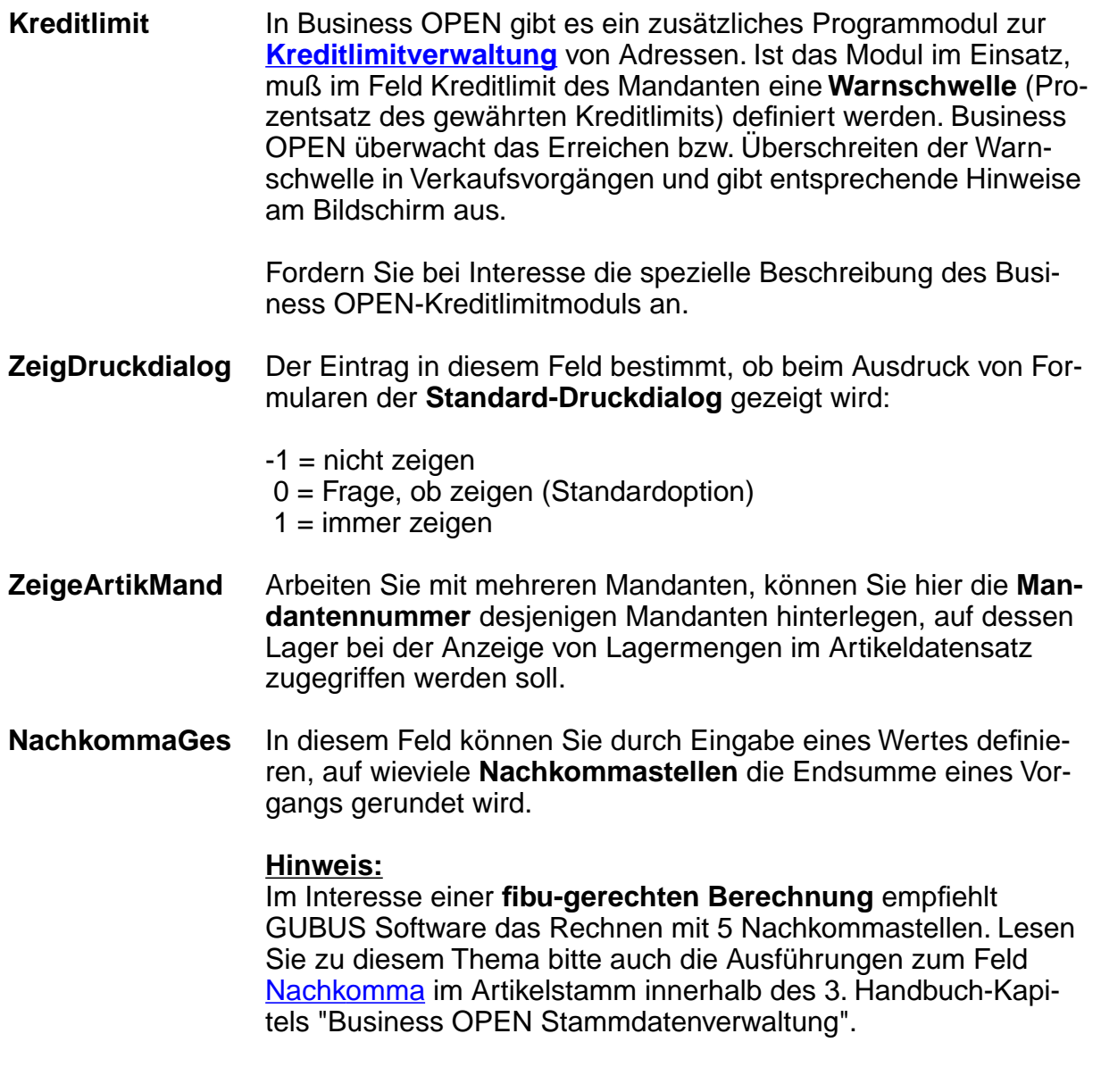

Eine Reihe von zusätzlichen Grundeinstellungen können Sie durch Anklicken der jeweiligen Checkbox aktivieren:

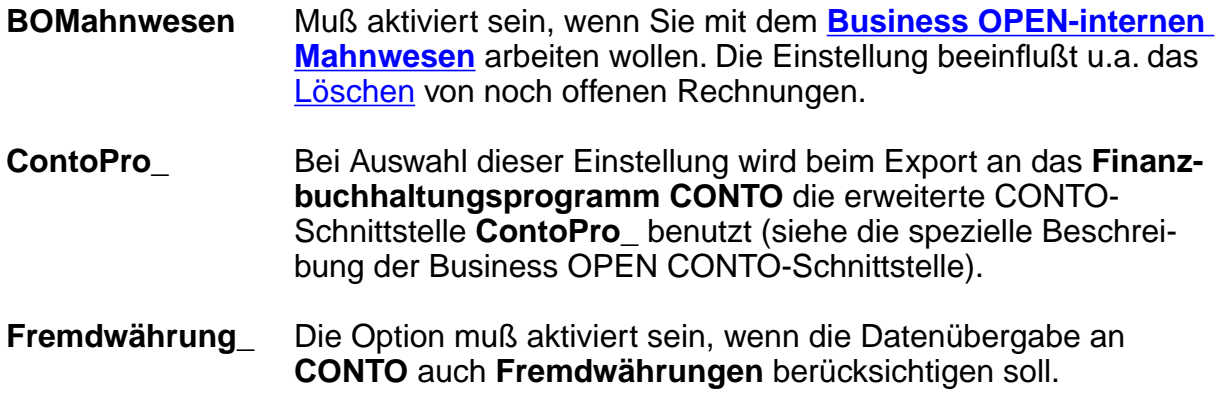

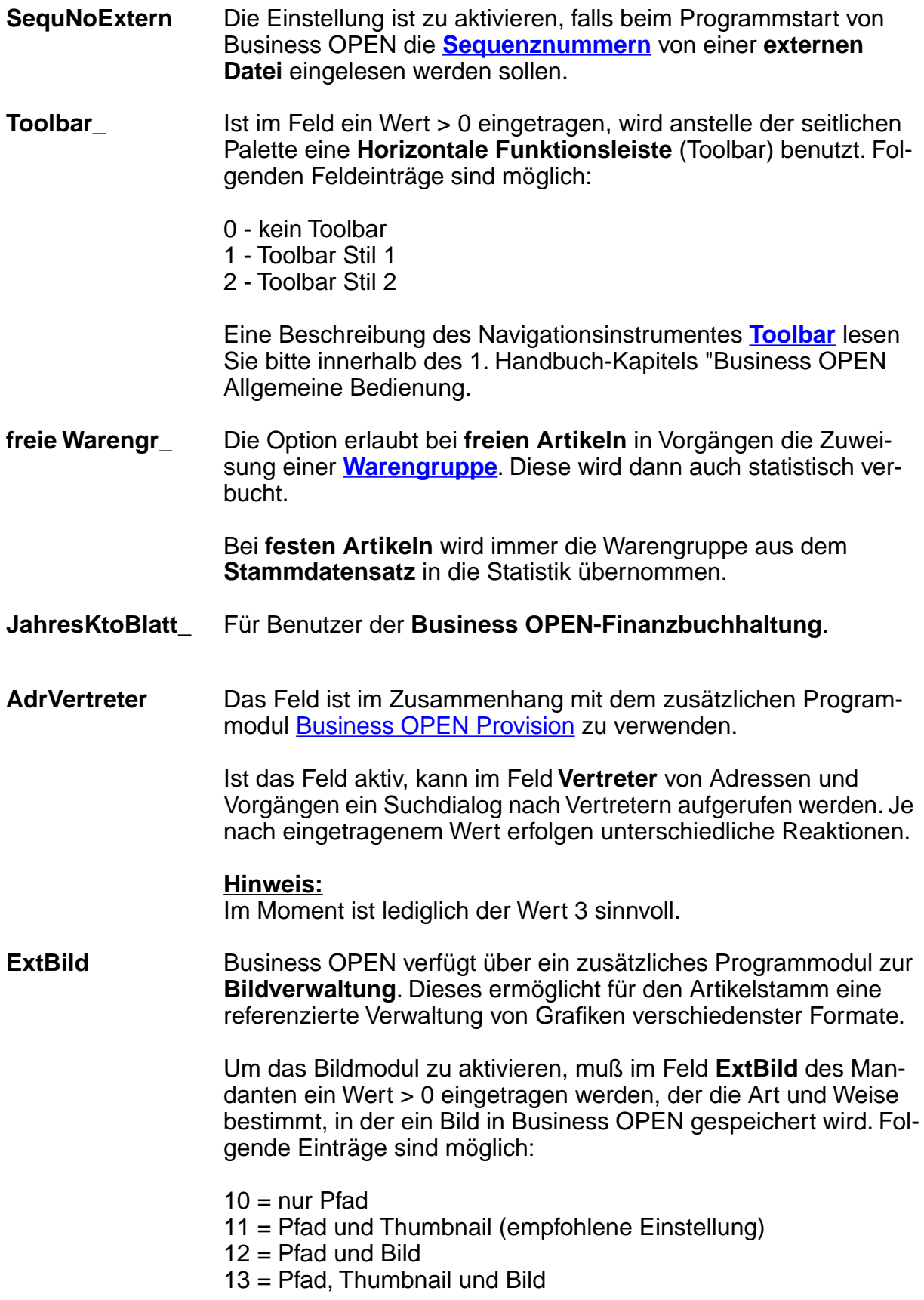

**AutomAdrNo\_** Die Option sorgt für eine **automatische Vergabe der Adressnummer** durch das System.

> Die Gestaltung der Adressnummer läßt sich beeinflussen, indem Sie in der Datei "Sequenznummer" für die Datei "Adresse" eine nach Ihren Wünschen gestaltete Ausgangsnummer definieren, die dann mit jedem neuen Adress-Datensatz hochgezählt wird.

> [\(Näheres über S](#page-81-0)equenznummern finden Sie im Zusammenhang mit der Beschreibung des "Systemmanagers" weiter hinten im Kapitel "Business OPEN konfigurieren").

- **Autom. Artikelnr.** Durch Eingabe einer dreistelligen Ziffernkombination in unbeschriftete Feld kann die **automatische Vergabe** der **Artikelnummer** bei der Neuanlage eines Artikels gesteuert werden:
	- **Ziffernfolge Neuanlage in Datei**

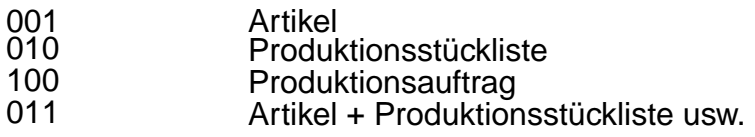

Zur Gestaltung der Artikelnummer siehe unter "Autom. Adressnr."

**Preisf\_Menge\_** Die Option muß eingeschaltet sein, wenn in der Datei "Preiskontrolle" **mengenabhängige Preise** verwaltet werden. Die Option reduziert die Performance Ihres Rechners und sollte nur wenn nötig verwendet werden.

- **SchnellImBatch** Sorgt bei der Schnellerfassung für **automatische Verbuchung im Batch**.
- **AutoVersandKost** Muß aktiviert werden, wenn in Vorgängen des Verkaufs die Berechnung von **Versandkosten automatisch** erfolgen soll. Neben dieser Einstellung im Mandanten müssen die Dateien "Versandbedingungen" und "Versandkosten" richtig konfiguriert sein. Lesen Sie zu den automatischen Versandkosten das entsprechende Kapitel in der Dokumentation "Business Open Verkauf".
- **AutoUpdateEK** Ist diese Option ausgewählt, erfolgt durch die Produktionsplanung ein **Update des Einkaufspreises** von Artikeln.

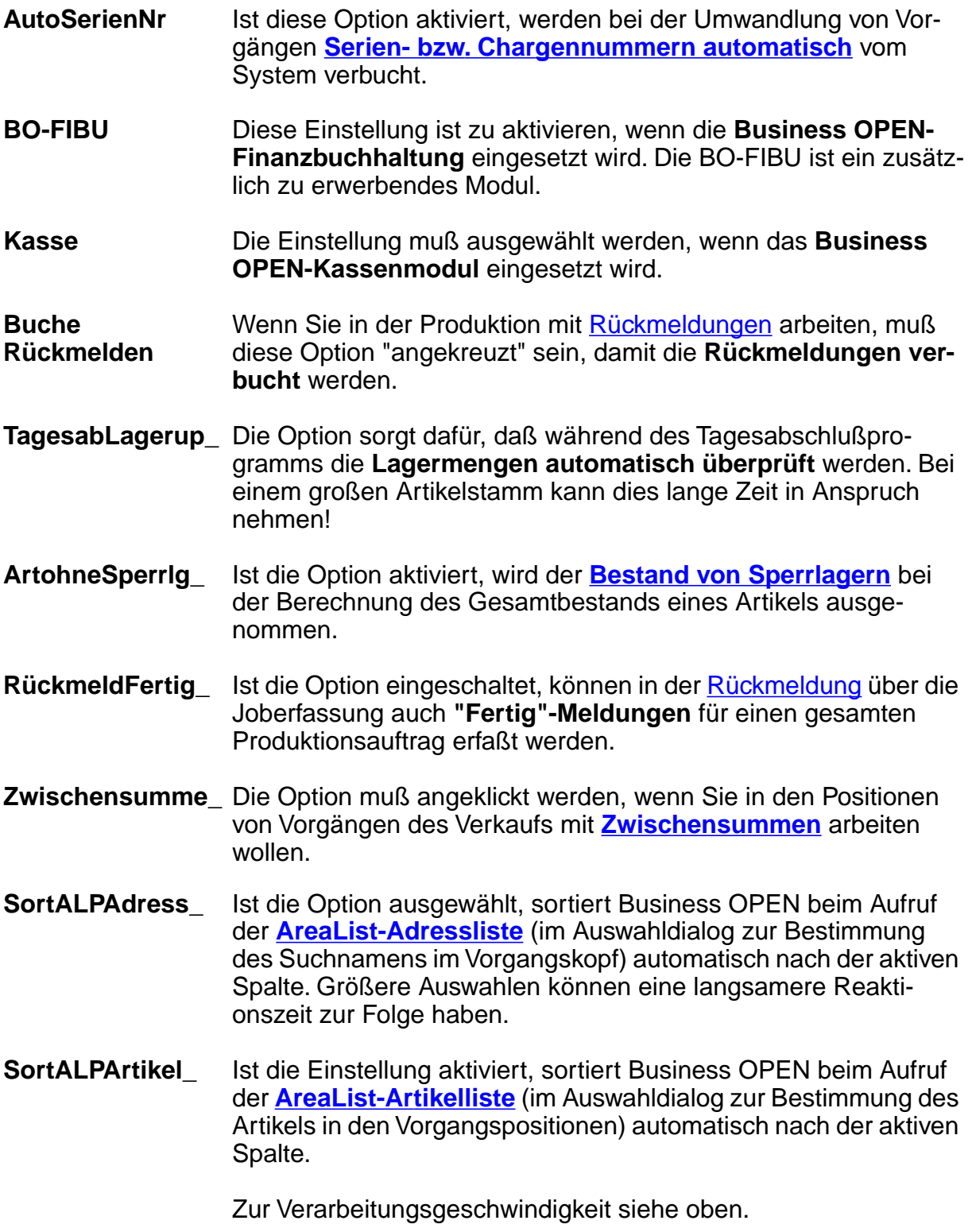

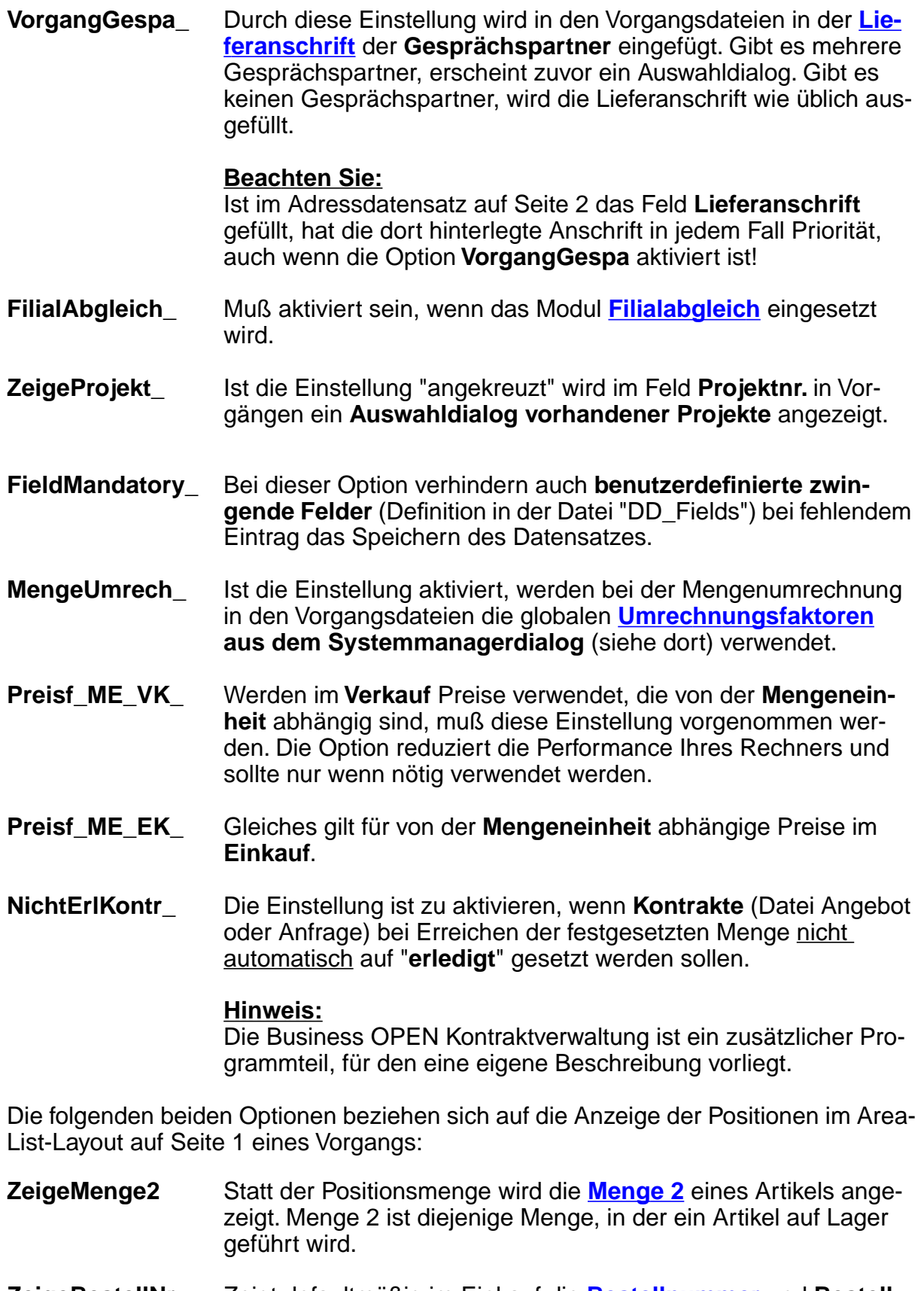

**ZeigeBestellNr** Zeigt defaultmäßig im Einkauf die **Bestellnummer** und **Bestellbezeichnung** statt der eigenen Artikelnummer und Artikelname.

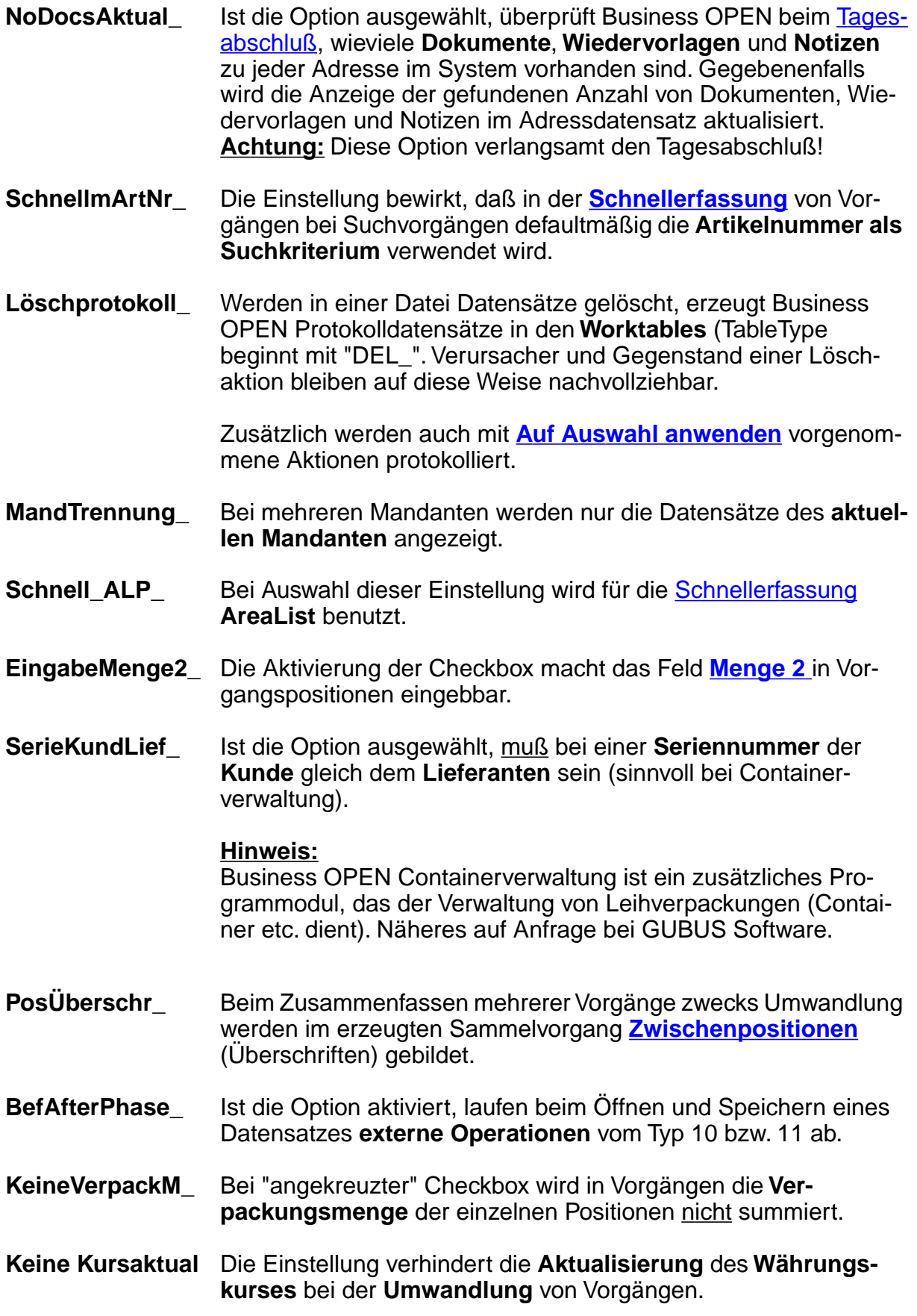

## **DATEV / Hermes**

Auf der fünften Seite des Mandanten können die **DATEV-Schnittstelle** und das **Hermes WKV-Modul** von Business OPEN konfiguriert werden:

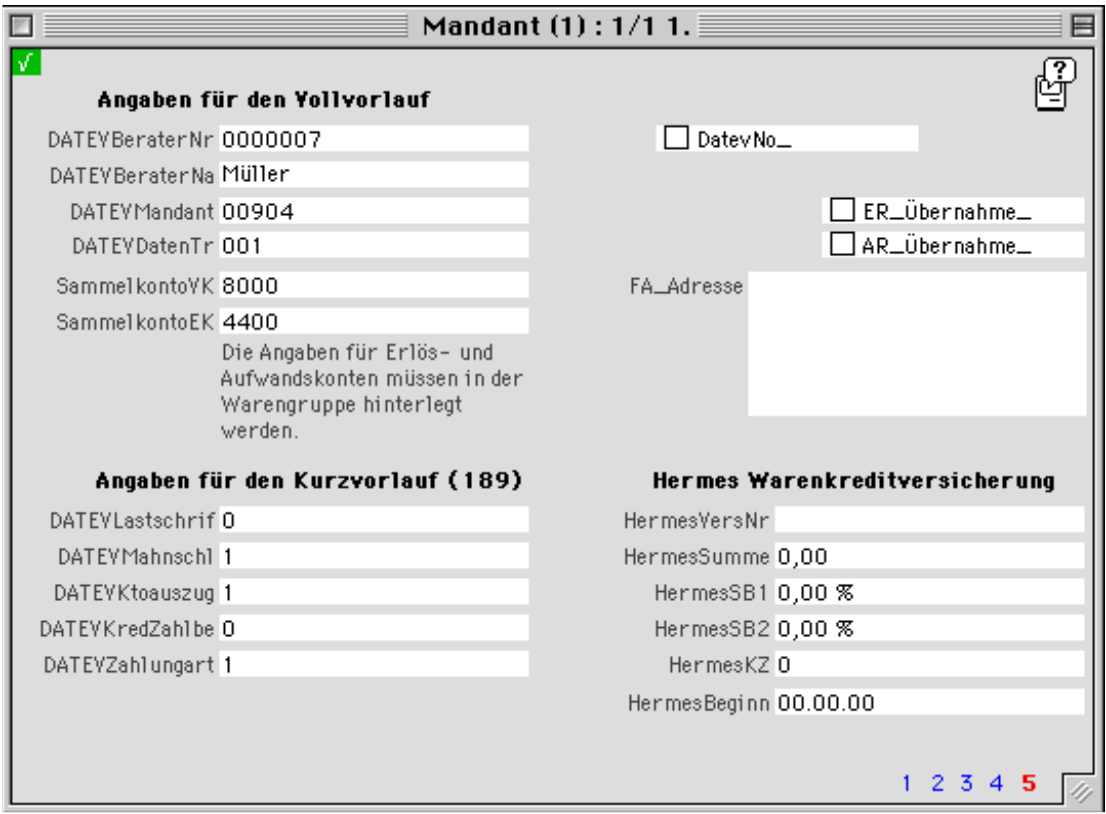

#### **Hinweis:**

**Business OPEN DATEV-Schnittstelle** und **Business OPEN Hermes WKV-Verwaltung** sind Zusatzmodule, für die jeweils eine eigene Beschreibung vorliegt.

## <span id="page-14-0"></span>**2.3. Benutzer**

In der Datei "Benutzer" werden die einzelnen Business OPEN-Anwender dem System bekannt gemacht. Für jeden Anwender ist ein Datensatz anzulegen, in dem neben persönlichen Daten gewisse Grundeinstellungen für die Arbeit mit Business OPEN hinterlegt werden. Besonders wichtig für jeden Benutzer ist die Definition von **Passwort**, **Gruppenzugehörigkeit** und **Lagerzugriffsrechten**.

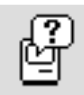

Bei der Bearbeitung des Benutzerdatensatzes empfiehlt es sich, das integrierte **Balloon-Help** zu aktivieren (durch Klicken auf den Hilfe-Button in der rechten oberen Fensterecke). Sie erhalten dann zu jedem Feld eine kurze Beschreibung.

Erneutes Klicken auf den Button läßt die Erklärungen wieder verschwinden.

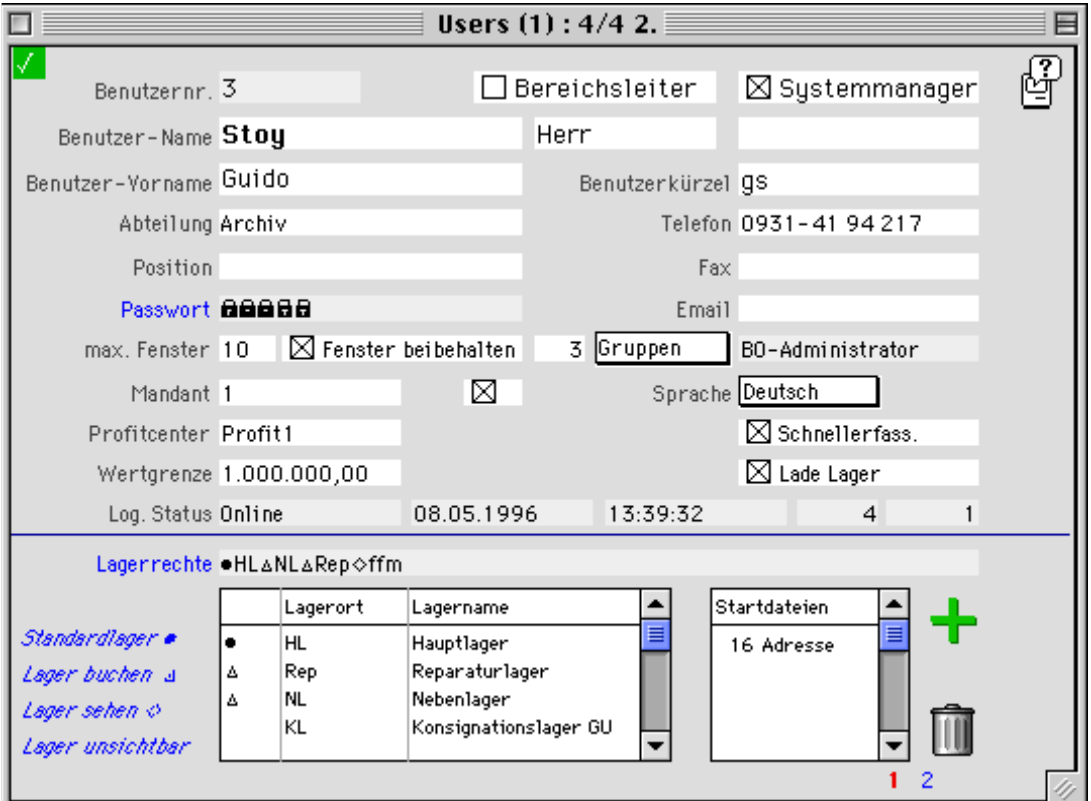

## **Identifikation**

**Benutzernr.** Die **Benutzernr.** wird vom System automatisch vergeben und kann nicht geändert werden.

**Benutzer-Name Anrede Titel** In das Feld **Benutzername** tragen Sie den Nachnamen des Benutzers ein. Die beiden unbenannten Felder rechts daneben sind für die **Anrede** und möglicherweise vorhandene **Titel** des Benutzers vorgesehen.

**Benutzer-Vorname** In dieses Feld geben Sie den **Vornamen** des Benutzers ein.

- **Benutzerkürzel** Zur Eingabe des **Benutzerkürzels** stehen Ihnen maximal 15 alphanumerische Zeichen zur Verfügung. Die Vergabe eines Benutzerkürzels ist zwingend und wichtig, da der Kürzel in Vorgangsdateien mitgeführt und z.B. auf Formularen ausgedruckt werden kann.
- **Abteilung Position Telefon Fax Email** Die persönlichen Daten des Benutzers können um interne Angaben bezüglich **Abteilung**, **Position** innerhalb der Abteilung, hausinterne **Telefon-** und **Faxnummer** sowie persönliche Emailadresse ergänzt werden. Die persönlichen und firmeninternen Daten lassen sich für Berichte und Formulare verwenden.
- **Passwort** Das Feld **Passwort** ist ein Anzeigefeld. Hier wird das individuelle Passwort des Benutzers angezeigt. Bei der Neuanlage eines Benutzers müssen Sie zunächst ein Passwort definieren, welches dem Anwender Zugang zum System ermöglicht.

Unter der Feldbezeichnung **Passwort** liegt ein unsichtbarer Button. Wenn Sie auf das Feldlabel klicken, erscheint ein Dialog, in dem Sie ein Passwort festlegen können:

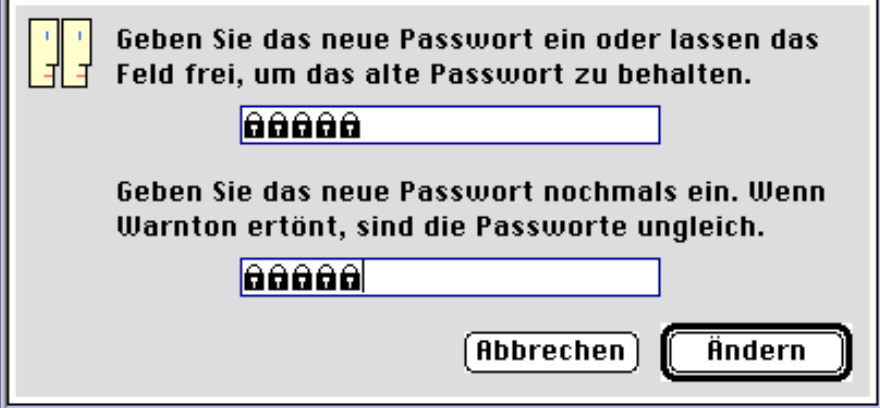

Nachdem Sie gemäß der Aufforderung ein Passwort eingegeben und noch einmal bestätigt haben, klicken Sie auf den "Ändern"- Button. War Ihre Eingabe korrekt, erscheint eine Erfolgsmeldung:

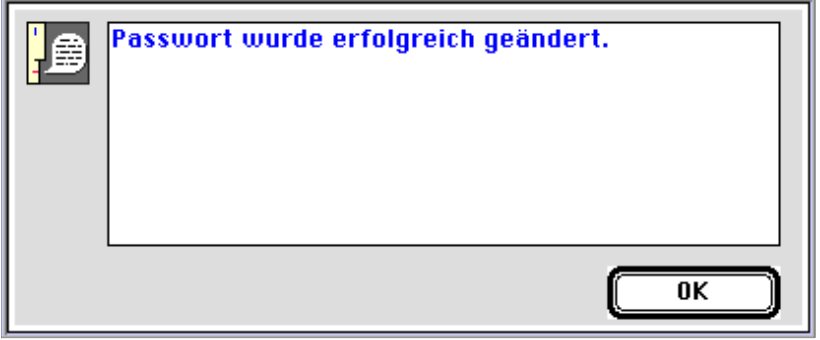

Bestätigen Sie die Meldung mit "OK". Das neudefinierte Passwort wird nun verschlüsselt im Passwort-Feld des Benutzerdatensatzes angezeigt.

<span id="page-16-0"></span>**Gruppen** Ein weiteres Anzeigefeld ist das Feld **[Gruppen.](#page-29-0)** Jeder Benutzer muß einer bestimmten Benutzergruppe zugeordnet werden. Mit der Auswahl der Gruppe sind bestimmte Gruppenzugriffsrechte auf Dateien verbunden, die vom Systemmanager an jede Gruppe vergeben werden.

> Durch Klicken auf "Gruppen" öffnen Sie ein Popup-Menü, das die bestehenden Benutzergruppen auflistet:

Wählen Sie diejenige Gruppe aus, der Sie den Benutzer zuordnen möchten. Diese Gruppe wird dann im Gruppen-Feld des Benutzerdatensatzes angezeigt.

BO-Benutzer BO-Administrator

**Systemmanager** Unabhängig von der Gruppenzugehörigkeit können Sie einem Benutzer Systemmanager-Rechte verleihen, indem Sie die Checkbox **Systemmanager** am oberen Bildrand durch Anklicken "ankreuzen".

> Dem [Systemmanager](#page-24-0) stehen eine Reihe von Programmoptionen zur Verfügung, die den übrigen Benutzern nicht zugänglich sind. Lesen Sie Näheres in der ausführlichen Beschreibung zum Systemmanager innerhalb des 2. Handbuch-Kapitels.

- **Bereichsleiter** Durch Anklicken der Checkbox **Bereichsleiter** können Sie bestimmte Benutzer kennzeichnen. Das Kennzeichen wird im Moment nur als Eintrag verwendet und ist mit keinen weiteren Rechten verknüpft.
- **Sprache** Aus dem Popup-Menü "Sprache" wählen Sie unter den im System angelegten **Sprachen** die für den Benutzer gewünschte aus:

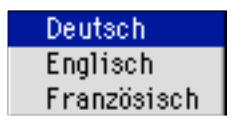

Die Spracheinstellung im Benutzer ist für eine benutzerabhängige Sprachsteuerung von Business OPEN vorgesehen.

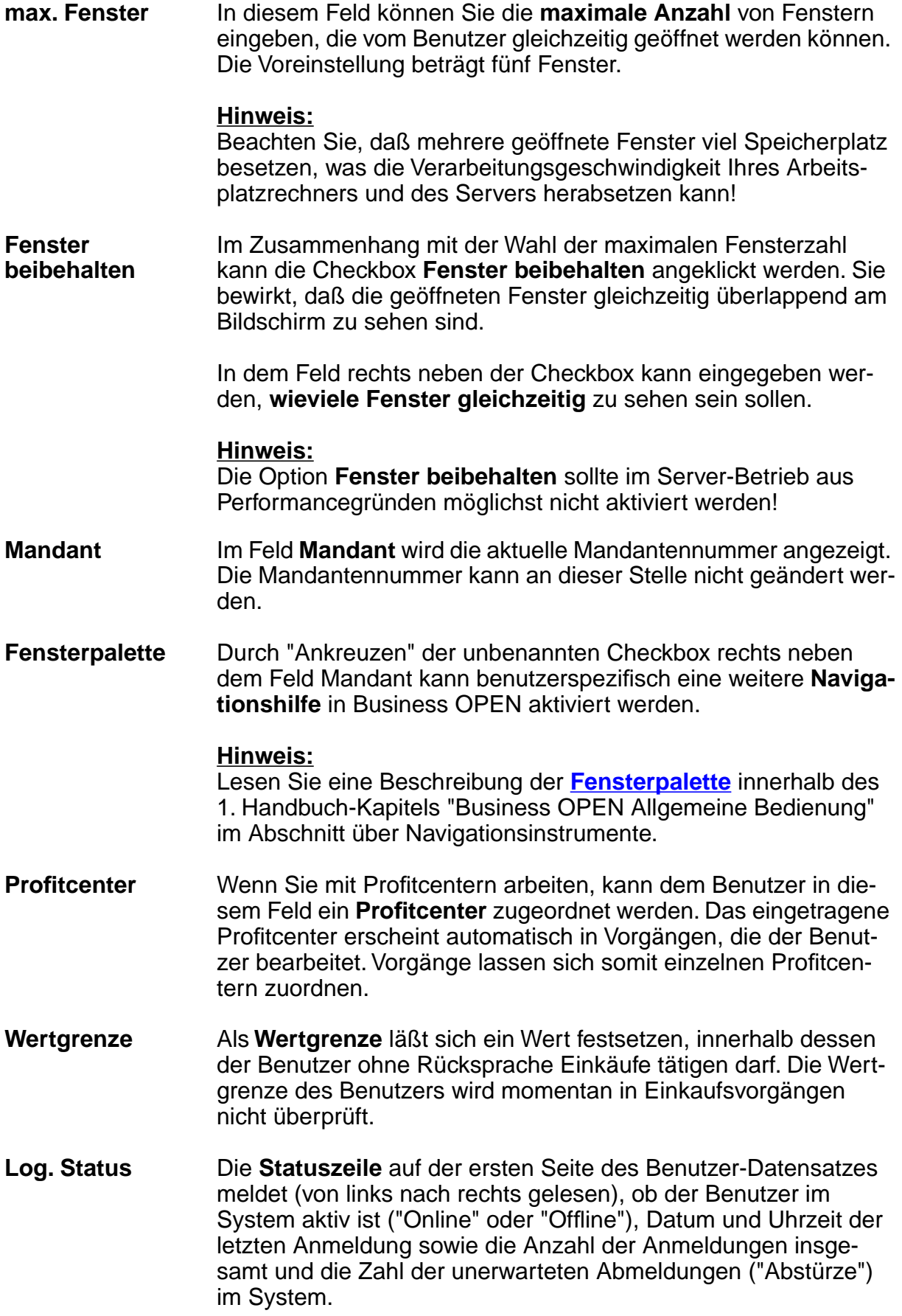

Zwei weitere Optionen sind im Benutzer defaultmäßig aktiviert:

**Schnellerfassung** Die Auswahl dieser Option ermöglicht dem Benutzer in den Vorgangsdateien einen Zugriff auf die **Schnellerfassung**. Die Schnellerfassung ist für Benutzer gedacht, die bereits mit den Regeln für die normale Vorgangserfassung in Business OPEN vertraut sind.

**Lade Lager** Wird die Option **Lade Lager** deaktiviert, wird die Anzeige des Lagers in den Positionen von Vorgangsdateien unterdrückt. Der Verzicht auf das Laden des Lagers kann bei langsameren Rechnern die Bildschirmanzeigen beschleunigen.

#### **Lagerrechte**

Wichtig für jeden Benutzer sind **Lagerzugriffsrechte**. Die Lagerzugriffsrechte regeln, welche Lager ein Benutzer in Vorgängen sehen und bebuchen darf. Besitzt der Benutzer keine Lagerzugriffsrechte, kann er keine Vorgänge bearbeiten!

Die Lagerrechte weisen Sie im unteren Teil der Bildschirmmaske auf Seite 1 des Benutzer-Datensatzes zu. In einem eingebundenen Layout erscheinen alle im System vorhandenen Lagerorte. Voreingestellt ist ein Hauptlager mit den vollen Zugriffsrechten für den Benutzer.

Haben Sie weitere Lager angelegt, markieren Sie ein Lager durch Anklicken. Weisen Sie dann dem Benutzer ein bestimmtes **Zugriffsrecht** auf das markierte Lager zu, indem Sie auf einen der vier Buttons links neben dem Lager-Layout klicken:

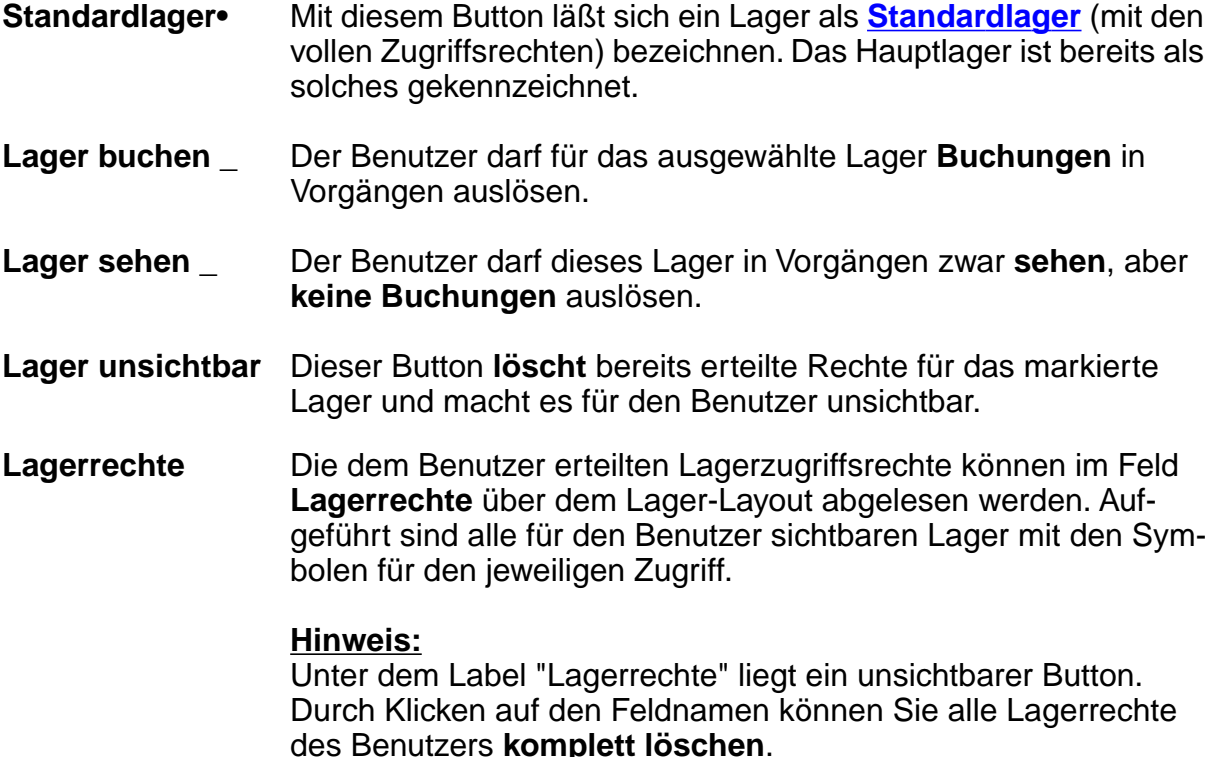

**Startdateien** In dem Layout in der rechten unteren Bildschirmecke haben Sie die Möglichkeit, für den Benutzer **Startdateien** zu definieren. Startdateien werden bei Anmeldung des Benutzers in Business OPEN sofort geöffnet.

> Klicken Sie auf das Pluszeichen am rechten Rand des Layouts. Sie öffnen dadurch den Bereichsauswahldialog, in dem Sie die gewünschte Startdatei durch Anklicken bestimmen können:

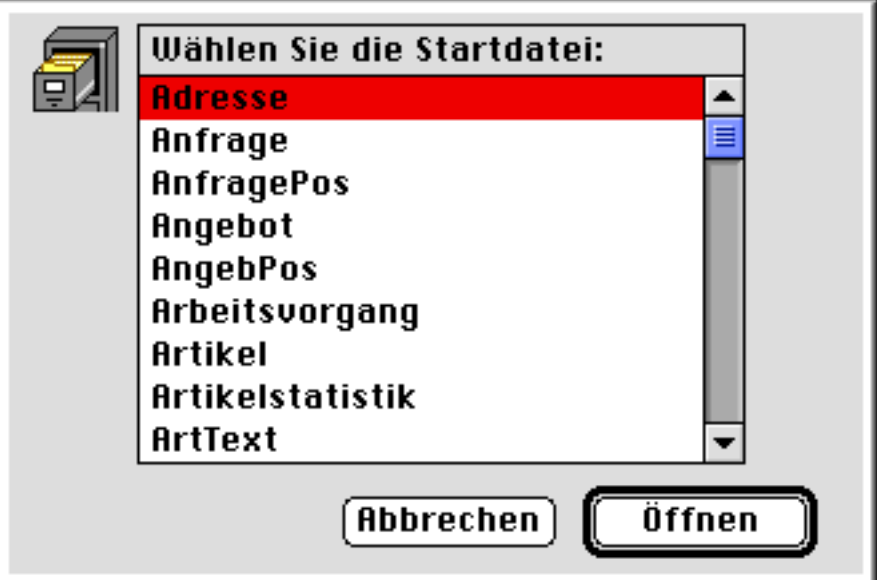

Wenn Sie den Öffnen-Button bestätigen, wird die ausgewählte Datei in das Startdateien-Layout übernommen.

Möchten Sie eine nicht mehr gewünschte Startdatei aus dem Layout löschen, klicken Sie zuerst auf die betreffende Datei im Layout und anschließend auf den Papierkorb. Die Startdatei wird dann ohne weitere Nachfrage gelöscht.

**Beachten Sie**, daß die Einrichtung von Startdateien das Anmelden des Benutzers in Business OPEN verlängert!

Auf der zweiten Seite des Benutzer-Datensatzes lassen sich weitere Einstellungen benutzerspezifisch aktivieren:

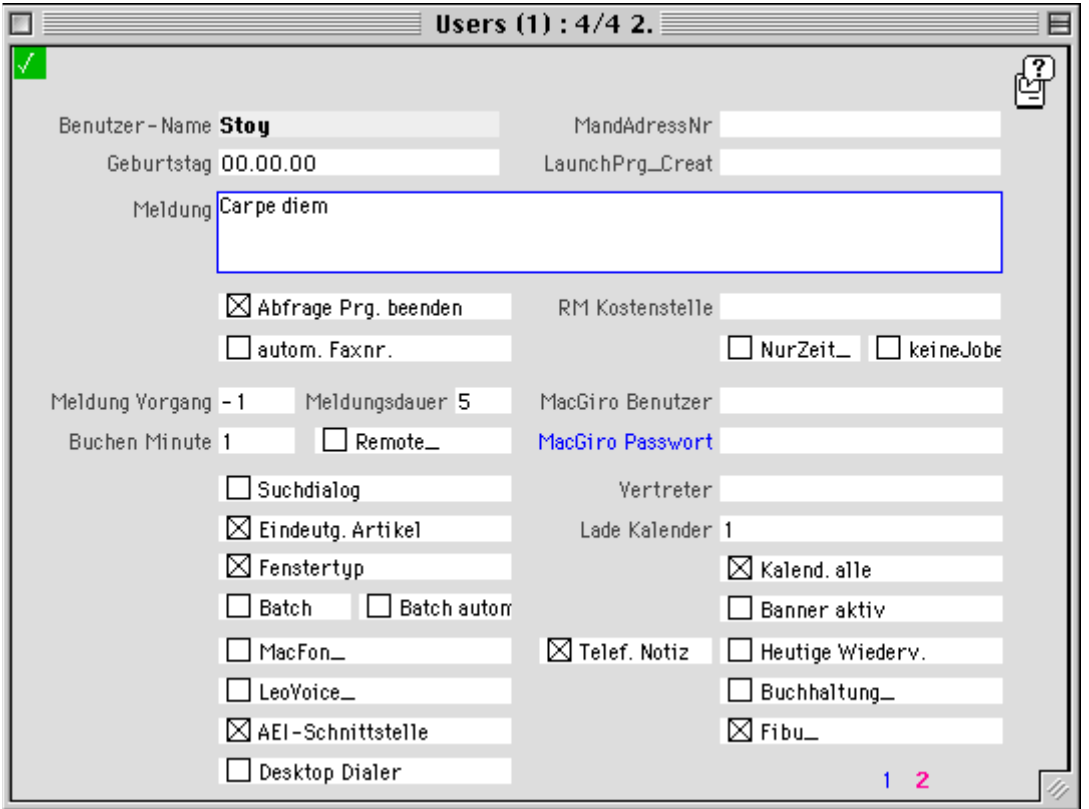

- **Benutzer-Name** Der auf Seite 1 eingetragene **Benutzername** wird auf der zweiten Seite des Datensatzes noch einmal angezeigt.
- **Geburtstag** In diesem Datumsfeld läßt sich der **Geburtstag** des Benutzers informationshalber hinterlegen.
- **MandAdressnr.** Wird der Benutzer mit einem kompletten Datensatz in der Datei "Adresse" geführt, kann in dieses Feld als Hinweis die betreffende **Mandantadressnummer** eingetragen werden.
- **LaunchPrg\_Creat** Das Feld ist für den Eintrag eines 4-Buchstaben-Creators gedacht, welcher bei Auswahl des Datensatz-Menüpunkts "Notizen" in Business OPEN via AppleEvents wahlweise den Notizblock oder den Notizzettel des Macintosh aufruft. Geben Sie "**notz**" für den Notizblock oder "**npdt**" für den Notizzettel ein. Die Option steht ab System 7.5 zur Verfügung.
- **Meldung** Sie können in dem Textfeld eine **Startmeldung** formulieren, die den Benutzer bei der Anmeldung im System empfängt.

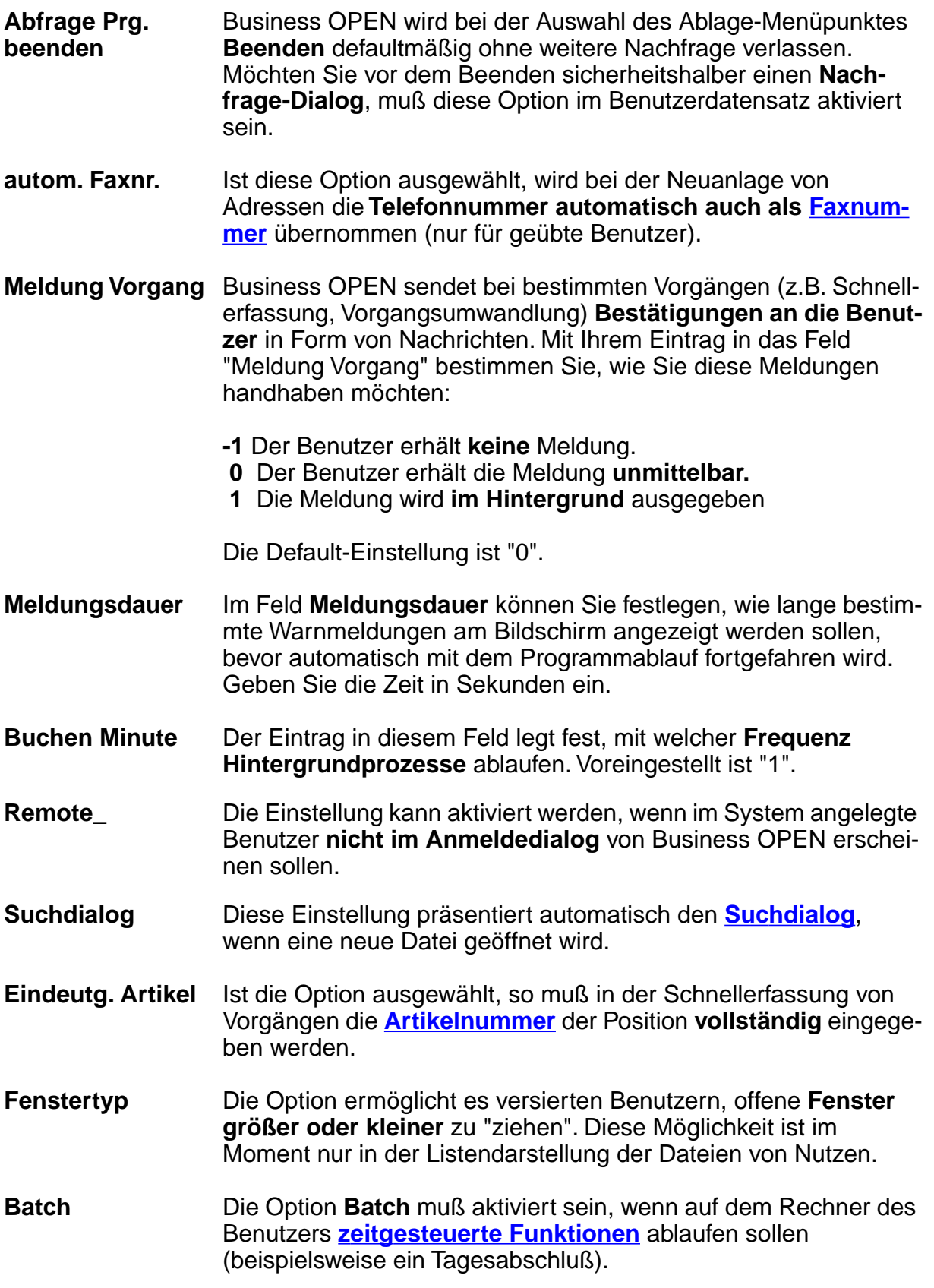

## **Telefonwahl**

Die folgenden Konfigurationen beeinflussen das Verhalten von Business OPEN bei der **telefonischen Direktwahl** aus dem System:

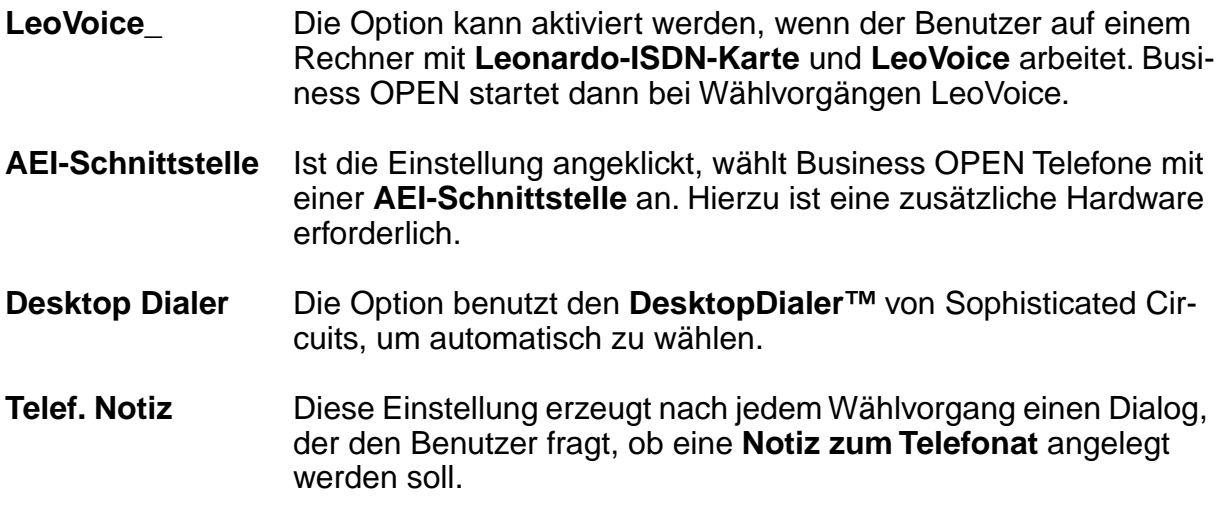

## **PPS**

Die folgenden drei Optionen betreffen die **Produktionsplanung**:

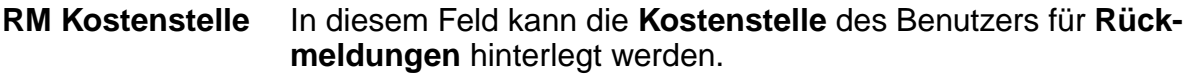

**NurZeit\_** Wird die Checkbox aktiviert, kann der Benutzer bei der Joberfassung nur seine eigenen **Zeiten**, aber keinen Job rückmelden.

**keine Joberfassung** Die Checkbox ist "anzukreuzen", wenn der Benutzer nicht im **Anmeldedialog der Joberfassung** zur Auswahl erscheinen soll.

Zwei Felder sind zu beschriften, falls der Benutzer mit dem externen Programm **Mac-Giro** arbeitet:

**MacGiro Benutzer** Tragen Sie in die nebenstehenden Felder den **Benutzernamen MacGiro Passwort** und das **Passwort** des Benutzers für MacGiro ein.

- **Arbeitsdatei** Durch Klicken auf die blaue Feldbeschriftung **MacGiro Passwort** aktivieren Sie einen unsichtbaren Button. Dieser ruft den Macspezifischen Dateiauswahldialog auf, um die MacGiro-Arbeitsdatei zu holen.
- **Vertreter** Ist im Feld **Vertreter** ein bestimmter **Vertretername** eingetragen, kann der Benutzer nur noch die dem Vertreter zugeordneten Adressen und Vorgänge aufrufen. Sinn dieser Programmlogik ist, daß Vertreter nur Einsicht in ihre eigenen Vorgänge im System erhalten.

## **Kalender**

Durch folgende vier Einstellungen läßt sich das **Laden des Kalenders** benutzerspezifisch konfigurieren:

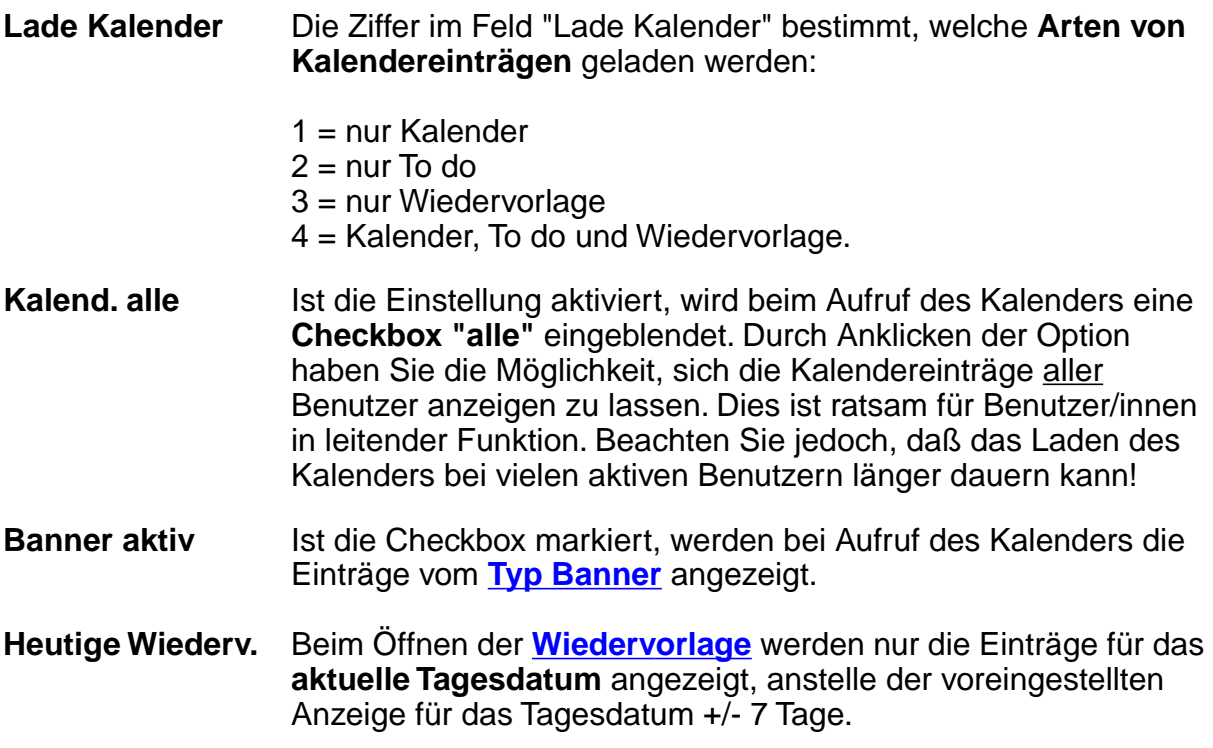

## **Fibu**

Die letzten beiden Optionen im Benutzerdatensatz gewähren dem Anwender Zugriff auf fibu-bezogene Programmfunktionalitäten.

**Buchhaltung\_** Die Einstellung **Buchhaltung** muß aktiviert sein, um auf der fünften Seite der Adresse bestimmte Aktionen durchführen zu können (Zurücksetzen von CONTO, Datev etc.). Weiterhin muß das Kennzeichen gesetzt sein, wenn der Benutzer mit dem Mahneditor von Business OPEN arbeiten soll.

#### **Hinweis:**

Bei dem Mahneditor handelt es sich um das zusätzliche Programmodul Business OPEN Offene Posten-Verwaltung. Das Modul dient der übersichtlichen Bearbeitung offener Rechnungen aus dem Warenwirtschaftssystem.

**Fibu\_** Diese Einstellung im Benutzer ermöglicht in Verbindung mit der Systemmanagereigenschaft den Zugang zur **dritten Seite des Systemmanagerdialogs**, der Seite für die Business OPEN-Finanzbuchhaltung, vorausgesetzt das Modul ist im Einsatz.

#### <span id="page-24-0"></span>**2.4. Systemmanager**

Die Programmoption "Systemmanager" steht nur Benutzern zur Verfügung, für die im **Benutzer**-Datensatz die **[Systemmanagerfunktion](#page-16-0)** aktiviert ist.

**Aufruf Systemmanagerdialog** Die meisten Konfigurationsoptionen für Systemmanager stehen gebündelt in einem dreiseitigen Bildschirmdialog zur Verfügung. Sie öffnen den **Systemmanagerdialog**, indem Sie aus dem Ablage-Menü die Option Systemmanager auswählen.

#### **Hinweis:**

Öffnen Sie nach dem Neustart von Business OPEN zunächst einen Dateibereich. Erst dann ist der **Ablage**-Menüpunkt "Systemmanager" zugänglich.

Nach Auswahl des Menüpunkts erscheint ein Bildschirm mit allen dem Systemverwalter zur Verfügung stehenden Konfigurationsoptionen:

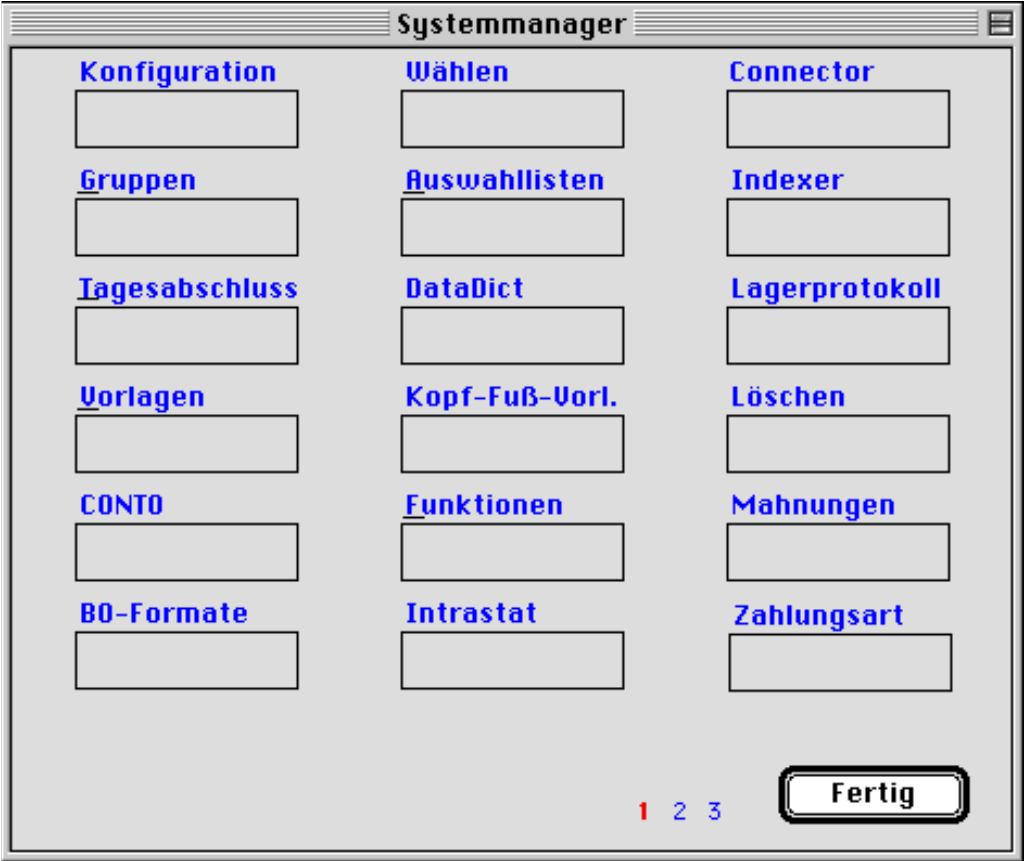

Jede Option wird durch einen blaubeschrifteten rechteckigen Button benannt, den Sie durch einfaches Anklicken aktivieren. Lesen Sie im folgenden eine Beschreibung der einzelnen Einstellungen.

#### **Beachten Sie:**

Jede im Systemmanagerdialog vorgenommene Konfiguration wird in der Regel erst nach einem **Neustart** von Business OPEN aktiv!

## **Konfiguration**

Die Systemmanager-Option **Konfiguration** wird im Moment nicht benutzt.

## **Wählen**

Wenn Sie den Button **Wählen** aktivieren, erscheint ein Dialog, in dem Sie einige Parameter bzgl. Ihrer Telefonwahl aus dem System konfigurieren können:

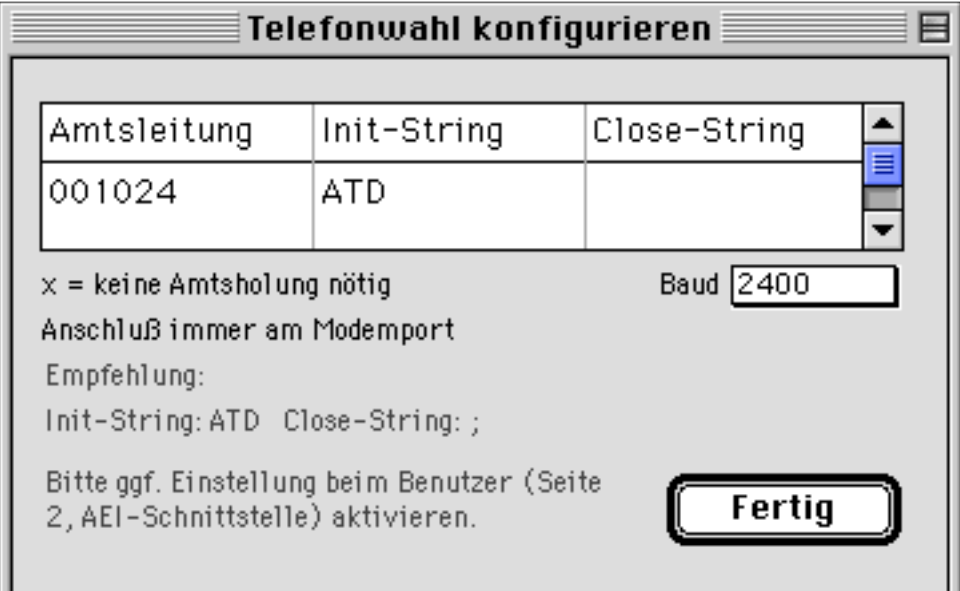

**Amtsleitung** Benutzer einer **Telefonanlage** können in der Spalte **Amtsleitung** die Ziffer für den Freiton angeben (= erste Ziffer "0" in obigem Beispiel).

> Im Anschluß daran können Sie die **Vorwahl** eines **Telefonproviders** eintragen (siehe oben "01024").

Alle unter Amtsleitung hinterlegten Ziffern werden bei der automatischen Telefonansteuerung aus der Adresse oder dem Adress-Infolabel in Vorgängen automatisch vorgewählt.

## **Connector**

Der Connector dient dazu, **zwei Dateien** über ein **gemeinsames** Feld zu verknüpfen. Klicken auf den Button öffnet einen zweigeteilten Bearbeitungsbildschirm. In der linken und rechten Hälfte des Bildschirms sehen Sie jeweils ein eingebundenes Layout, darüber ein Popup-Menü, das (geöffnet) alle Business OPEN-Dateien auflistet.

**Dateien wählen** Wählen Sie die zu verknüpfenden Dateien, indem Sie auf jeder Bildschirmseite das **Dateien-Popup** durch Anklicken öffnen und die gewünschte **Datei markieren**.

> Auf der linken Seite stellen Sie die "**Hauptdatei**" ein, aus der später Verknüpfungen abgerufen werden, auf der rechten Seite die zu durchsuchende "**Unterdatei**". Nach kurzer Wartezeit werden im Layout unter dem ausgewählten Dateinamen die **indizierten Felder** der betreffenden Datei angezeigt. Diese können defaultmäßig für eine Connector-Verbindung herangezogen werden!

#### **Hinweis:**

Wenn Sie bei der Dateiauswahl die alt-Taste gedrückt haten, werden alle Felder der Datei aufgelistet und stehen somit für einen Connect zur Verfügung.

In folgendem Beispiel sollen **Artikel** und **Auftragspositionsdatei** verknüpft werden:

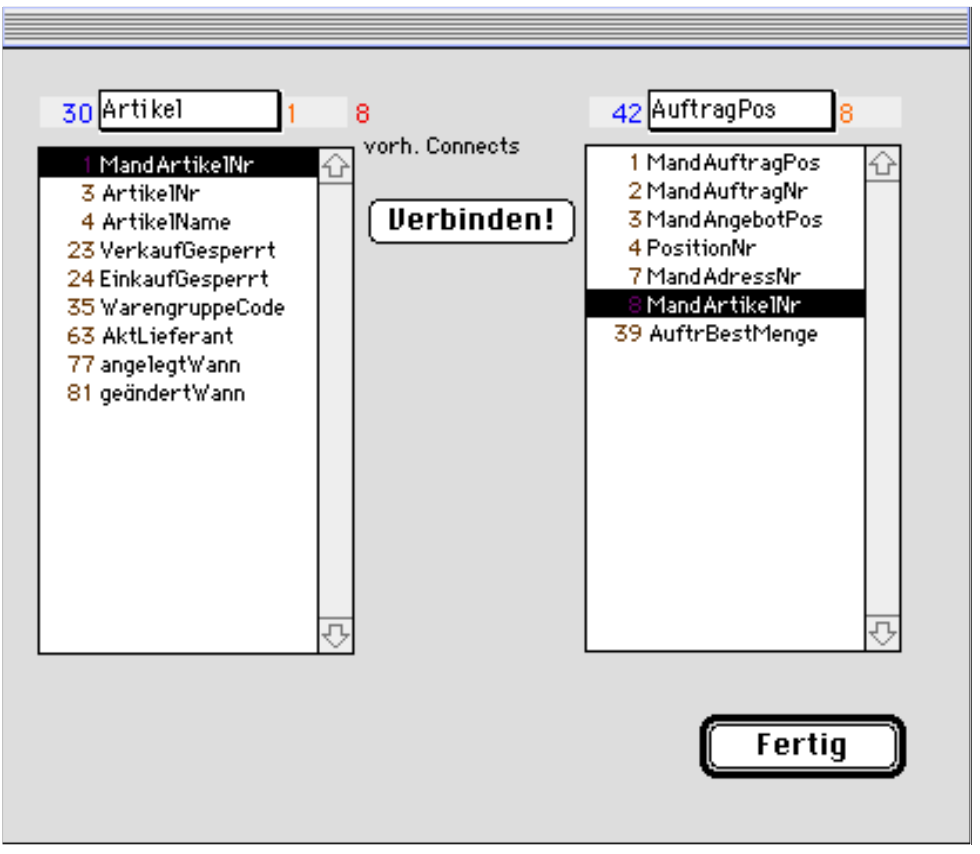

- **Dateinummer** Links neben dem Dateinamen wird die **Dateinummer** eingeblendet.
- **vorh. Connects** Die Anzahl bestehender Verknüpfungen der Hauptdatei können Sie über der Beschriftung **vorh. Connects** ablesen.
- **Felder wählen** Markieren Sie in beiden Felder-Layouts dasjenige **Feld**, über das die beiden Dateien verbunden werden sollen, in unserem Beispiel die **MandArtikelNr**. Die betreffende **Feldnummer** wird daraufhin rechts neben dem Dateinamen eingeblendet.
- **Verbinden!** Bestätigen Sie den Button **Verbinden!**, um eine Verknüpfung zwischen den ausgewählten Dateien herzustellen. Wurde die Verknüpfungsoperation erfolgreich beendet, erscheint auf dem Bildschirm folgende Meldung:

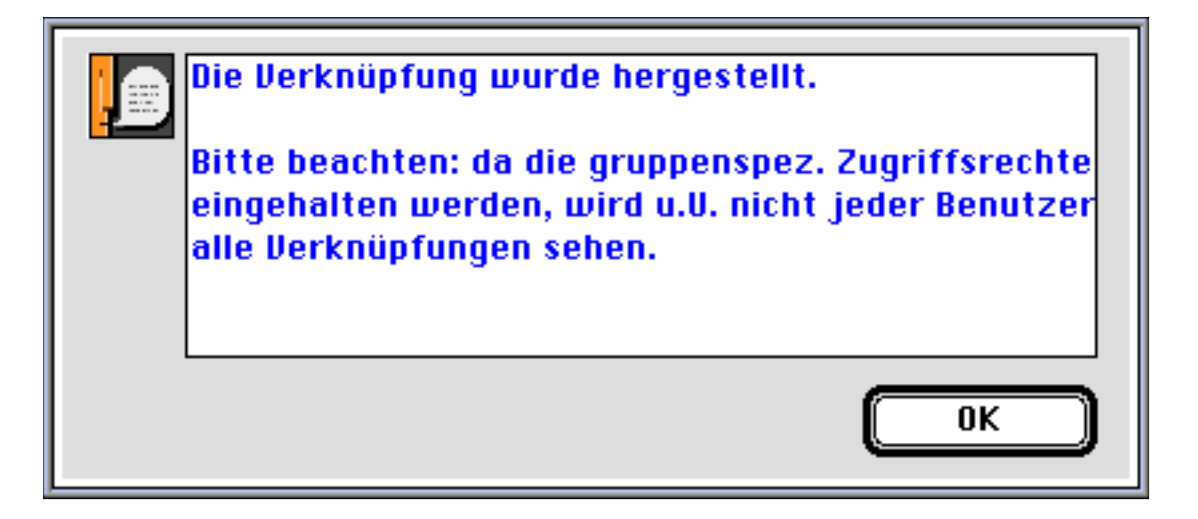

Bereits an dieser Stelle erhalten Sie den Hinweis, daß später nur diejenigen Benutzer den getätigten Connect sehen werden, die auf die beiden verknüpften Dateien die vollen Zugriffsrechte besitzen. (Zu den **gruppenspezifischen Zugriffsrechten** siehe den gleich folgenden Abschnitt über die Systemmanager-Option "Gruppen").

Beenden Sie den Connector-Bildschirm mit **Fertig**. Der Connector-Effekt zwischen den Dateien steht bereits ohne Neustart des Programms zur Verfügung und kann aus der Hauptdatei über den Connector-Button abgerufen werden.

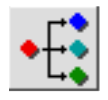

Im Artikeldatensatz befindet sich der **Connector-Button** auf der ersten Bildschirmseite. Klicken auf den Button öffnet ein **Popup-Menü** vorhandener Connects. Wählen Sie die gewünschte Verknüpfungsdatei aus:

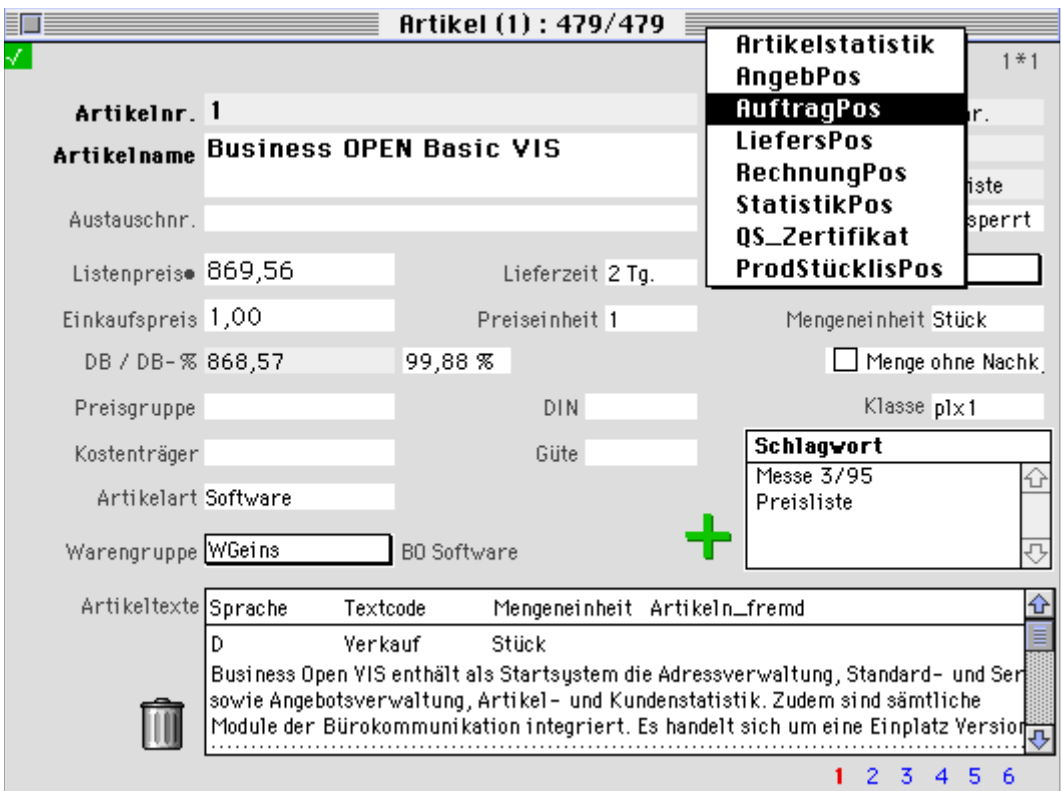

Die in der verknüpften Datei gefundenen Datensätze werden Ihnen im Ausgabelayout präsentiert, wo sie geöffnet, sortiert oder durch Berichte ausgewertet werden können.

## <span id="page-29-0"></span>**Gruppen**

Business OPEN kennt verschiedene [Benutzergruppen.](#page-16-0) Jeder Gruppe werden vom Systemmanager bestimmte Zugriffs- bzw. Benutzerrechte zugewiesen. Der einzelne Business OPEN-Teilnehmer wird einer Gruppe zugeordnet und erhält somit auch deren Rechte.

Durch Klicken auf "Gruppen" öffnen Sie den sogenannten **Gruppen-Editor**:

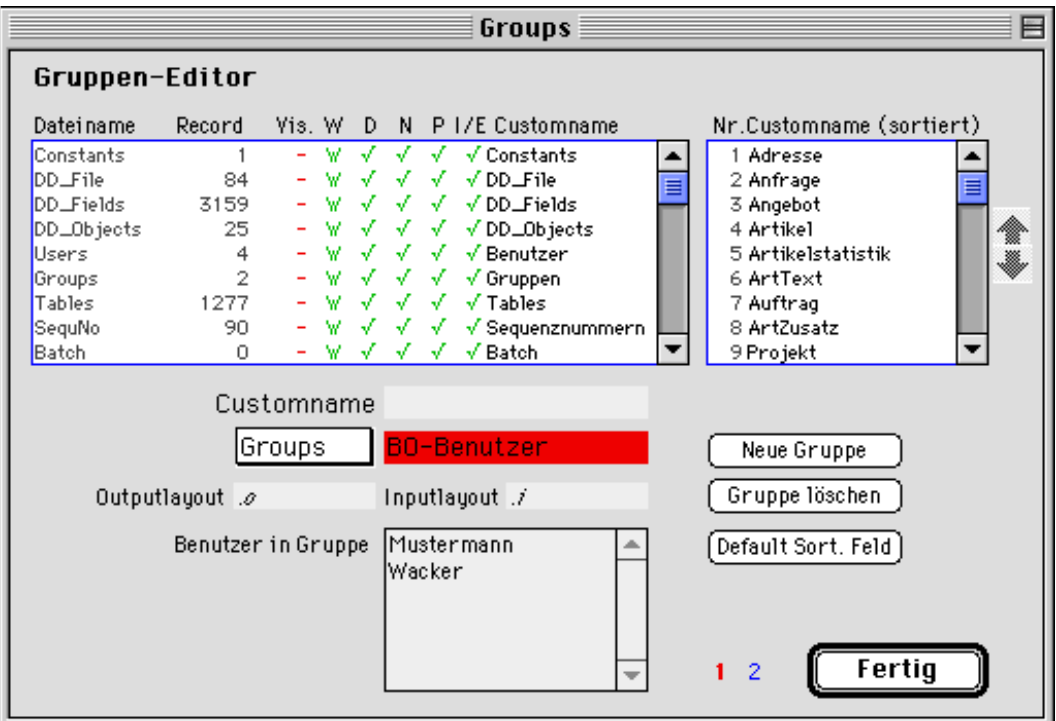

#### **Groups** In Business OPEN sind zwei **Benutzergruppen** vordefiniert. Durch Klicken auf "Groups" in der Bildschirmmitte öffnen Sie ein Popup-Menü, das Ihnen die voreingestellten Gruppen anzeigt

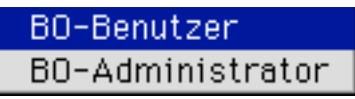

Die voreingestellten Gruppen stellen eine bestimmte Rechte-Hierarchie dar:

- **BO-Benutzer** In die Gruppe **BO-Benutzer** sollten die normalen Anwender mit eingeschränkten Zugriffsrechten eingeordnet werden.
- **BO-Administrator** Die Gruppe **BO-Administrator** ist für Benutzer mit Systemmanager-Rechten gedacht. Dieser Gruppe sind defaultmäßig umfassende Datei-Zugriffsrechte zugeordnet.

**Dateien in Business OPEN** In dem eingebundenen Layout links oben sind alle Dateien aufgelistet, für die Gruppenrechte vergeben werden können. Zu jeder Datei sind der systeminterne Name (**Dateiname**), die Anzahl der vorhandenen Datensätze (**Record**), die einzelnen **Zugriffsrechte** der ausgewählten Gruppe mit ihren Symbolen sowie der dem Benutzer bekannte Dateiname (**Customname**) aufgeführt.

Business OPEN unterscheidet folgende **Dateizugriffsrechte**:

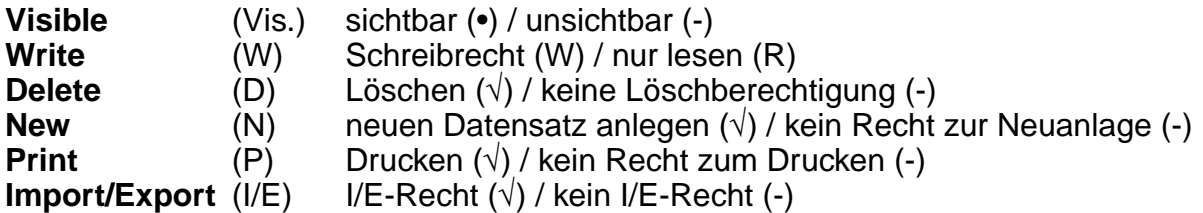

Die Zugriffsrechte der beiden voreingestellten Gruppen sind ebenfalls voreingestellt, können aber natürlich geändert werden. Bei einer neuen Gruppe sind alle Dateien defaultmäßig unsichtbar, alle anderen Rechtekriterien sind mit positivem Zugriff voreingestellt.

- **sichtbare Dateien** Im rechten oberen Fenster sind die Dateien aufgelistet, für die der eingestellten Gruppe das Recht "Visible" erteilt wurde. Die Liste repräsentiert die **Datei-Auswahl**, die den Gruppenmitgliedern im Ablage-Menüpunkt "Bereich auswählen" zur Verfügung gestellt wird.
- **Benutzer in Gruppe** Die den einzelnen Gruppen zugeordneten Benutzer sehen Sie in dem Fenster **[Benutzer in Gruppe](#page-16-0)** am unteren Rand des Gruppen-Editors aufgelistet. Die Zuordnung von einzelnen Benutzern zu einer bestimmten Gruppe nehmen Sie in der Datei "Benutzer" vor.

Wählen Sie eine **Gruppe** aus dem Popup-Menü "Groups" aus. Wenn Sie dieser Gruppe bestimmte Rechte erteilen oder entziehen wollen, gehen Sie folgendermaßen vor:

- Markieren Sie durch Anklicken des Dateinamens im linken oberen Dateifenster des Gruppen-Editors diejenige Datei, für die Sie Rechte vergeben wollen. Die ganze Dateizeile ist dann dunkel unterlegt.
- Klicken Sie innerhalb der Dateizeile in die gewünschte Rechte-Spalte, bearbeiten Sie jedoch immer zuerst die Spalte "Visible". Das Anklicken des Rechte-Kennzeichens verkehrt dieses in sein Gegenteil (aus "\_" wird "-" und umgekehrt, aus "W" wird "R" usw.).
- Haben Sie für die ausgewählte Gruppe eine bisher nicht sichtbare Datei auf "visible" gesetzt, wird diese an die Liste der sichtbaren Dateien (rechtes oberes Fenster) angehängt. Haben Sie einer Datei das "Visible"-Recht entzogen, wird diese aus der Datei-Auswahl entfernt.

• Haben Sie die Anzahl der sichtbaren Dateien verändert, möchten Sie u.U. die Datei-Auswahl neu sortieren. Die Reihenfolge im Layout sichtbarer Dateien entspricht der Anzeige des **Popup-Menüs** unter dem Button zur Dateiauswahl auf **Palette** oder **Toolbar**.

Die alphabetisch richtige **Sortierreihenfolge** muß manuell hergestellt werden. Markieren Sie die gewünschte Datei durch Anklicken und verschieben Sie diese, indem Sie solange auf einen der Richtungspfeile am rechten Rand des Dateiauswahl-Fensters klicken, bis die Datei an der richtigen Stelle in der Liste steht.

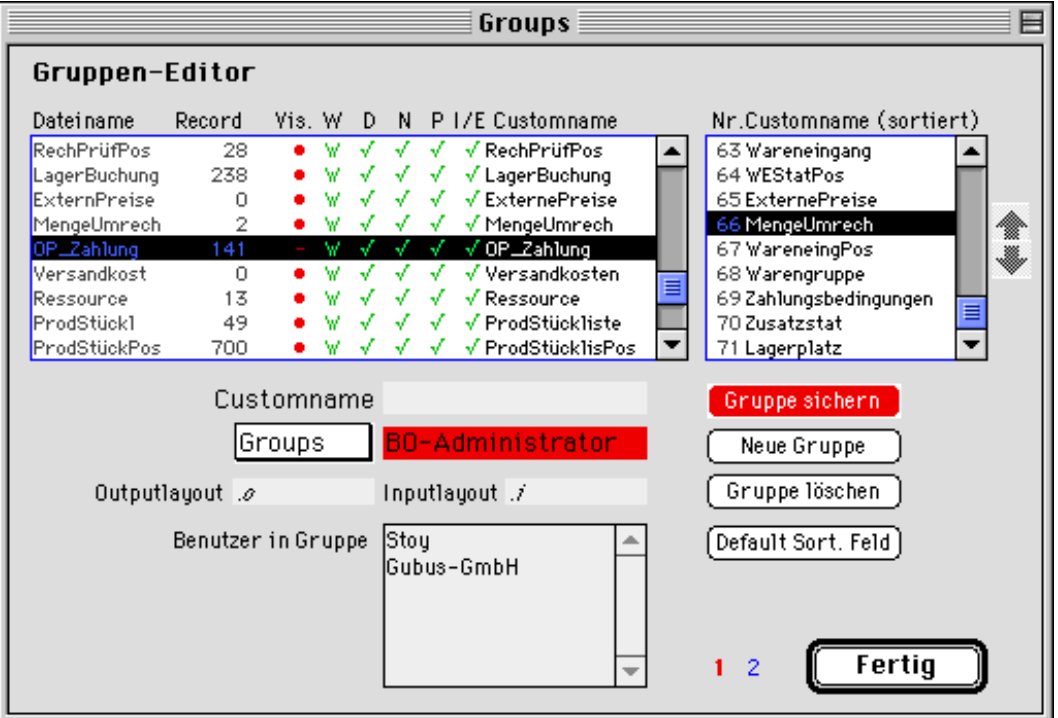

**Gruppe sichern** Haben Sie die Dateizugriffsrechte der ausgewählten Gruppe geändert, ist am Bildschirm der Button "Gruppe sichern" sichtbar. Durch Klicken auf diesen Button **speichern** Sie Ihre Änderungen.

**Neue Gruppe** Wenn Sie auf den Button "Neue Gruppe" klicken, haben Sie die Möglichkeit, eine **neue Gruppe** anzulegen. Sie werden dann in einem Dialog nach dem gewünschten Gruppennamen gefragt:

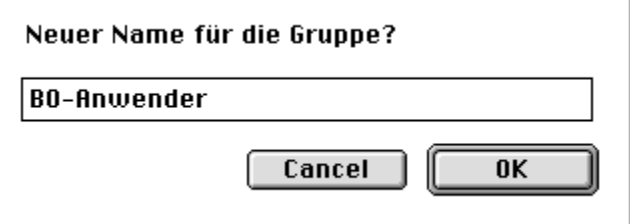

Nachdem Sie den Dialog mit "OK" bestätigt haben, erscheint die neu angelegte Gruppe im Popup-Menü "Groups".

**Gruppe löschen** Möchten Sie die ausgewählte Gruppe ganz **löschen**, tun Sie dies, indem Sie auf den Button "Gruppe löschen" klicken. Das Löschen einer Gruppe ist jedoch nur möglich, wenn die Gruppe keine Benutzer mehr enthält!

> Möchten Sie eine Gruppe lediglich **umbenennen**, können Sie den Gruppennamen im Feld rechts neben "Groups" überschreiben.

**Default Sort. Feld** Es gibt im Gruppeneditor die Möglichkeit, für eine Datei ein defaultmäßiges Sortierfeld zu bestimmen. **Nach Suchläufen** in der Datei erscheint dann die gefundene Auswahl sortiert nach dem festgelegten Feld am Bildschirm.

**Hinweis:**

Um ein Sortierfeld zu definieren, müssen Sie vorab die **Nummer der gewünschten Datei** wissen. Ein Aufstellung der Dateinummern in Business OPEN finden Sie im Anhang des Handbuchs.

Suchen Sie anschließend anhand der Dateinummer in der Datei "DD\_Fields" die Felder der gewünschten Datei. Identifizieren Sie die **Feldnummer** desjenigen Feldes, das als Standard-Sortierfeld der Datei dienen soll.

Haben Sie Datei- und Feldnummer ermittelt, gehen Sie zurück in den Systemmanager-Dialog.

Klicken Sie auf den Button **Default Sort. Feld**. Geben Sie in den beiden folgenden Dialogen die gewünschte **Datei- und Feldnummer** ein:

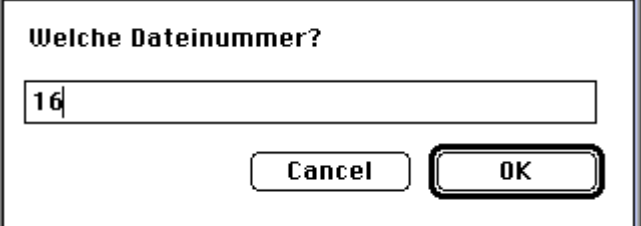

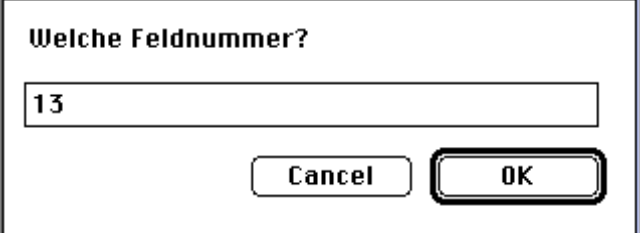

Bestätigen Sie den Nachfragedialog, um eine Sortierung zu erhalten:

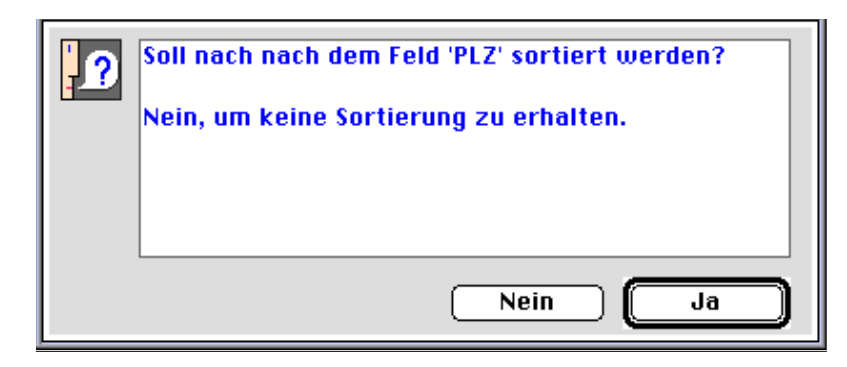

Wenn Sie obigen Dialog verneinen, wird die Definition des Sortierfelds abgebrochen bzw. eine bereits bestehende Sortierung gelöscht.

Auf Seite 2 des Gruppen-Editors ist die Möglichkeit vorgesehen, die Zugriffsrechte einer Gruppe noch weiter zu verfeinern.

Bisher haben Sie der Benutzergruppe für jede Datei bestimmte Rechte zugeordnet. Auf dieser Seite können Sie den **Zugriff der Gruppe auf einzelne Felder** einer Datei bestimmen:

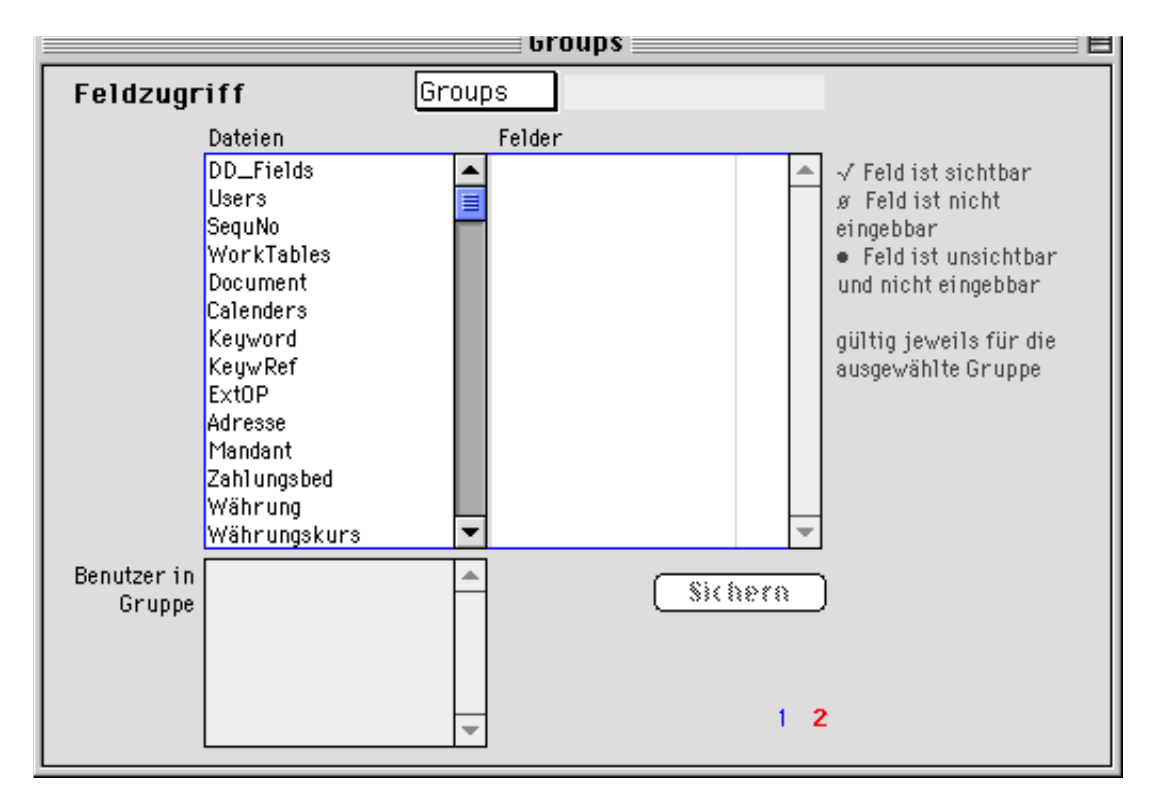

**Gruppe wählen** Wählen Sie zunächst aus dem oberen Popup-Menü "Groups" die zu bearbeitende **Gruppe** aus. Die einzelnen Mitglieder der Gruppe werden wieder im Fenster "Benutzer in Gruppe" angezeigt.

- **Datei markieren** Markieren Sie anschließend im Dateien-Fenster in der Liste der für die Gruppe sichtbaren Dateien diejenige **Datei**, deren Zugriff Sie weiter spezifizieren möchten.
- **Feldzugriff ändern** Wenn Sie eine Datei durch Anklicken markiert haben, werden im Fenster **Felder** rechts daneben alle Felder dieser Datei aufgelistet. Defaultmäßig sind alle Felder einer Datei sichtbar (gekennzeichnet durch ein Häkchen am rechten Fensterrand).

Möchten Sie die Voreinstellung für einzelne Felder ändern, wählen Sie das entsprechende **Feld** aus der Liste durch Anklicken aus und ändern Sie in der nun markierten Zeile das Rechte-Kennzeichen:

- einmal Klicken auf das Häkchen  $(\sqrt{})$  macht das Feld nicht eingebbar  $(\varnothing)$
- Doppelklicken auf das Häkchen macht das Feld unsichtbar und nicht eingebbar (•)

Beachten Sie bei der Rechtevergabe den Hilfstext rechts neben dem Fenster **Felder**!

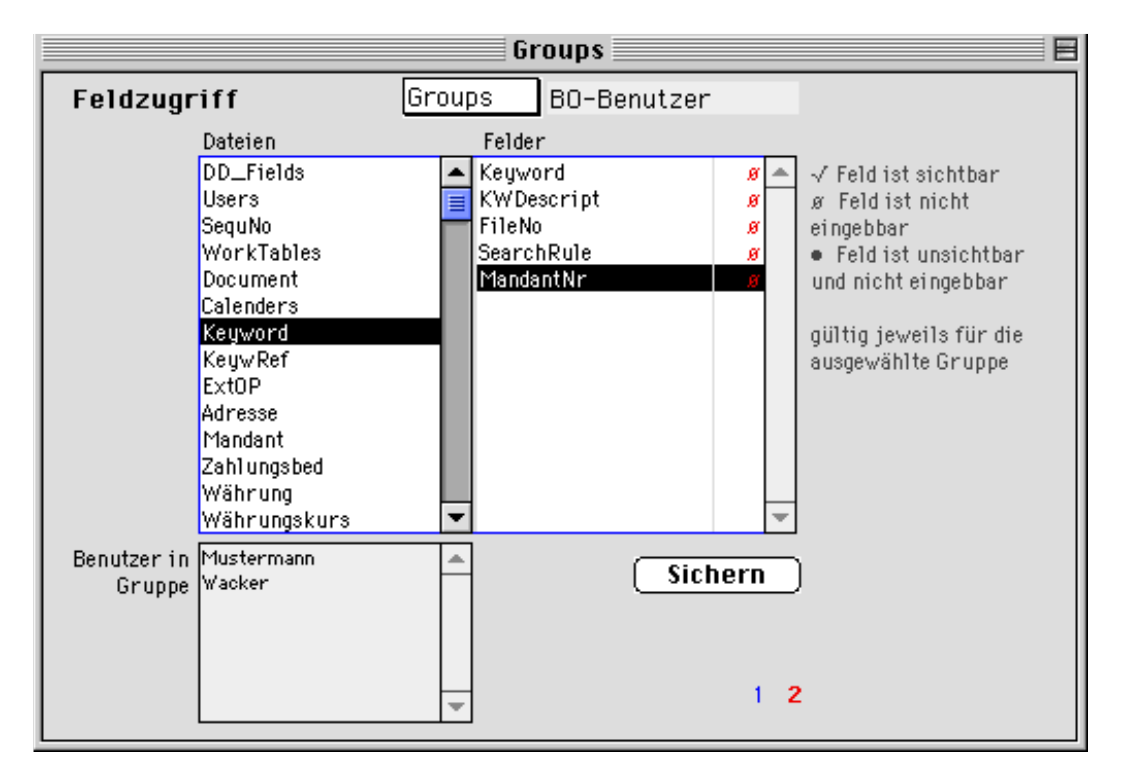

In obigem Beispiel wurden für die Mitglieder der Gruppe "BO-Benutzer" die Felder der Datei "Schlagwort (Keyword)" nicht eingebbar gesetzt.

Wenn Sie die Feldzugriffsrechte einer Datei für die ausgewählte Gruppe geändert haben, speichern Sie die Änderungen, indem Sie den **Sichern**-Button bestätigen.

Gehen Sie zurück auf Seite 1 des Gruppen-Editors und beenden Sie den Editor durch Klicken auf den "Fertig"-Button.

## **Auswahllisten**

In Business OPEN stehen für einige Felder der Datenbank sogenannte **Auswahllisten** zur Verfügung (z.B. für das Feld Adressart in der Datei "Adresse" oder Anrede in der Datei "Gesprächspartner").

Die Auswahllisten bieten sich z.T. als Popup-Menü an (z.B. Adressart, Vorgangsart), in der Regel jedoch öffnet sich durch Klicken in das zu beschreibende Feld ein Fenster mit einer Liste von Einträgen, die in das betreffende Dateifeld übernommen werden können.

Die voreingestellten Einträge dieser Auswahllisten können Sie unter der gleichnamigen Systemmanager-Option verändern oder ergänzen.

#### **Auswahllisten bearbeiten**

Durch Klicken auf den Button "Auswahllisten" im Eingangsbildschirm des Systemmanagers öffnen Sie ein Fenster zum **Bearbeiten von Auswahllisten**:

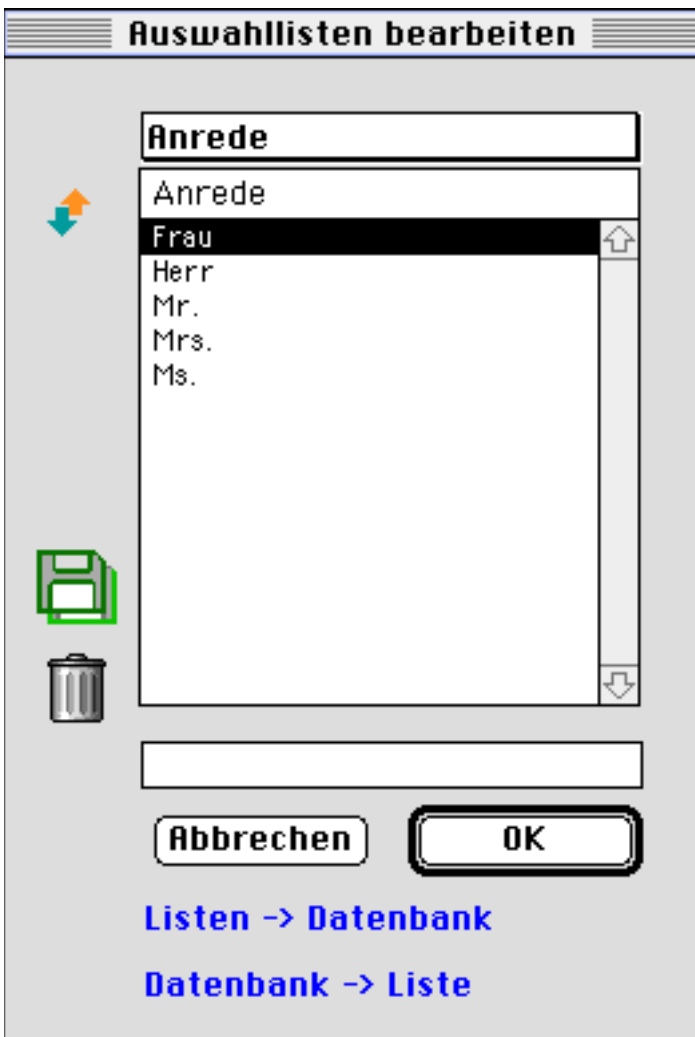
#### **Auswahlliste wählen**

Klicken Sie auf die oberste Zeile des Fensters. Sie öffnen dadurch ein Popup-Menü, welches alle im System vorhandenen **Auswahllisten** auflistet:

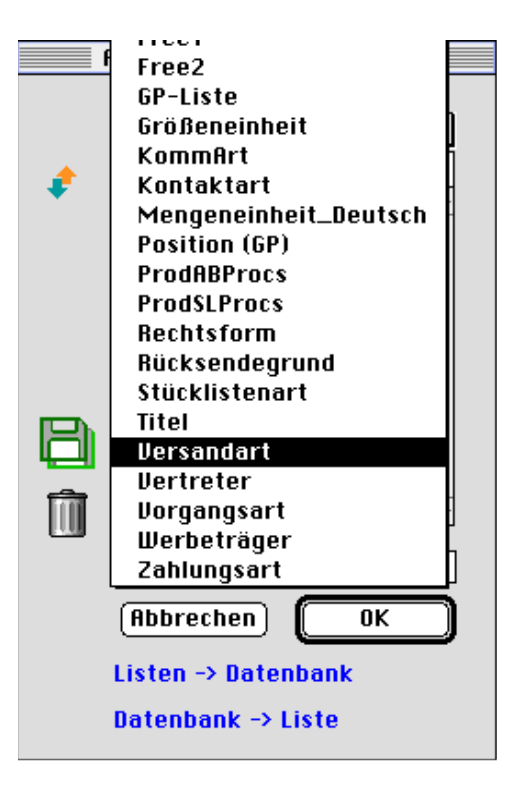

Wählen Sie aus dem Popup-Menü diejenige **Auswahlliste** aus, die Sie bearbeiten möchten:

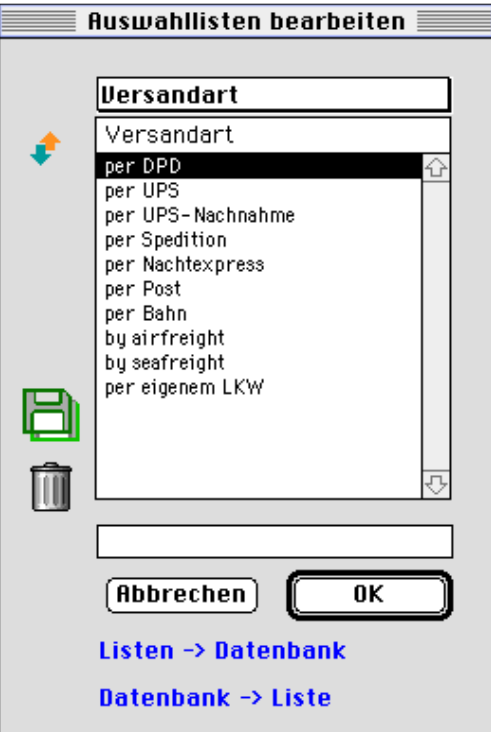

Die ausgewählte Liste wird in der obersten Zeile des Auswahllisten-Fensters benannt, in dem eingebundenen Layout darunter werden alle bereits vorhandenen Einträge der ausgewählten Liste angezeigt.

**Neuer Eintrag** Möchten Sie einen **Eintrag hinzufügen**, geben Sie diesen in dem **Editierfeld** unterhalb des Layouts ein:

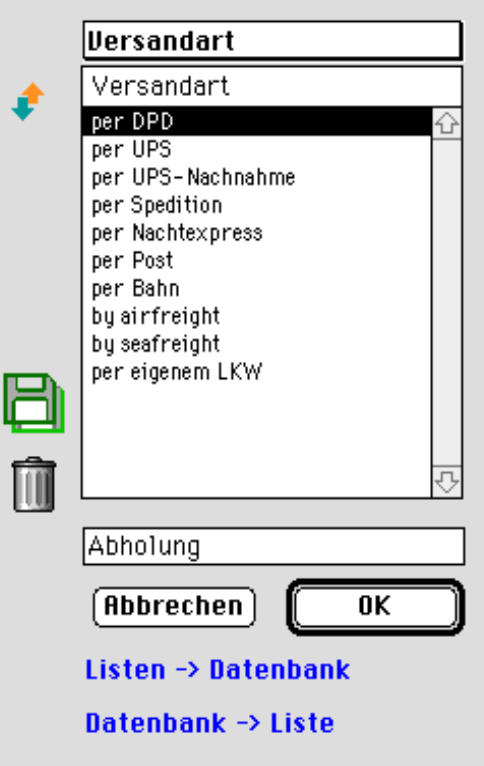

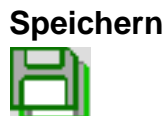

**Speichern Sichern** Sie Ihre Eingabe, indem Sie auf das **Diskettensymbol**  am linken Bildrand klicken. Der neue Eintrag wird nach dem Speichern an die Auswahlliste angehängt.

**Sortieren** Durch Klicken auf das **Pfeilesymbol** können die Einträge der Auswahlliste alphabetisch **sortiert** werden.

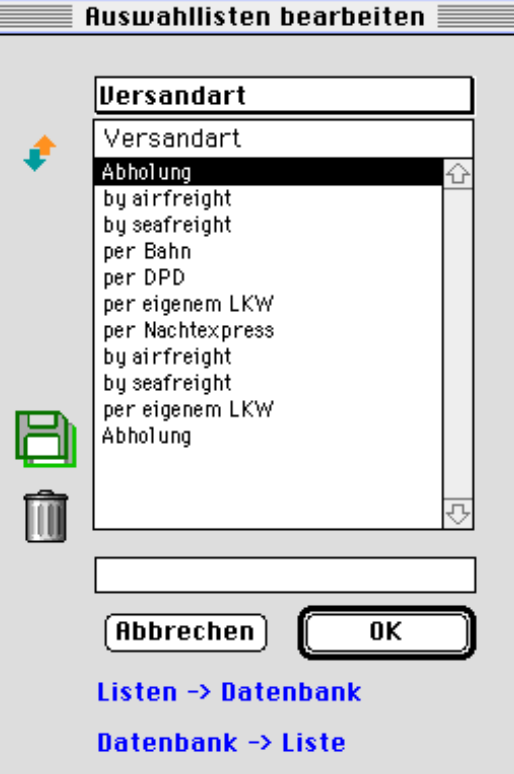

**Löschen** Wenn Sie einen Eintrag aus der Liste **löschen** möchten, tun Sie dies, indem Sie die betreffende Zeile im Layout markieren und auf den **Papierkorb** "ziehen".

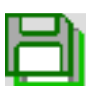

Anschließend müssen Sie die Löschoperation durch Klicken auf das **Diskettensymbol** sichern.

#### **Freie Auswahllisten nutzen und einem Datenbankfeld zuordnen**

Das Popup-Menü mit den vorhandenen Auswahllisten (siehe weiter oben) enthält **zwei freie Listen**, die Sie mit Einträgen füllen und beliebigen Datenbankfeldern zuordnen können.

Angenommen, Sie möchten eine Auswahlliste für das Feld **Bundesland** der Datei "Adresse" erstellen. Gehen sie folgendermaßen vor:

- Wählen Sie aus dem Auswahllisten-Popup die freie Liste **Free1**.
- Füllen Sie die Liste mit den benötigten Bundesländern.

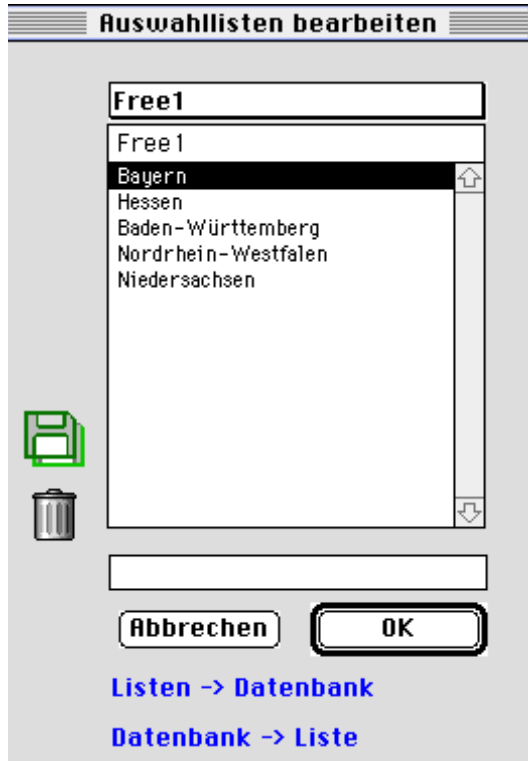

• Bestätigen Sie den OK-Button und beenden Sie den Systemmanager.

Nachdem Sie die Auswahlliste im Systemmanager definiert haben, müssen Sie die Liste dem gewünschten Datenbankfeld zuordnen.

- Öffnen Sie hierzu die Datei "DD\_Fields".
- Suchen Sie die Einträge der Datei "Adresse" (FileNo = 16).
- Öffnen Sie den Datensatz desjenigen Feldes (Bundesland), dem Sie die Auswahlliste zuordnen möchten.
- Klicken Sie in dem erscheinenden Eingabelayout in das Feld **Choicelist**. Sie öffnen dadurch das Auswahllisten-Popup, das Sie schon aus der Systemmanager-Option "Auswahllisten" kennen.
- Wählen Sie aus dem Popup-Menü die von Ihnen neudefinierte Liste **Free1**. Diese wird nun im Feld **Choicelist** angezeigt:

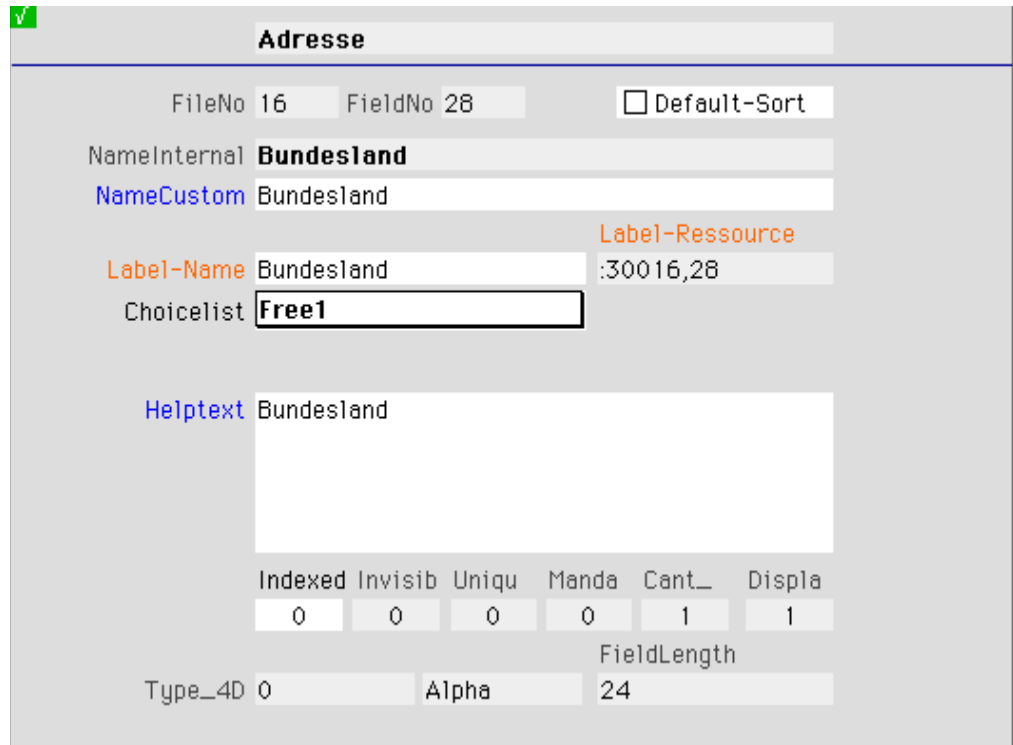

- Speichern Sie den Datensatz der Datei "DD\_Fields".
- Öffnen Sie zur Kontrolle einen Datensatz der Datei "Adresse". Wenn Sie dort auf der zweiten Seite in das Feld Bundesland klicken, sollte sich nun ein Fenster mit der neuerstellten Auswahlliste öffnen:

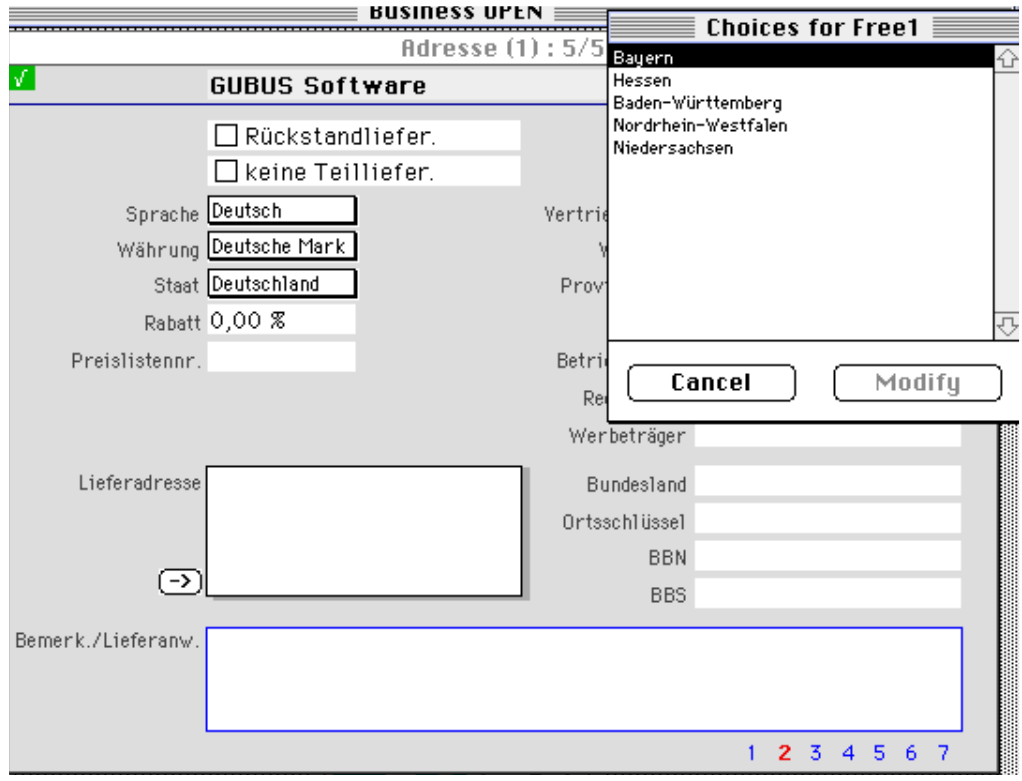

## **Listen in Datenbank exportieren / Datenbank in Liste importieren**

Die in Business OPEN voreingestellten Auswahllisten sind im Business OPEN-Programmfile (Business OPEN.comp) hinterlegt. Bei jeder neuen Programmversion, die Sie erhalten, sehen Sie daher zunächst die im Programmfile voreingestellten Auswahllisten.

**Datenbank -> Liste** Um Ihre eigenen Listen wieder in Zugriff zu bringen, importieren Sie diese aus Ihrem Datenfile in das Programmfile. Klicken Sie hierzu auf den Button **Datenbank -> Liste**.

**Listen -> Datenbank** Voraussetzung, um die eigenen Listen nach dem Programm-Update wieder in Zugriff zu bekommen, ist das **Speicher der eigenen Liste** in die Datenbank bevor eine neue Business OPEN-Version eingespielt wird.

> Die Bearbeitung der Auswahllisten findet wiederum im Business OPEN-Programmfile statt. Wenn Sie Auswahllisten nach Ihren Bedürfnissen modifiziert oder sogar neue Listen angelegt haben, sollten Sie in jedem Fall die Auswahllisten in Ihr Datenfile übertragen. Klicken Sie hierzu auf den Button **Listen -> Datenbank** am unteren Rand des Auswahllisten-Bildschirms.

> Haben Sie das Speichern einmal versäumt, gibt Ihnen Business OPEN, sobald Sie das Auswahllisten-Fenster mit **OK** verlassen wollen, im Rahmen eines Nachfragedialogs die Gelegenheit, das Speichern nachzuholen:

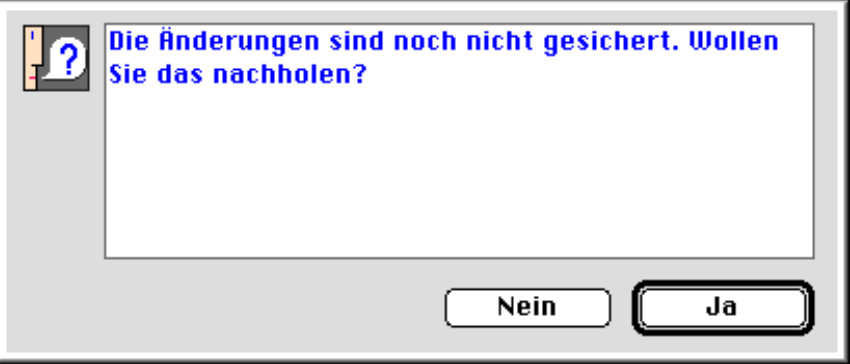

Bei Bestätigung des Ja-Buttons werden die Auswahllisten in die Datenbank gesichert.

## <span id="page-42-0"></span>**Indexer**

Die Option **Indexer** dient zum Anlegen benutzerdefinierter Indizes. Durch Klicken auf den gleichnamigen Button rufen Sie den Bildschirm zur Bearbeitung von Indizes auf:

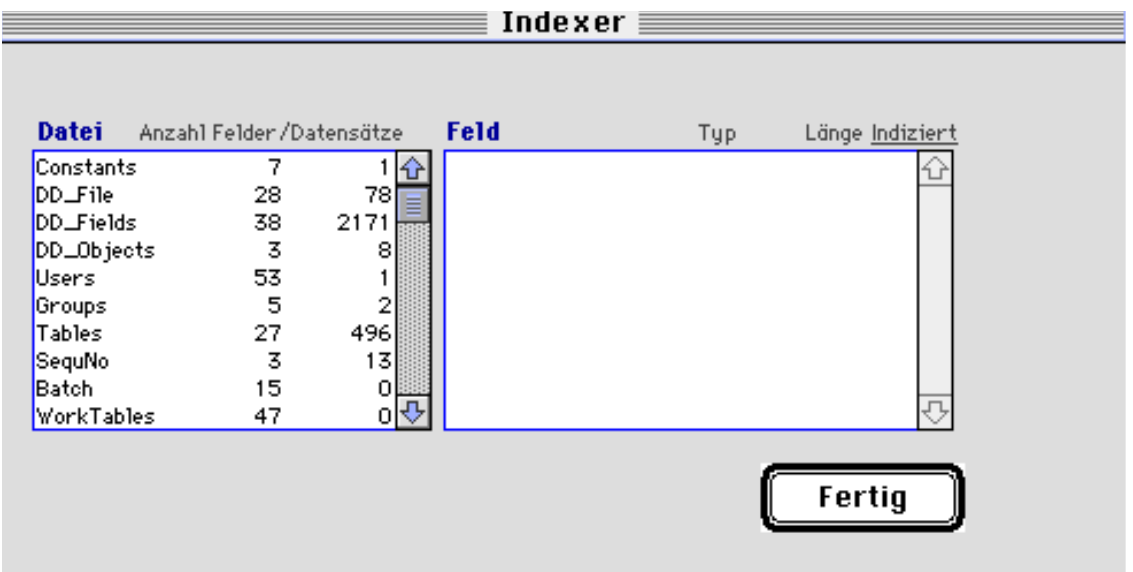

Datei Sie sehen auf dem Bildschirm zwei eingebundene Layouts. Im linken **Dateien-Layout** werden alle Dateien mit ihrem internen Dateinamen, der jeweiligen Anzahl von Feldern und der Zahl der vorhandenen Datensätze aufgelistet.

#### **Hinweis:**

Der Indexer-Bildschirm kann somit auch dazu genutzt werden, sich rasch einen Überblick über Dateien und die Anzahl ihrer Datensätze zu verschaffen und Informationen über Datenbankfelder bezüglich ihres Typs und ihrer Länge einzusehen.

**Feld** Wählen Sie im linken Layout die Datei aus, für die Sie zusätzliche Indizes definieren möchten. Sobald Sie die gewünschte Datei durch Anklicken markiert haben, werden im rechten **Felder-Laout** alle Felder der markierten Datei, der jeweilige Feldtyp und die Feldlänge angezeigt. Vorhandene Indices sind in der Spalte "Indiziert" mit einem roten Punkt gekennzeichnet:

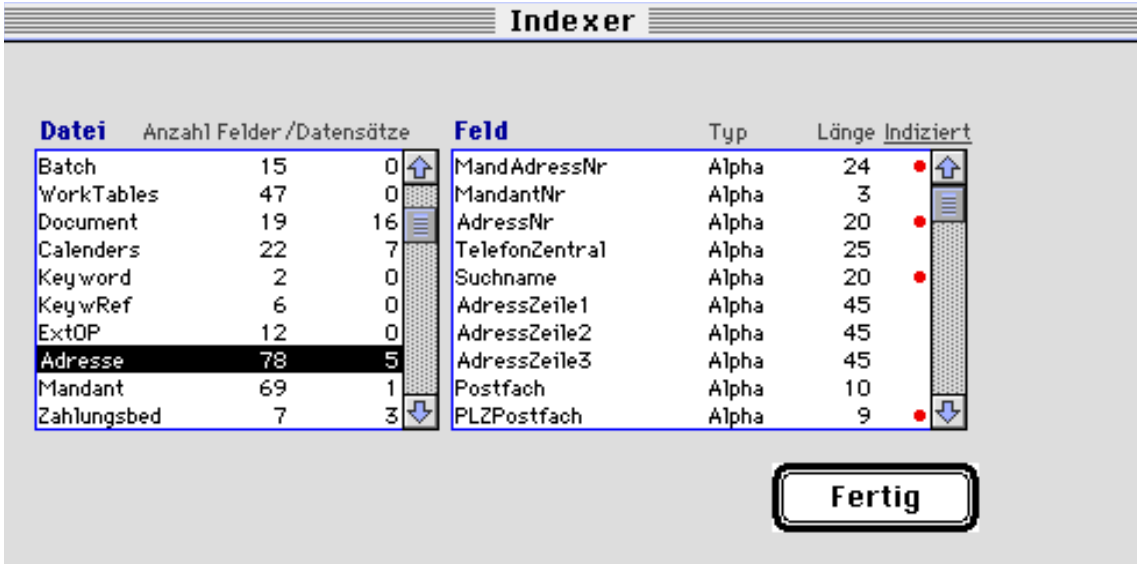

#### **Voreingestellter Index**

**Voreingestellte Indizes** lassen sich nicht verändern. Sollten Sie dies trotzdem versuchen, erscheint eine Bildschirmmeldung, begleitet von einem Warnton:

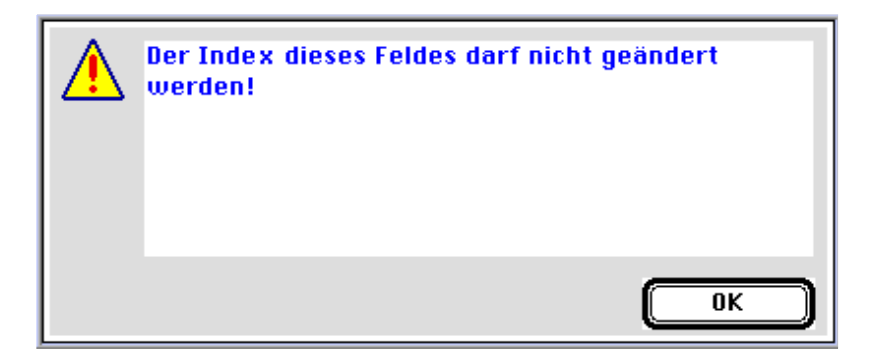

**Benutzerdefinierter Index** Möchten Sie einen **Index** für bisher nicht indizierte Felder erstellen, markieren Sie das gewünschte Feld im Felder-Layout. Klikken Sie innerhalb der markierten Zeile in die Spalte "Indiziert".

> Es folgt ein Nachfrage-Dialog, in dem Sie darauf hingewiesen werden, daß das Indizieren großer Dateien sehr lange dauern kann:

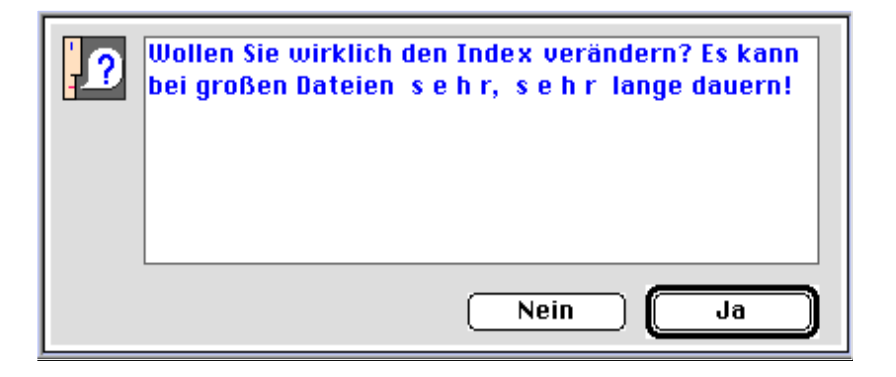

Wenn Sie den Dialog mit "Ja" bestätigen, wird ein Index für das ausgewählte Feld erstellt.

**Indizieren** Das **Indizieren** findet **im Hintergrund** statt ("asynchrones Indizieren"), d.h. 4D ist sofort wieder für andere Befehle empfangsbereit. Jedoch sollten Sie bei sehr großen Dateien den Systemmanager-Bildschirm geöffnet halten und den Fortgang des Indizierens von Zeit zu Zeit überprüfen.

> Nach Abschluß des Indizierens wird das markierte Feld im Felder-Layout mit einem **roten Punkt** als **indiziert** gekennzeichnet.

Möchten Sie einen benutzerdefinierten **Index wieder rückgängig** machen, gehen Sie vor wie für das Indizieren beschrieben.

Durch Klicken auf den Button "Fertig" beenden Sie den Indexer-Bildschirm.

Wenn Sie Änderungen an den Indices vorgenommen haben, werden Sie vor dem Beenden in einer Abschluß-Meldung darauf hingewiesen, daß alle Veränderungen erst nach einem **Neustart** von Business OPEN aktiv werden:

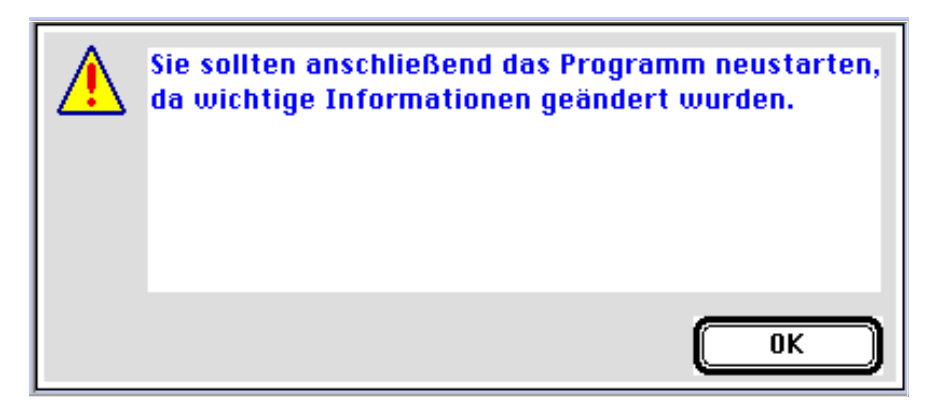

Da das Erstellen eines Index jedoch sehr lange Zeit in Anspruch nehmen kann, sollten Sie sich vor einem Neustart unbedingt vergewissern, ob das Indizieren erfolgreich beendet wurde!

#### **Hinweis:**

Der sicherste Weg für den Anwender, eine erfolgreiche Indizierung zu überprüfen, ist es, in der Datei, in der ein Feld neu indiziert wurde, den 4D-eigenen Sucheditor aufzurufen.

Lesen Sie im 1. Handbuch-Kapitel "Business OPEN Allgemeine Bedienung" im Abschnitt "Datensätze suchen/Sucheditor", wie Sie den 4D-internen Sucheditor aufrufen können.

Erscheint das indizierte Feld im **4D Sucheditor** innerhalb der Feldliste **fettgedruckt**, war die benutzerdefinierte Indizierung erfolgreich.

## <span id="page-45-0"></span>**Tagesabschluß**

Durch Aktivieren des Buttons **Tagesabschluß** können Sie das Tagesabschlußprogramm in Business OPEN starten. Im Tagesabschluß werden die Rechnungs- und Rechnungsprüfungsdatensätze des Warenwirtschaftssystems statistisch verbucht.

- Die **Adressen** und **Artikel** aus Rechnungen und Rechnungsprüfungen gehen in die Dateien **Kundenstatistik** bzw. **Artikelstatistik** ein.
- Die Positionen aus Ausgangs- und Eingangsrechnungen werden in die Datei **StatistikPos** bzw. **WEStatPos** verbucht.
- Die verbuchten Datensätze erhalten den **Status "9"** (vollständig erledigt) und können anschließend nicht mehr geändert werden. Gegebenenfalls müssen Sie die nicht mehr änderbaren Rechnungen und Rechnungsprüfungen stornieren (mithilfe der Funktion "Stornobelege").
- Die **erledigten Datensätze** können im Anschluß an die statistische Verbuchung gelöscht werden (beachten Sie in diesem Zusammenhang die Option [Löschen](#page-57-0) im Systemmanager).

#### **Tagesabschluß starten** Wenn Sie den Button **Tagesabschluß** anklicken, erscheint zunächst ein Nachfragedialog. Hier können Sie das **Tagesabschlußprogramm starten**, indem Sie die voreingestellte Option mit "OK" bestätigen::

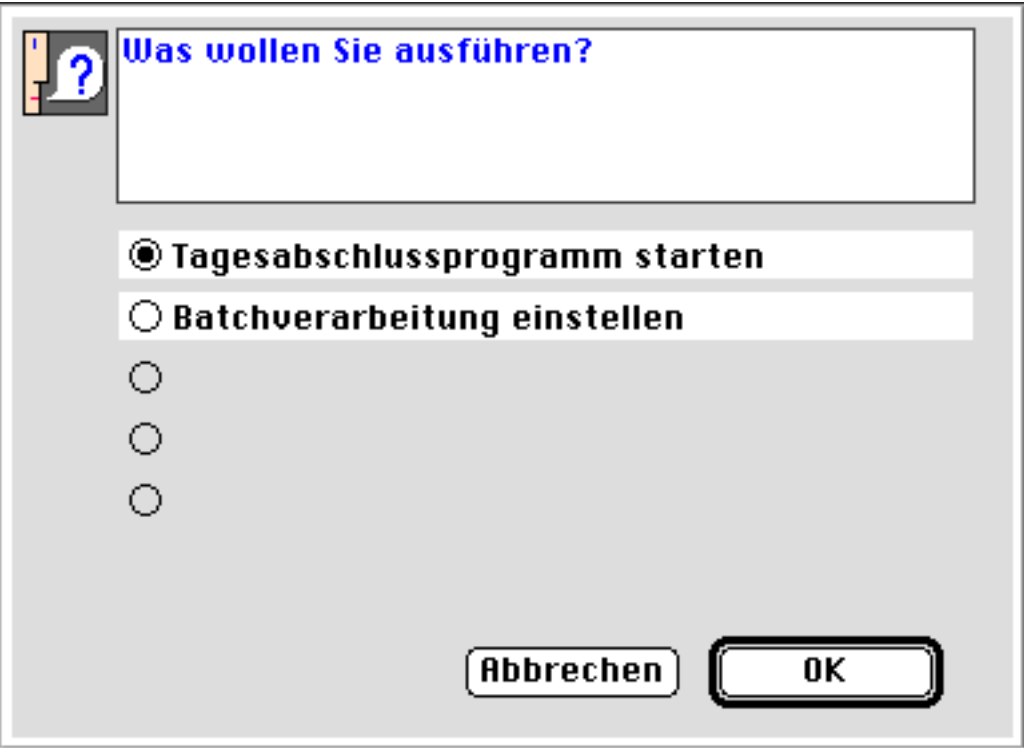

**Buchungszeitraum**Wenn Sie einen Tagesabschluß mit "OK" gestartet haben, erscheint zunächst ein Dialog, in dem Sie den **Buchungszeitraum** definieren können. Voreingestellt ist eine Verbuchung bis einschließlich des aktuellen Tagesdatums:

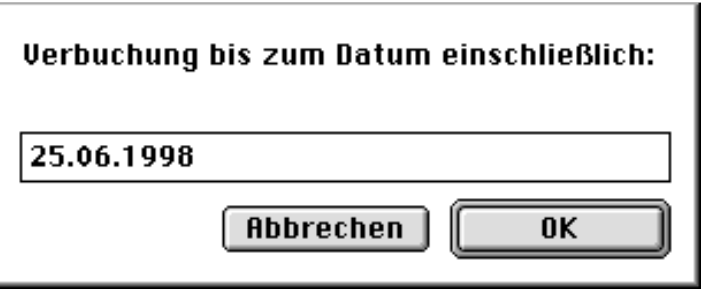

#### **Löschoperation?** Anschließend werden Sie gefragt, ob Sie die monatliche **Löschoperation für erledigte Vorgänge** wünschen (siehe die noch folgende Beschreibung [Löschen im](#page-57-0) Systemmanager):

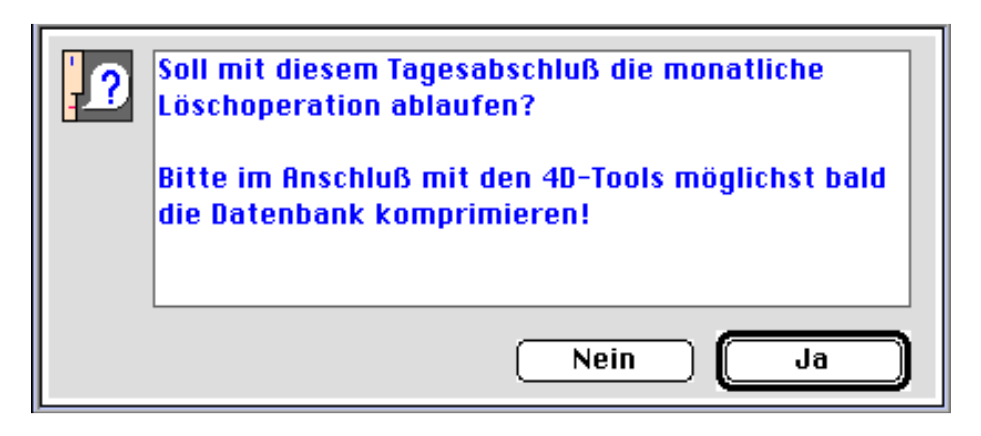

Wenn Sie den Dialog beantwortet haben, beginnt das Tagesabschlußprogramm mit dem Verbuchen von Rechnungen und Rechnungsprüfungen sowie den zugehörigen Adressen und Artikeln in die Statistikdateien von Business OPEN.

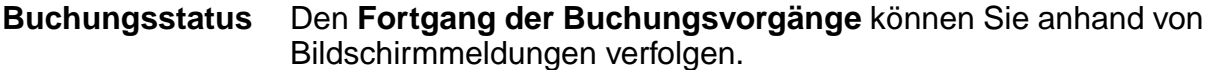

## **Beispiel:**

Rechnungen verbucht: 20 von 66 Restzeit (ca.): 00:02:07

Angezeigt werden für jeden Buchungsabschnitt:

- die gerade bearbeitete **Datei**
- die **Anzahl** ihrer **bereits verbuchten** Datensätze verglichen mit der **Gesamtzahl** der zu buchenden Sätze
- die verbleibende **Restzeit** für diesen Buchungsabschnitt (Ca.-Angabe)
- **Erfolgsmeldung** Wurde der Tagesabschluß erfolgreich durchlaufen, erhalten Sie eine optische und akustische **Erfolgsmeldung**:

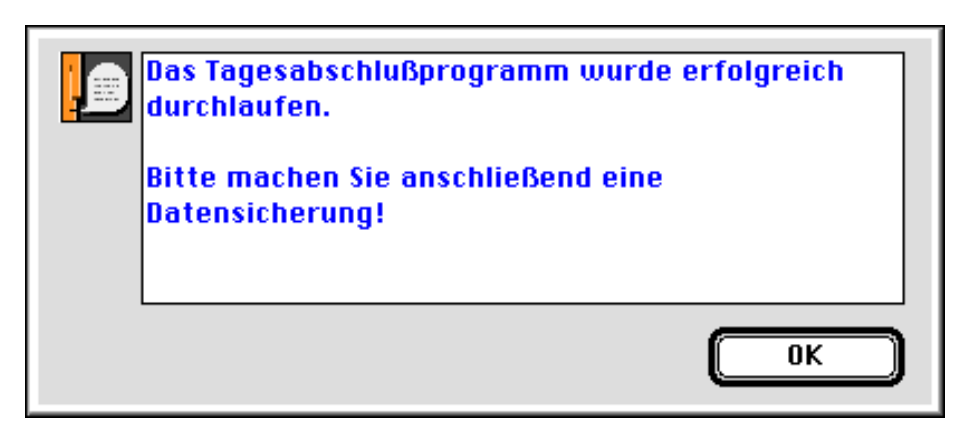

#### **Beachten Sie:**

- Ein Tagesabschluß kann bei großen zu verbuchenden Datenmengen sehr lange dauern. Der Vorgang kann nicht abgebrochen werden, es sei denn durch gewaltsames Beenden von Business OPEN oder durch Neustart des Rechners.
- Das Tagesabschlußprogramm sollte daher außerhalb der allgemeinen Arbeitszeit gestartet werden. Als Alternative bietet sich eine Verarbeitung im Batch an.

#### **Automatischer Tagesabschluß**

Möchten Sie den **Tagesabschluß im Batch** verarbeiten, markieren Sie im Eingangsdialog die Option **Batchverarbeitung einstellen**, um den automatischen Tagesabschluß zu konfigurieren.

Wenn Sie den Dialog zur Einstellung der Batchverarbeitung zum ersten mal aufrufen, erhalten Sie nach Bestätigung eines weiteren Nachfrage-Dialogs folgenden Hinweis:

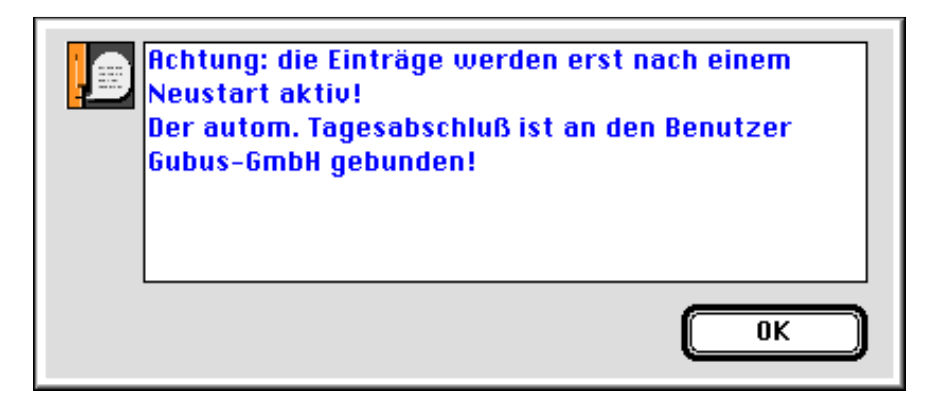

#### **Der Dialog weist Sie auf folgendes hin**:

• Alle Einstellungen für den automatischen Tagesabschluß, die Sie im folgenden vornehmen, werden erst **nach einem Neustart** von Business OPEN aktiv!

• Der automatische Tagesabschluß wird nur dann gestartet, wenn der **Benutzer,** der die Einstellungen für die Batch-Verarbeitung vorgenommen hat, **im System angemeldet** ist.

Business OPEN prüft beim Start des Systems, ob bei dem angemeldeten Benutzer das **[Kennzeichen zur Batchverarbeitung](#page-21-0)** gesetzt ist (Checkbox "Batch" im Benutzerdatensatz).

Während der Arbeit im System prüft Business OPEN in regelmäßigen Abständen in der Datei "Tables", ob ein **Datum** und eine **Uhrzeit** für eine Batchverarbeitung eingetragen sind. Ist dies der Fall, wird zum angegebenen Zeitpunkt die entsprechende Batch-Prozedur gestartet (in diesem Fall "zBatchTagesabschluß").

Nach Bestätigung des obengenannten Hinweises erscheint ein Dialog, in dem Sie die Einstellungen für den Tagesabschluß im Batch festlegen können:

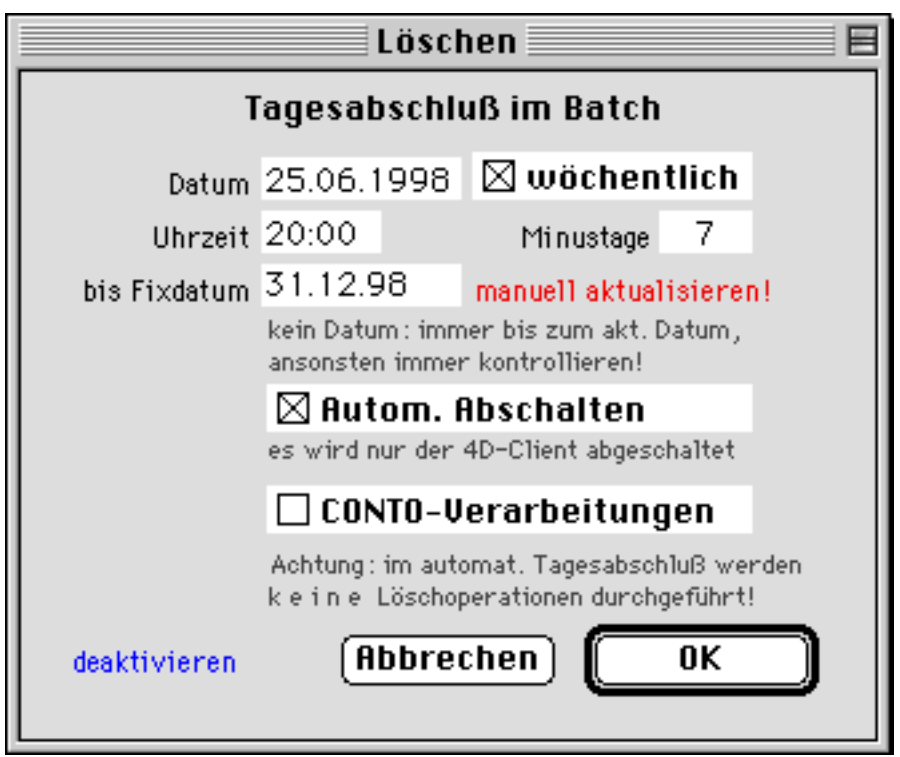

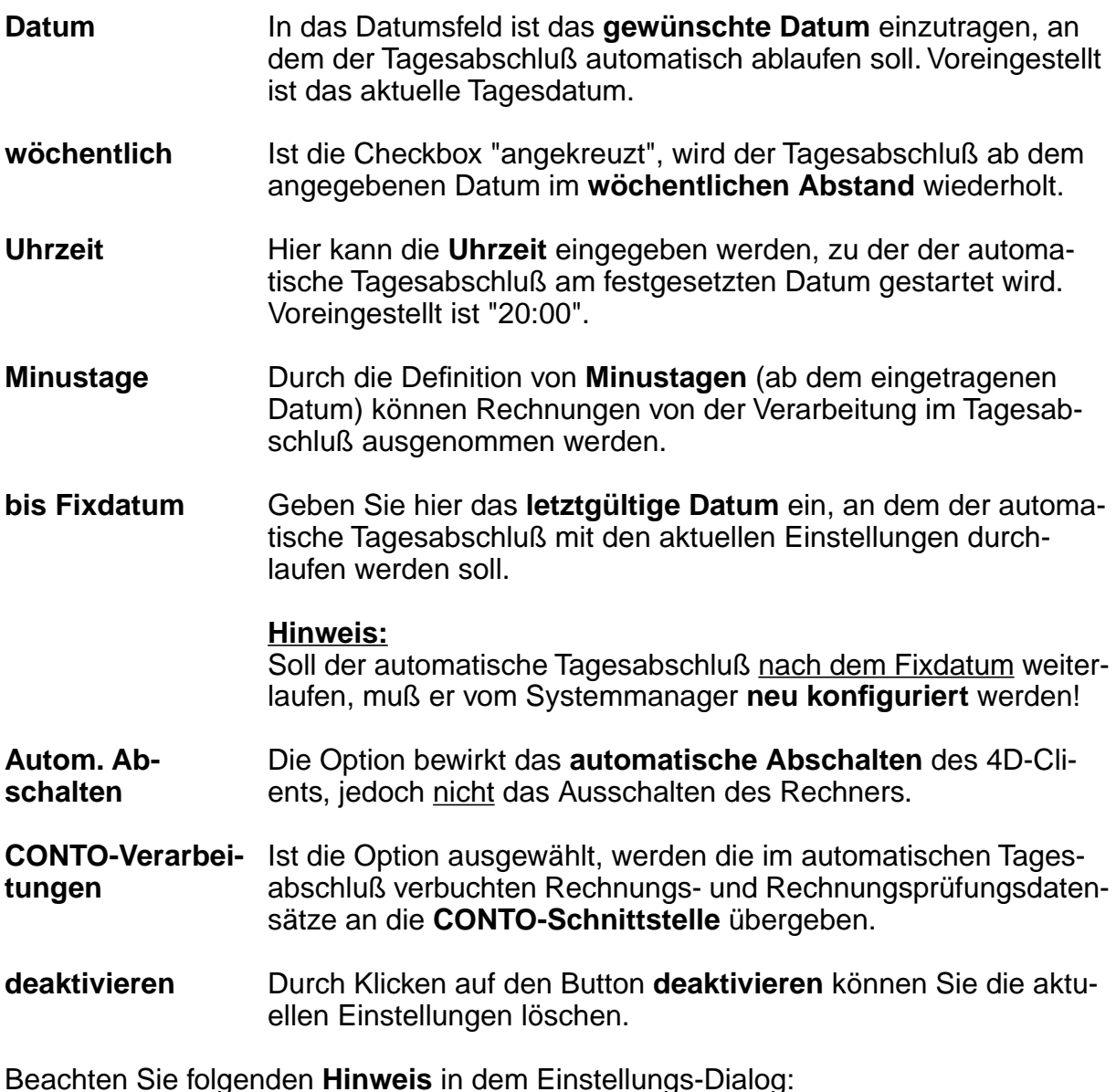

• Im automatischen Tagesabschluß findet **kein automatisches Löschen** erledigter Datensätze statt (siehe die Option [Löschen i](#page-57-0)m Systemmanager)!

Nach Beendigung des Tagesabschlusses schickt Business OPEN eine **Nachricht** an denjenigen Benutzer, der den Tagesabschluß manuell angestoßen hat oder auf dessen Rechner die Batchverarbeitung stattgefunden hat:

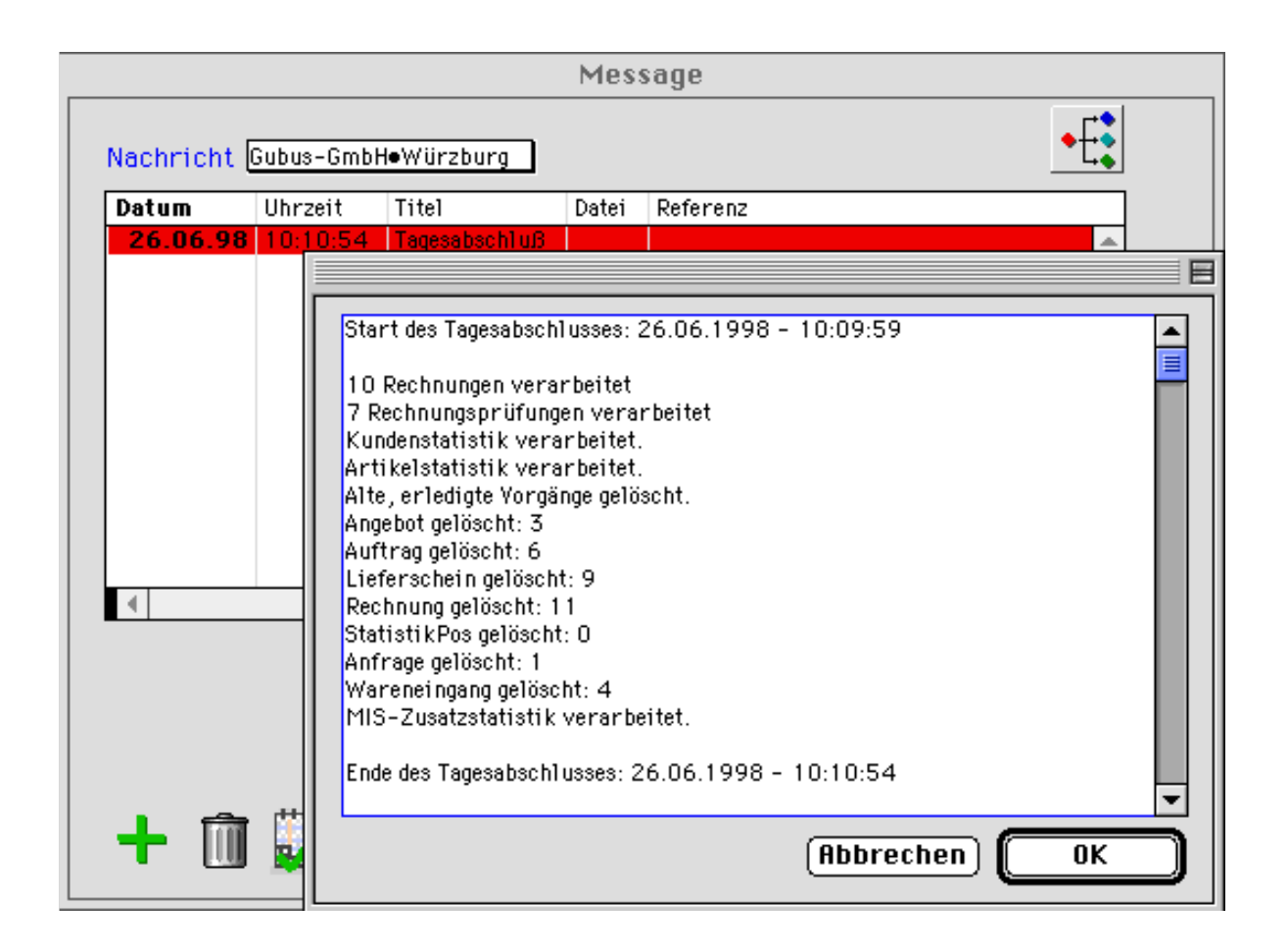

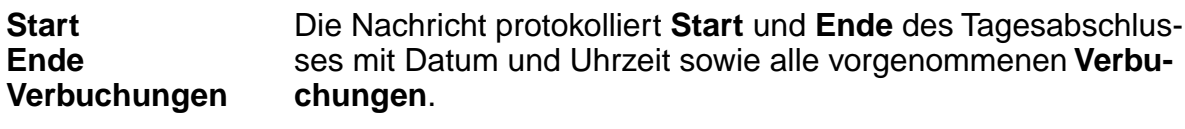

Die Nachricht kann gelöscht oder als erledigte Notiz gekennzeichnet werden.

# **DataDict**

Mit der Option **DataDict** im Systemmanager können Sie das DataDict Ihrer Datenbank aktualisieren.

Bei dem DataDict(ionary) handelt es sich um 4D-Dateien, in denen die Struktur ihrer Datenbank sowie gewisse Steuerungsinformationen verzeichnet sind. Letztere beinhalten u.a. die Liste indizierter Felder, die Zuweisung von Auswahllisten und die Umbenennung von Feldern.

Wenn Sie die Option DataDict aktivieren, beachten Sie den warnenden Hinweis in dem erscheinenden Nachfragedialog:

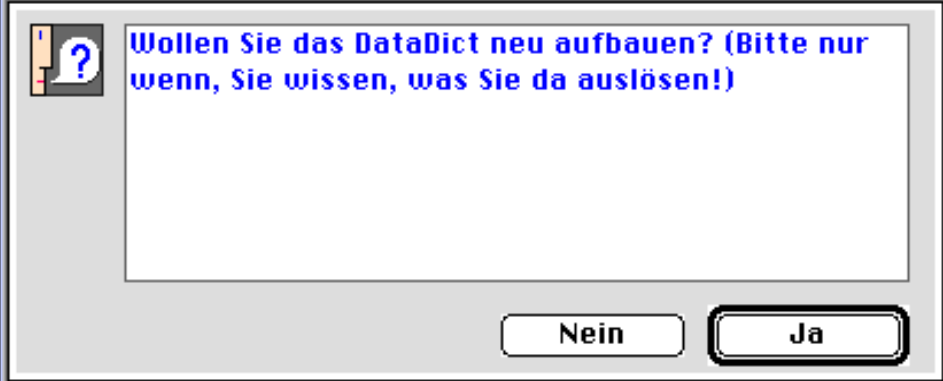

Wenn Sie den "Ja"-Button bestätigen, erhalten Sie einen weiteren Hinweis, dem Sie entnehmen können, daß der Vorgang länger dauert. Gleichzeitig sollten Sie sicherstellen, daß während der Aktualisierung niemand mit der Datenbank arbeitet. Nach dem DataDict-Update müssen Sie das Programm neu starten.

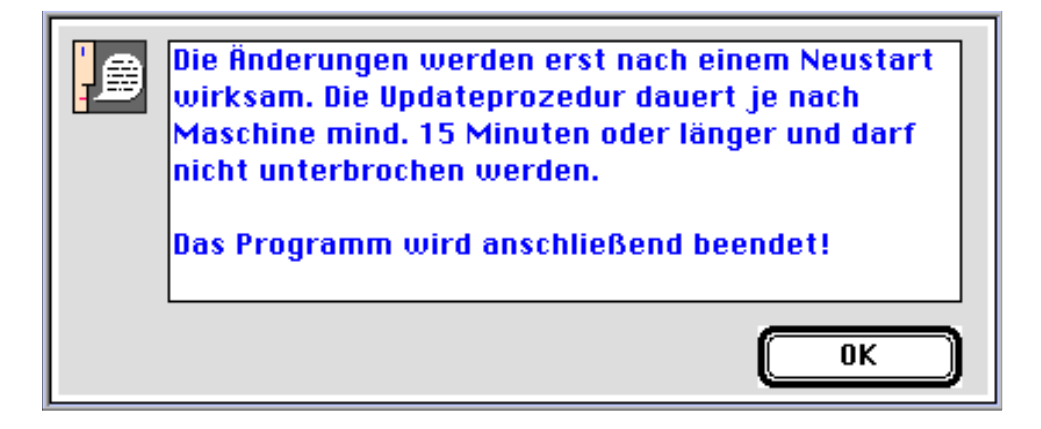

Wenn Sie den "OK"-Button bestätigen, beginnt die Aktualisierung des DataDicts. Während des Updates werden folgende wichtige Prüfungen durchlaufen:

Business OPEN prüft,

- 1. ob neue Dateien bzw. Felder in der Datenbank hinzugekommen sind,
- 2. ob [benutzerdefinierte Indizes](#page-42-0) erstellt wurden.
- 3. [Auswahllisten](#page-35-0) werden restauriert.
- 4. Bestimmte Update-Prozeduren (bei neuen Programmversionen) werden durchlaufen.

#### **Hinweis:**

Mit **jeder neuen Programmversion**, die Sie erhalten, sollten Sie immer eine Aktualisierung des DataDicts anstoßen!

# **Lagerprotokoll**

Lagerprotokoll ist eine andere Bezeichnung für die Business OPEN-Datei Lagerbewegung:

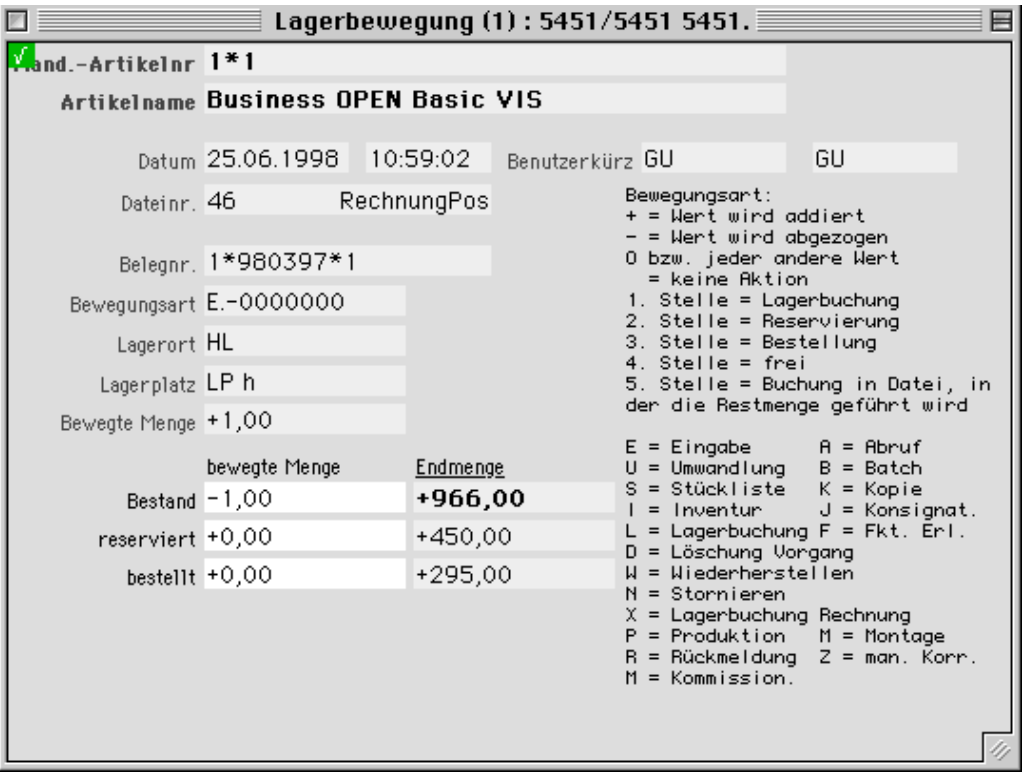

Alle Vorgänge, die den Lagerbestand eines Artikels tangieren, werden hier **protokolliert** (=Lagerprotokoll).

Zu jedem Artikel wird das **Datum** und die **Uhrzeit** der Lagerbewegung verzeichnet, der **Benutzer**, der die Bewegung veranlaßt hat sowie die **Datei**, in der die Lagerbewegung stattgefunden hat. Ferner werden die **bewegte Menge**, die Nummer des erstellten **Belegs** und die **Art der Bewegung** und des Vorgangs verzeichnet.

**Lagerprotokoll konfigurieren** Innerhalb des Systemmanager-Bildschirms können Sie durch Klicken auf den Button **Lagerprotokoll** einen Dialog öffnen, in dem Sie durch Auswahl verschiedener Optionen die Erstellung des Protokolls beeinflussen können:

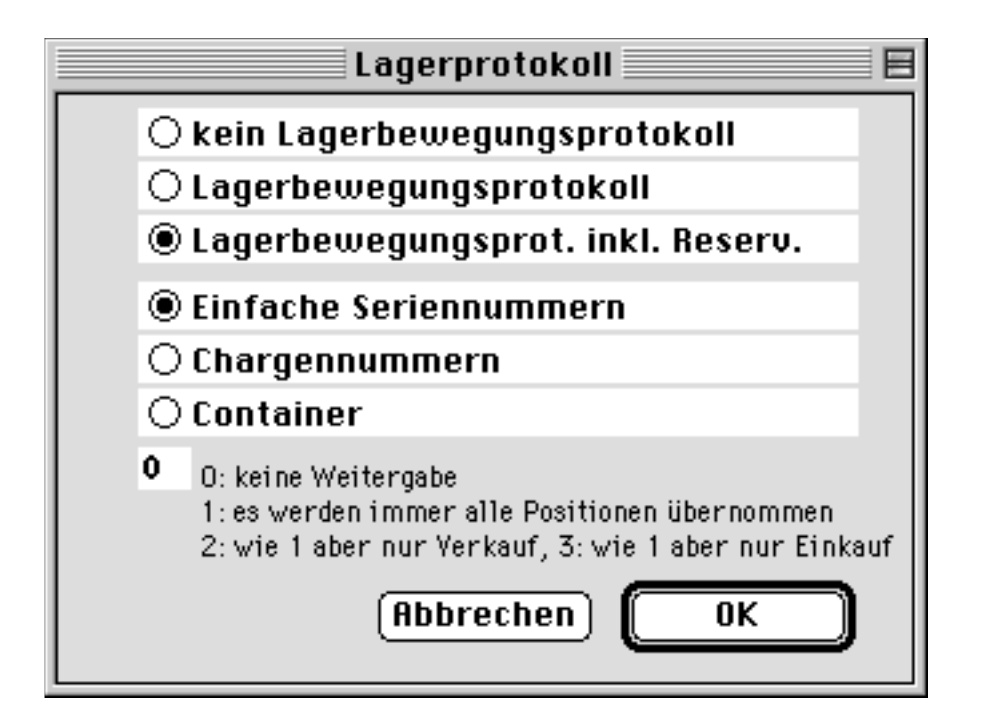

**kein Lagerbewegungsprotokoll** Es wird **kein Lagerprotokoll** geschrieben (keine Einträge in die Datei "Lagerbewegung").

**Lagerbewegungs-**Es wird ein Lagerprotokoll erstellt, das nur Vorgänge berücksich**protokoll** tigt, die eine **echte Bestandsveränderung** auf dem Lager (Zugang oder Abgang) auslösen, d.h. Reservierungen werden nicht berücksichtigt.

**Lagerbewegungs-**Es wird ein **Lagerbewegungsprotokoll einschließlich der prot. inkl. Reserv. Reservierungen** erstellt.

Diese Option ist defaultmäßig ausgewählt.

**Einfache Seriennummern Chargennummern nummern** geführt werden. Durch Anklicken des entsprechenden Buttons können Sie festlegen, ob im System **einfache Seriennummern** oder **Chargen-**

#### **Hinweis:**

Die individuelle Seriennummernkonfiguration im **Artikelstamm** kann die globale Einstellung im Lagerprotokoll übersteuern. Lesen Sie den entsprechenden Abschnitt im 3. Handbuch-Kapitel "Business OPEN Stammdatenverwaltung".

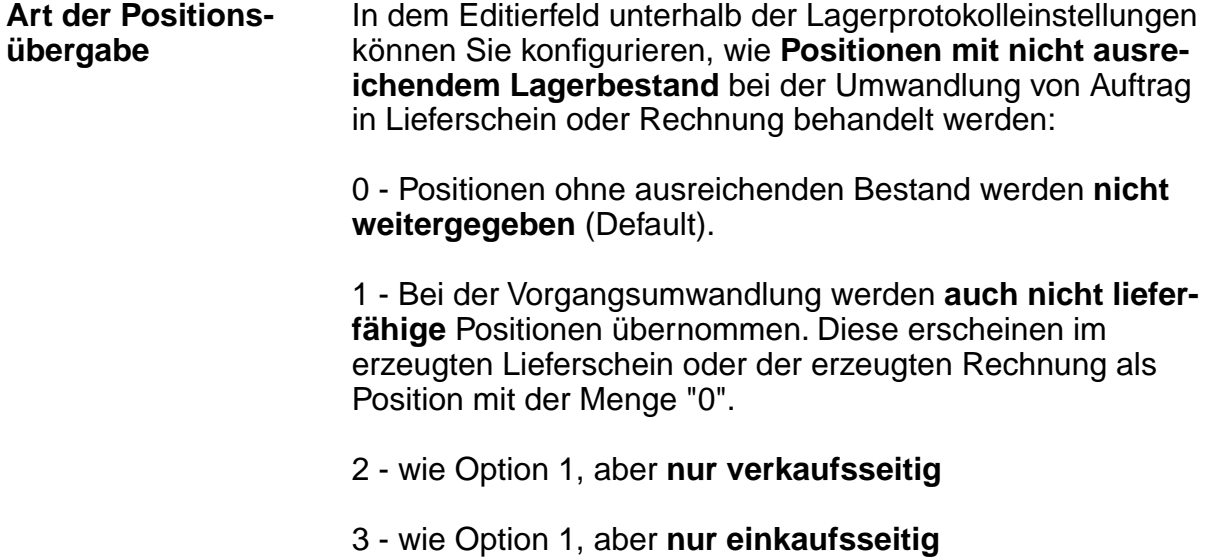

# **Vorlagen**

Im Systemmanagerdialog befindet sich unter der Option "Vorlagen" die zentrale Stelle zur Bearbeitung von Vorlagen:

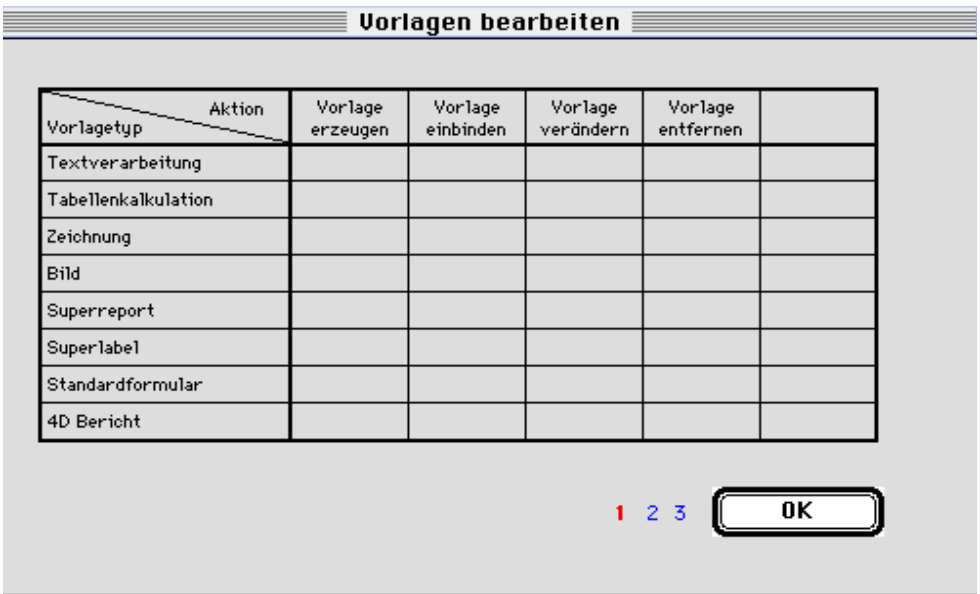

Lesen Sie im 7. Kapitel **Dokumente** des Handbuchs im Zusammenhang mit Briefen, 4D Bericht und dem SuperReport Pro wie Sie eine Vorlage erzeugen und in Ihre Datenbank einbinden können.

# **Kopf-Fuß-Vorlagen**

Die Einstellungen, die Sie unter der Option **Kopf-Fuß-Vorlagen** vornehmen, betreffen den Kopftext bzw. Fußtext, den Sie auf der zweiten Seite einer Vorgangsdatei formulieren können.

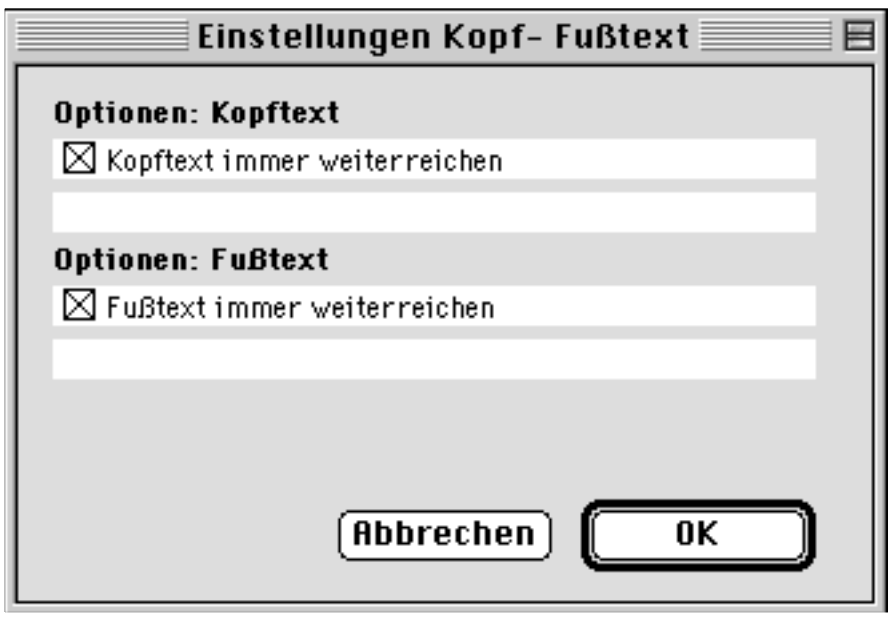

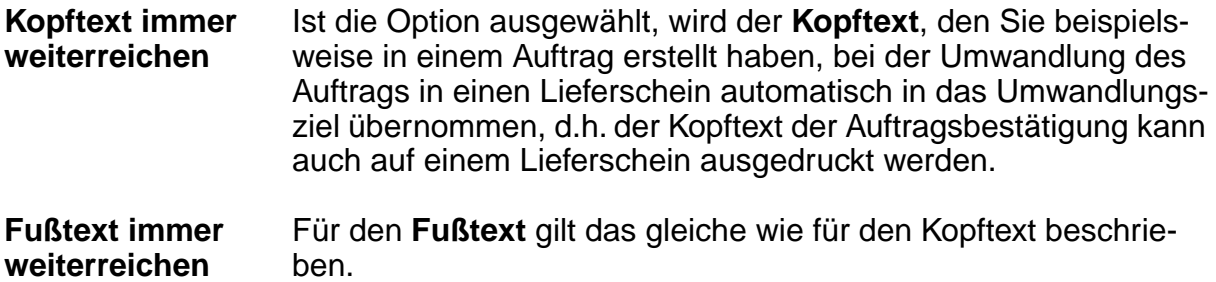

# <span id="page-57-0"></span>**Löschen**

Innerhalb des Tagesabschlußprogramms findet auf Wunsch ein automatisches Löschen erledigter Vorgänge statt. Unter der Option **Löschen** lassen sich im Systemmanager die entsprechenden **Löschzeiten** für erledigte Datensätze festlegen:

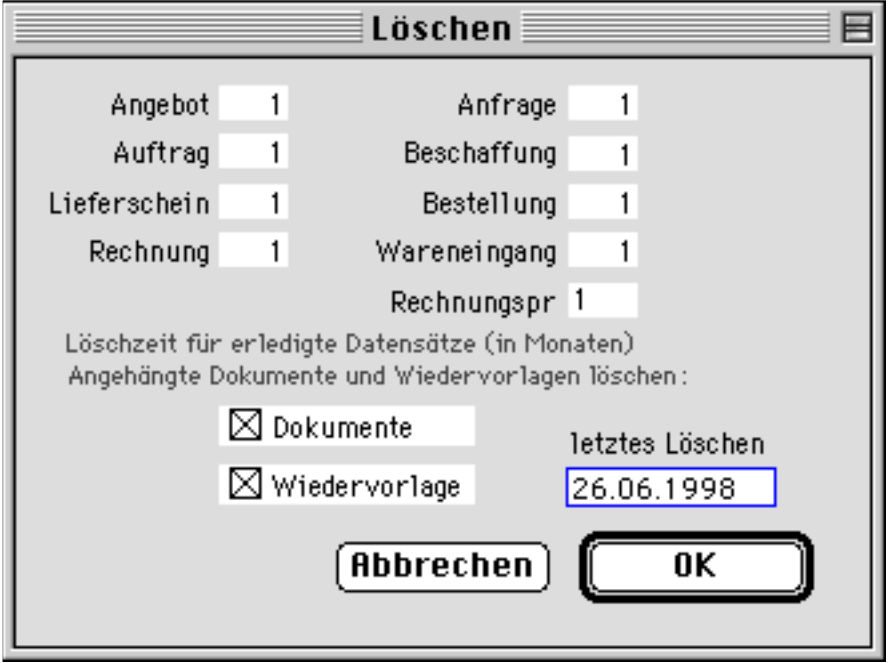

**Löschzeit Dokumente Wiedervorlagen letztes Löschen** Für alle Vorgänge des **Verkaufs** und des **Einkaufs** können Sie eine Löschzeit in Monaten angeben. Voreingestellt ist 1 Monat. Die Löschzeit berechnet sich ab dem Datum, an dem der Vorgang vom System auf den Status "erledigt" gesetzt wurde. Zusätzlich zu den Vorgängen lassen sich auch anhängende **Dokumente** und **Wiedervorlagen** in den automatischen Löschvorgang einbeziehen. Diese Optionen sind defaultmäßig "angekreuzt". Das **Datum des letzten Löschens** wird angezeigt. Business OPEN löscht die erledigten Vorgänge innerhalb des Tagesabschlusses, wenn seit dem Datum des letzten Löschens die angegebene Löschzeit wieder erreicht bzw. überschritten wurde. Sind innerhalb des [Tagesabschlußprogramms e](#page-45-0)rledigte Vorgänge gelöscht worden, sollten Sie Ihre Datenbank baldmöglichst mithilfe der 4D-Tools komprimieren. Business OPEN weist Sie **beim Start eines Tagesabschlusses** darauf hin:

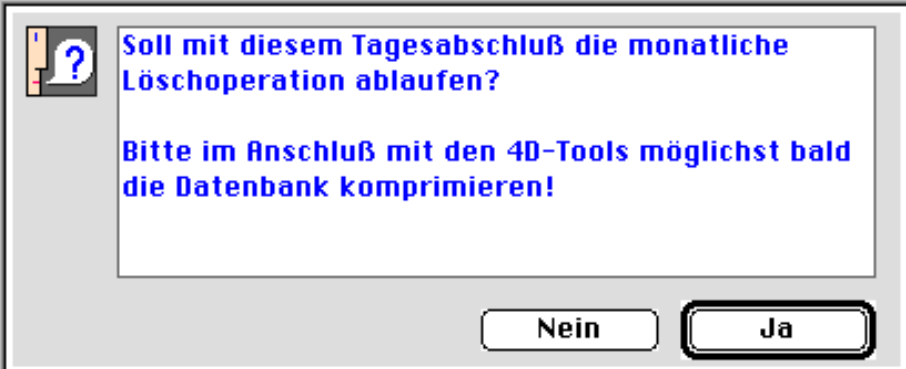

## **Auswirkungen der Löschoption auf das Business OPEN-Mahnwesen**

Wenn Sie das **BO-interne Mahnwesen** benutzen, sollten Sie folgendes beachten:

- Die im Tagesabschluß verbuchten Rechnungen erhalten den Status "erledigt". Rechnungen, die schon im Tagesabschluß verbucht (also "erledigt"), aber noch nicht bezahlt sind, sollten nicht gelöscht werden, damit Sie nicht aus dem BO-Mahnwesen herausfallen.
- Wenn Sie das automatische Löschen offener Rechnungen verhindern wollen, muß in der Datei "Mandant" auf der vierten Seite die Option **[BO-Mahnwesen](#page-7-0)** durch Anklicken der entsprechenden Checkbox aktiviert werden.

# **CONTO**

Wenn Sie mit dem Finanzbuchhaltungsprogramm CONTO arbeiten, können Sie die CONTO-Schnittstelle unter der Systemmanager-Option **CONTO** konfigurieren. Klikken auf den gleichnamigen Button öffnet einen Dialog, in dem Sie Einstellungen vornehmen können:

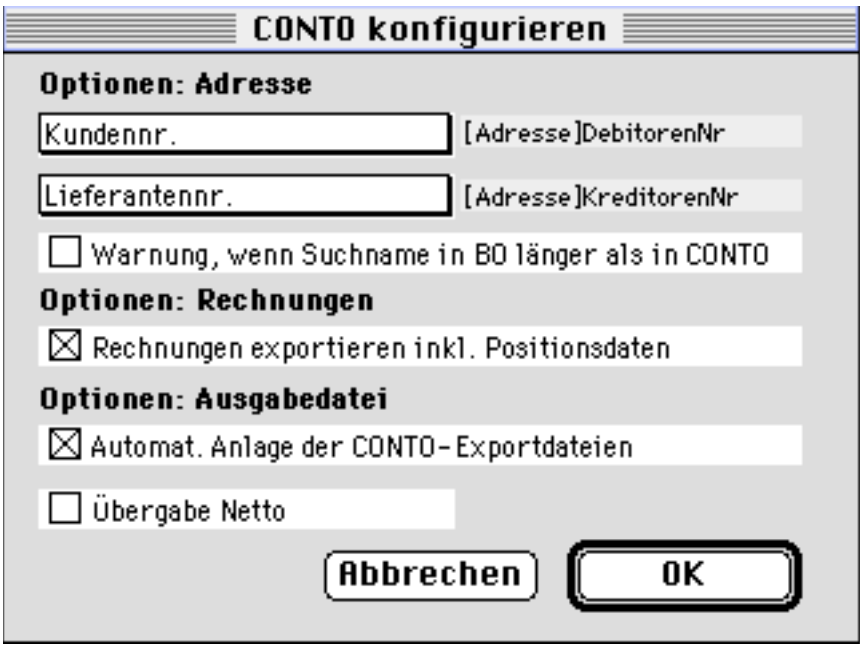

Für den Export von Adressen stehen Ihnen folgende Optionen zur Verfügung:

**Kundennr.** Durch Klicken in das Feld Kundennr. öffnen Sie ein Popup-Menü, aus dem Sie einen Eintrag übernehmen können:

> [Adresse]AdressNr [Adresse]DebitorenNr

Der Eintrag bestimmt, welches Feld aus der Adresse als **Kundennummer an CONTO** übergeben wird. Der ausgewählte Eintrag wird rechts neben dem Feld Kundennr. angezeigt.

**Lieferantennr.** Durch Klicken in das Feld Lieferantennr. öffnen Sie ein ähnliches Popup-Menü.

> [Adresse]AdressNr [Adresse]KreditorenNr

Hier bestimmen Sie mit Ihrer Auswahl, welches Feld aus der Adresse als **Lieferantennummer an CONTO** übergeben wird. Der ausgewählte Eintrag wird rechts neben dem Feld Lieferantennr. angezeigt.

Warnung **Ist die Checkbox "angekreuzt", erhalten Sie beim CONTO-Export** am Bildschirm einen warnenden Hinweis, wenn der Suchname in Business OPEN (max. 20 Zeichen) länger ist als in CONTO (max. 10 Zeichen):

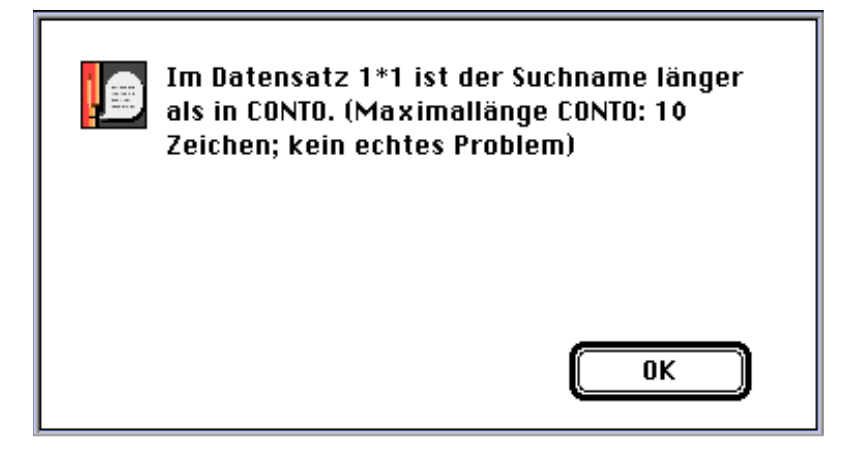

Bei Bestätigung von OK wird der CONTO-Export fortgesetzt.

Für den Export von Rechnungen an CONTO können zwei Einstellungen vorgenommen werden:

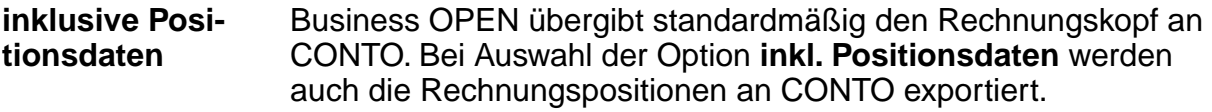

**Übergabe netto** Die Rechnungsbeträge werden **netto**, d.h. ohne Mehrwertsteuerbetrag an CONTO übergeben.

Bezüglich der Ausgabedatei des CONTO-Exports gibt es eine Option zu beachten:

**Automat. Anlage** Die Option ist als Default ausgewählt, d.h. Business OPEN legt die CONTO-Exportdateien automatisch an. Wenn Sie die Option ausschalten, werden Sie beim Export nach CONTO aufgefordert, die Exportdatei zu definieren:

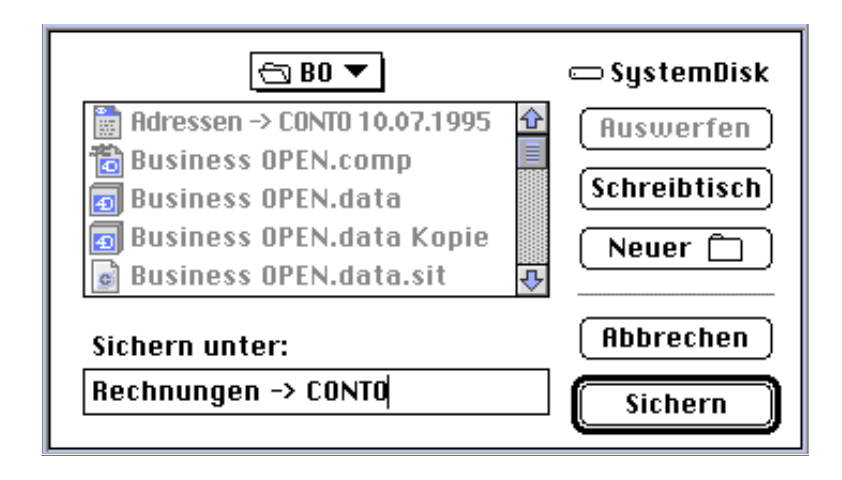

## **Funktionen**

In Business OPEN gibt es eine Reihe von dateibezogenen speziellen Operationen (Funktionen). Die nicht voreingestellten Funktionen müssen zuerst ins System eingebunden und der passenden Datei zugeordnet werden. Dies geschieht unter der Systemmanager-Option **Funktionen**.

Durch Klicken auf den gleichnamigen Button öffnen Sie den Bildschirm zur Bearbeitung von Funktionen:

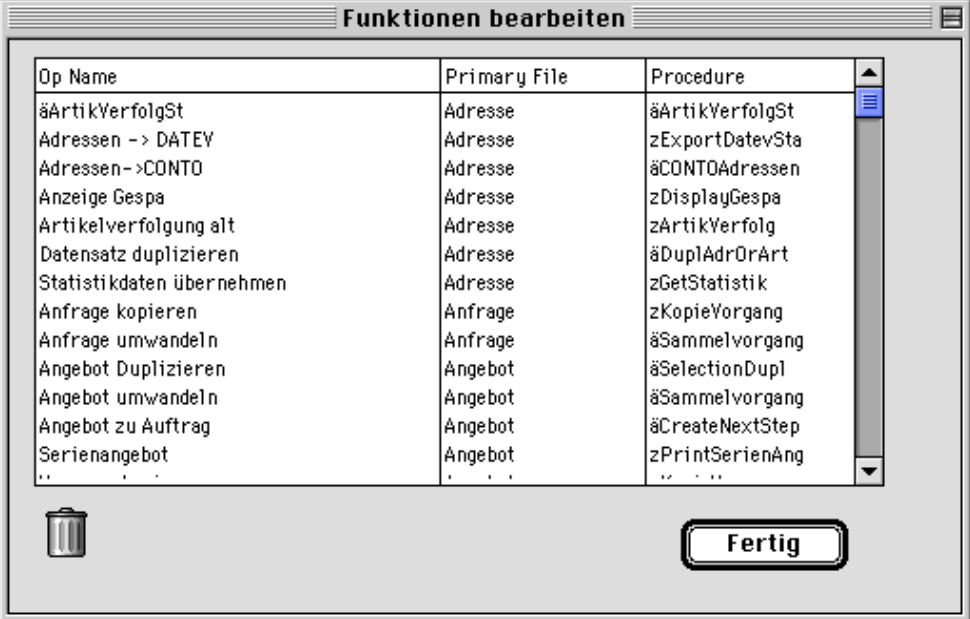

Sie sehen hier in einem Layout die bereits vorhandenen Funktionen aufgelistet. Doppelklicken auf die Kopfzeile des Layouts **Funktionen bearbeiten** öffnet die Eingabemaske zum Einbinden einer neuen Funktion:

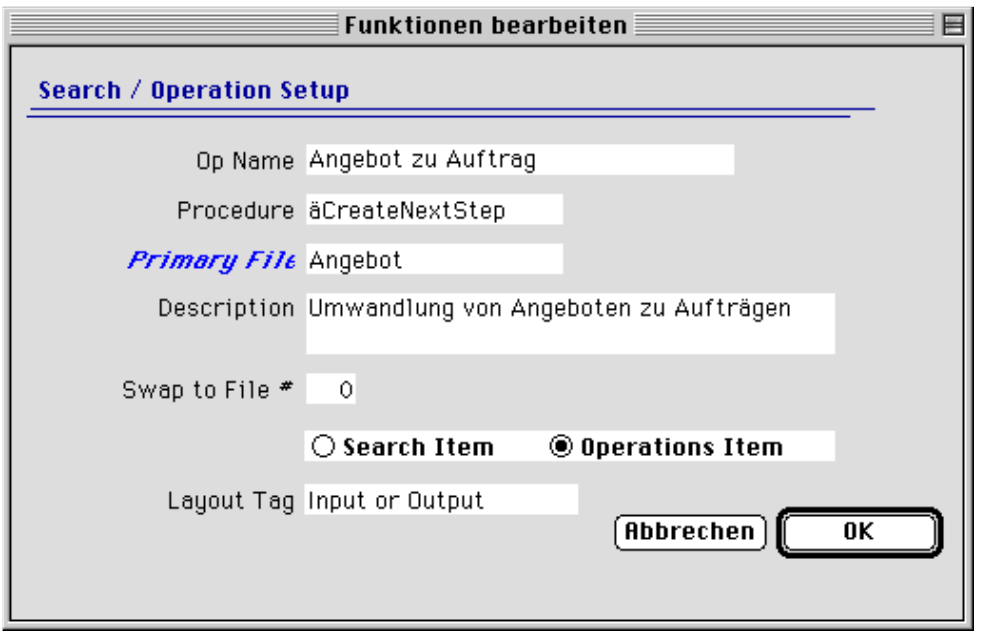

**Op Name** Im Feld **Op Name** geben Sie der Funktion den Namen, unter welchem sie dem Benutzer angeboten wird, im Beispiel oben "Angebot zu Auftrag".

**Procedure** In das Feld **Procedure** tragen Sie die Bezeichnung der Business OPEN-internen Prozedur ein: "äCreateNextStep". Business OPEN weist Sie mit einer Bildschirmmeldung darauf hin, den Prozedurnamen stets genau zu überprüfen:

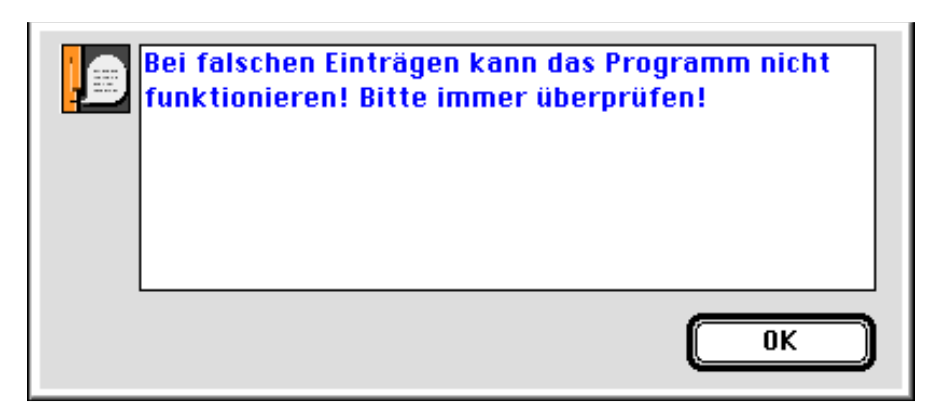

## **Hinweis:**

Der interne Prozedurname einer Funktion ist bei der Beschreibung jeder **Funktion** im 9. Handbuch-Kapitel angegeben bzw. er wird Ihnen auf Anfrage von GUBUS Software mitgeteilt.

**Primary File** Als **Primary File** geben Sie den Namen des Dateibereichs an, in den die Funktion eingebunden werden soll (hier: "Angebot").

> Klicken auf das Feldlabel **Primary File** öffnet den Bereichwahldialog in Business OPEN, mit dessen Hilfe Sie die gewünschte Datei auswählen können:

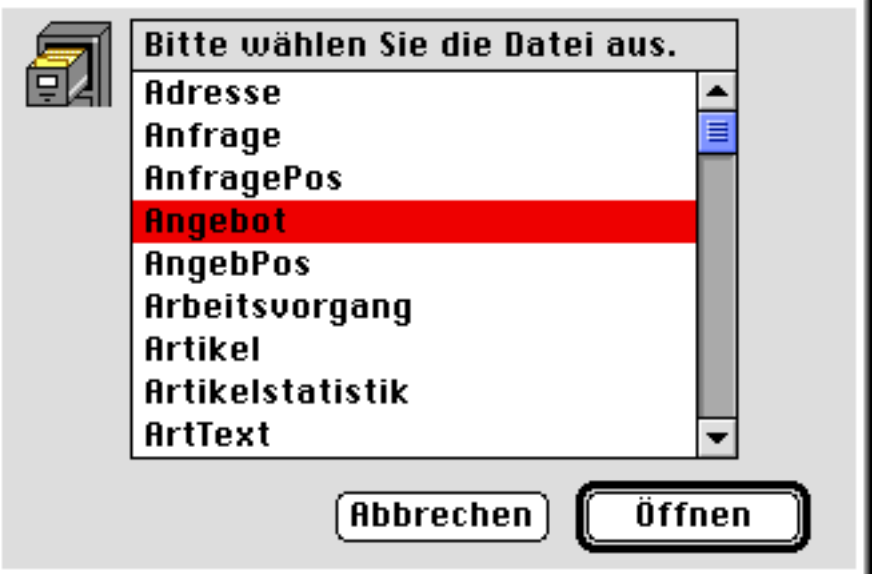

**Description** Im Feld **Description** können Sie eine Beschreibung eingeben, welche die Funktion näher erläutert. Die oben genannte Funktion z.B. dient der "Umwandlung von Angeboten in Aufträge".

Bestätigen Sie den OK-Button und beenden Sie das Einbinden von Funktionen.

**Funktionen-Listing**Die neu eingebundene Funktion wurde in die Liste des Funktionen-Eingangsbildschirms aufgenommen. Alle vorhandenen Funktionen werden dort nach **Dateinamen** und innerhalb einer Datei nach **Funktionsname** sortiert aufgeführt.

- **Funktion ändern** Möchten Sie eine bereits eingebundene Funktion **ändern**, öffnen Sie durch Doppelklicken auf den Datensatz im Layout die entsprechende Eingabemaske.
- **löschen** Möchten Sie eine Funktion aus der Liste der eingebundenen Funktionen **löschen**, klicken Sie auf den betreffenden Datensatz und anschließend auf den Papierkorb. Die Funktion wird dann nach Bestätigung eines Nachfragedialogs aus der Liste entfernt.

Verlassen Sie den Funktionen-Bildschirm durch Bestätigen des OK-Buttons und beenden Sie den Systemmanagerdialog. Die soeben eingebundene Funktion steht sofort in dem angegebenen Dateibereich ("Primary File") zur Verfügung.

**Funktion aufrufen** Öffnen Sie die Datei, in die Sie die Funktion eingebunden haben

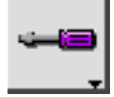

(in obigem Beispiel "Angebot"). Klicken Sie auf den "Schraubenzieher"-Button der Palette. Im folgenden Fenster zur Auswahl eines Programms ist die neue Funktion aufgelistet. Wenn Sie die Funktion markieren, sehen Sie in dem Kasten rechts daneben die entsprechende Erläuterung (falls Sie eine definiert haben). Mit "Ausführen" lassen Sie die Funktion durchführen:

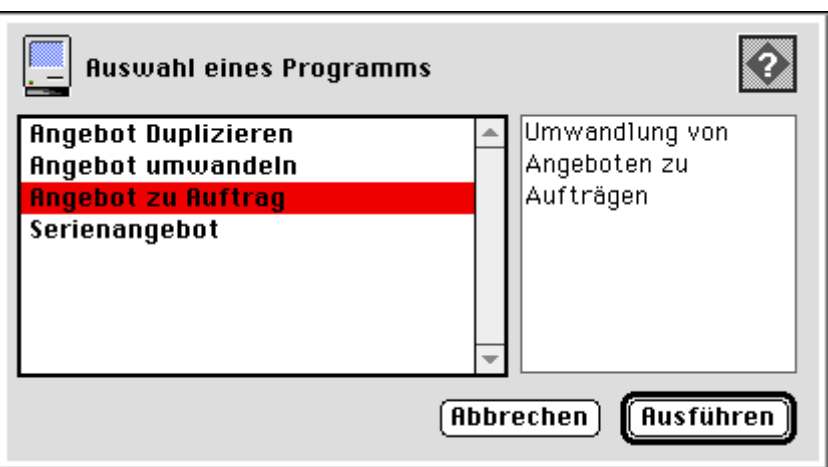

#### **Hinweis:**

Eine Beschreibung aller in Business OPEN verfügbaren Funktionen finden Sie im 9. Kapitel des Handbuchs.

## **Mahnungen**

Wenn Sie das Business OPEN-interne Mahnwesen benutzen möchten, sollten Sie bei der Grundkonfiguration von Business OPEN auch die Mahnstufen definieren. Öffnen Sie hierzu im Eingangsbildschirm des Systemmanagers die Option **Mahnungen**.

Es erscheint ein Layout zum **Bearbeiten von Mahnungen**:

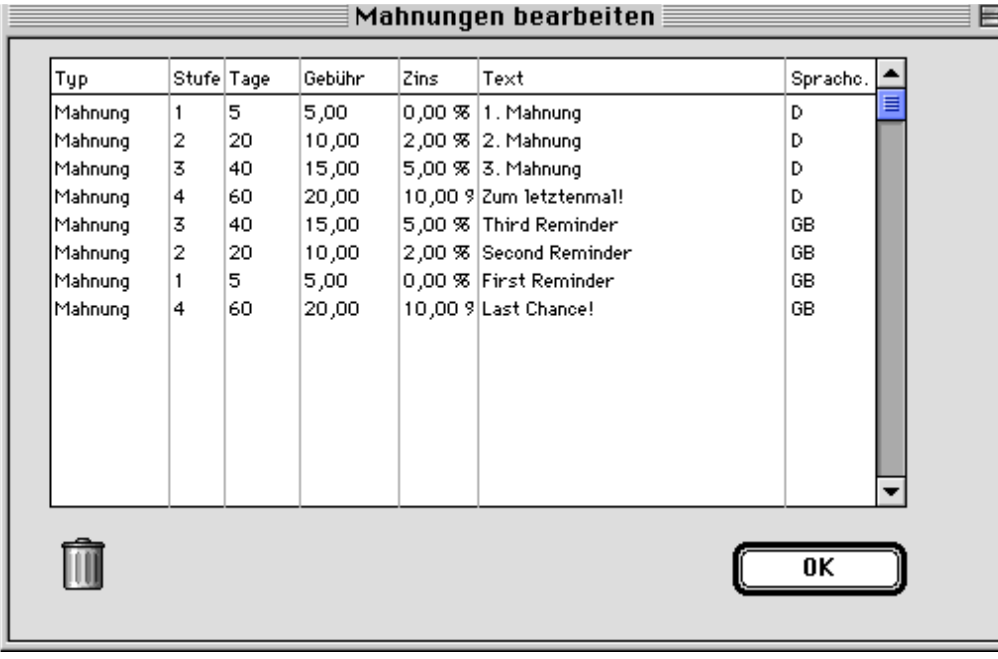

Voreingestellt sind vier Mahnstufen, deren Vorgaben Sie jedoch direkt im Layout überschreiben können. Sie können jedoch auch einen Datensatz durch Doppelklicken zur Bearbeitung öffnen:

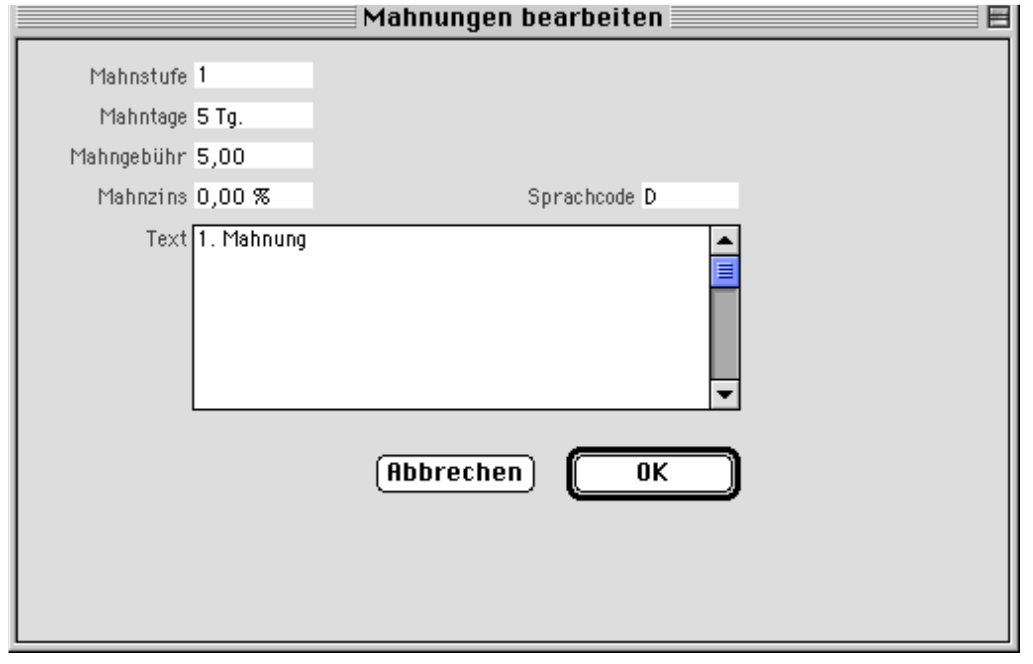

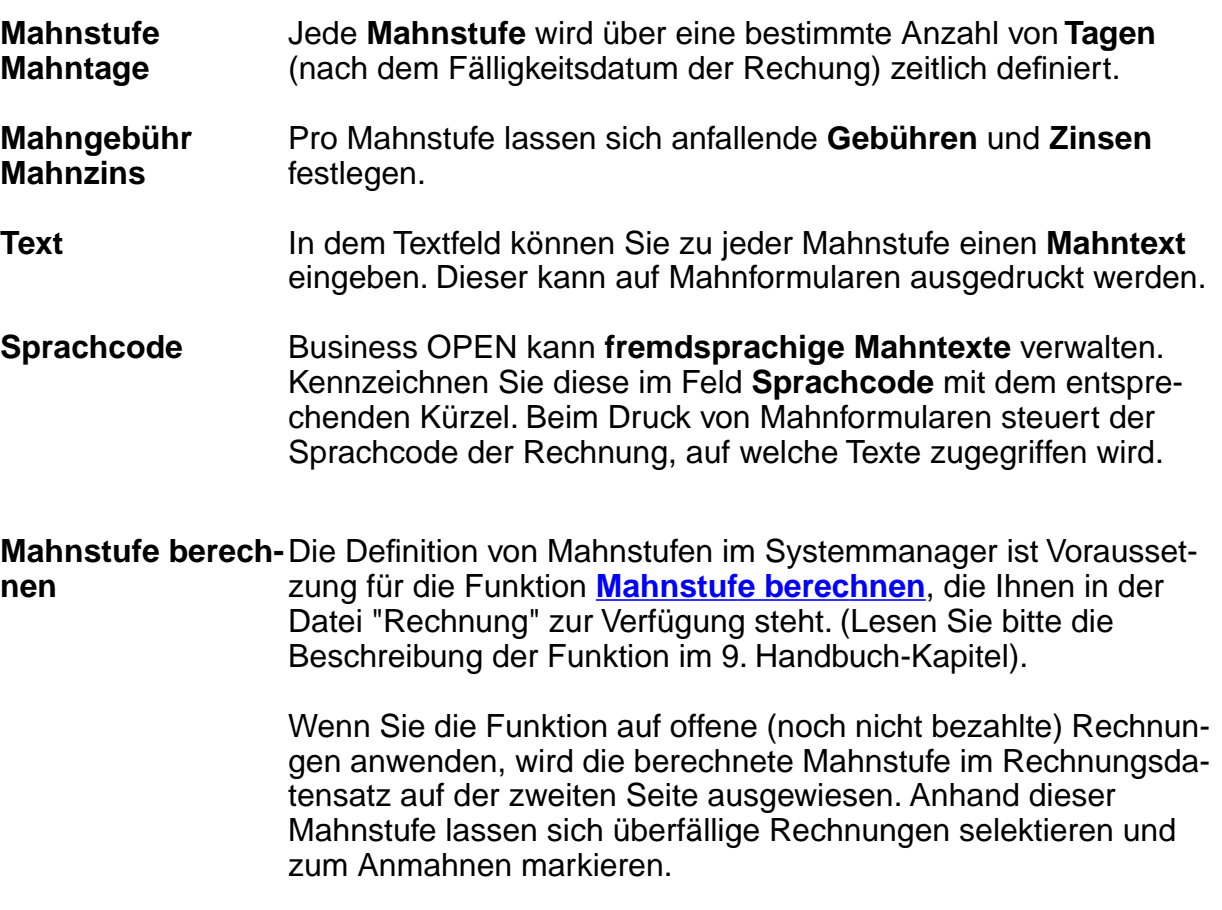

Lesen Sie zum Thema **Mahnungen** auch den entsprechenden Abschnitt im 4. Handbuch-Kapitel "Business OPEN Verkauf / Rechnung".

Im Zusammenhang mit Mahnungen ist auch die Systemmanager-Option **[Löschen](#page-57-0)** von Bedeutung (siehe dort).

## **BO-Formate**

Die Systemmanageroption erlaubt eine vom Standard abweichende Formatierung bestimmter Datenbankfelder in Business OPEN:

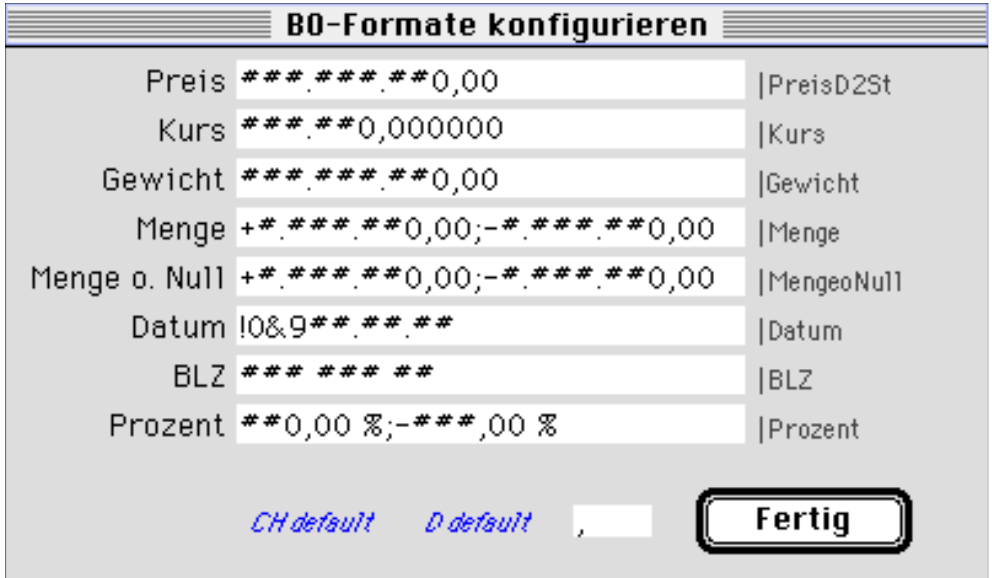

Die Option ist insbesondere für ausländische Business OPEN-Benutzer von Belang, die abweichenden Formatierungsstandards unterliegen.

**CH default D default internes Format** Durch Aktivieren der beiden Buttons am unteren Bildrand lassen sich die jeweiligen **länderspezifischen Format-Defaults** für die Schweiz oder für Deutschland wiederherstellen. Die vorgenommenen Format-Konfigurationen werden unter einem **internen Formatnamen** gespeichert. Rechts neben jedem Editierfeld sehen Sie dieses interne Format angezeigt.

**Hinweis:** Das interne Format kann in **SuperReport Pro-Formularen** für die Formatierung numerischer Datenbankfelder und Variablen verwendet werden. Lesen Sie den entsprechenden Abschnitt der

SuperReport-Dokumentation im 7. Handbuch-Kapitel.

## **Intrastat**

Das Intrastat-Modul ist ein Zusatzmodul von Business OPEN. Innerhalb der Systemmanageroption können bestimmte Basisdaten einzelner Länder zur **Intrastat-Abwicklung** hinterlegt werden.

## **Zahlungsart**

Die Konfiguration von **Zahlungsarten** ist nur für Business OPEN-Anwender aus der Schweiz relevant.

Klicken auf die "2" am unteren Bildschirmrand bringt Sie auf die zweite Seite des Systemmanager-Dialogs:

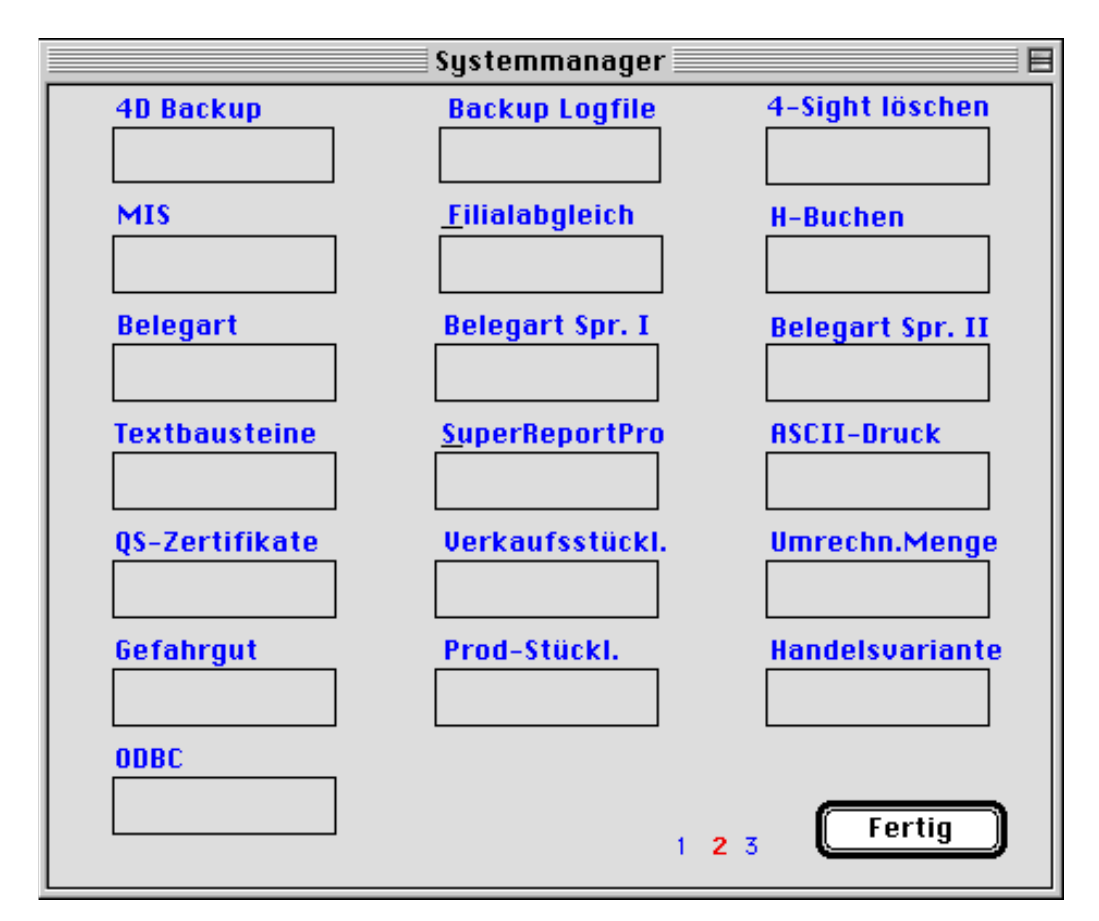

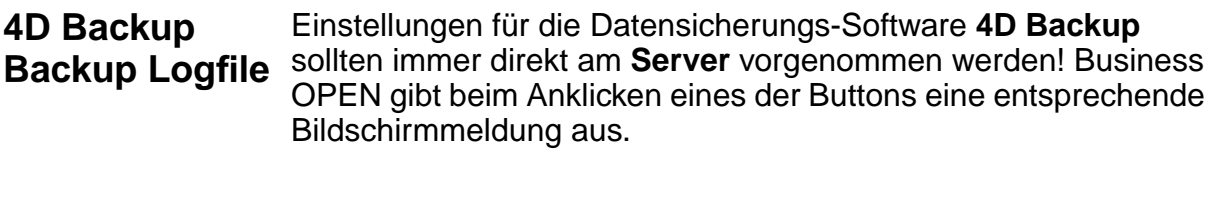

- **4-Sight löschen** Ist die Faxsoftware **4-Sight Fax** im Einsatz, kann an dieser Stelle der Pfad zum Fax-Server gelöscht werden. Beim nächsten Programmstart von Business OPEN ist der Pfad dann neu einzurichten.
- **MIS** Die Beschreibung zum Zusatzmodul **MIS** (Management-Informationssystem) finden Sie innerhalb des 8. Handbuch-Kapitels "Business OPEN Statistik".
- **Filialabgleich H-Buchen** sind **Zusatzmodule** von Business OPEN. Für das Modul Filialabgleich liegt eine eigene Beschreibung vor.

# **Belegart**

In jeder Vorgangsdatei gibt es ein Popup-Menü **Belegart**. Die Einträge des Popups dienen der Kennzeichnung eines Vorgangs. Standardmäßig sieht das Popup-Menü jeweils zwei Einträge vor: die einfache Vorgangsbezeichnung ("Auftrag", "Rechnung" usw.) und die Umkehr- (Storno-)funktion.

Durch Klicken auf den Button **Belegart** im Systemmanager öffnen Sie einen Bildschirm zur Bearbeitung und Neuanlage von Belegarten:

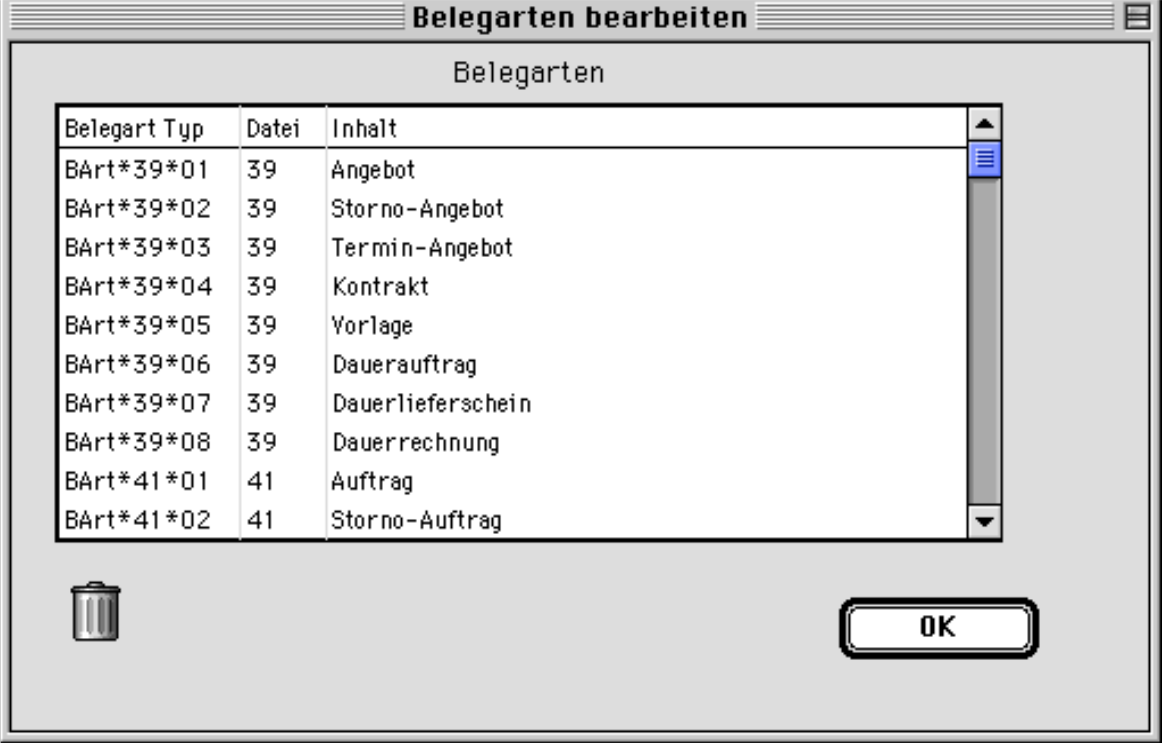

Vorhandene Einträge können Sie durch Doppelklicken öffen.

**Beachten Sie** jedoch, daß die beiden für jeden Vorgang voreingestellten Belegarten (z.B. "Auftrag", "Storno-Auftrag") nicht geändert oder gelöscht werden dürfen!

Doppelklicken auf die Kopfzeile des eingebundenen Layouts öffnet die Eingabemaske zur Definition einer neuen Belegart:

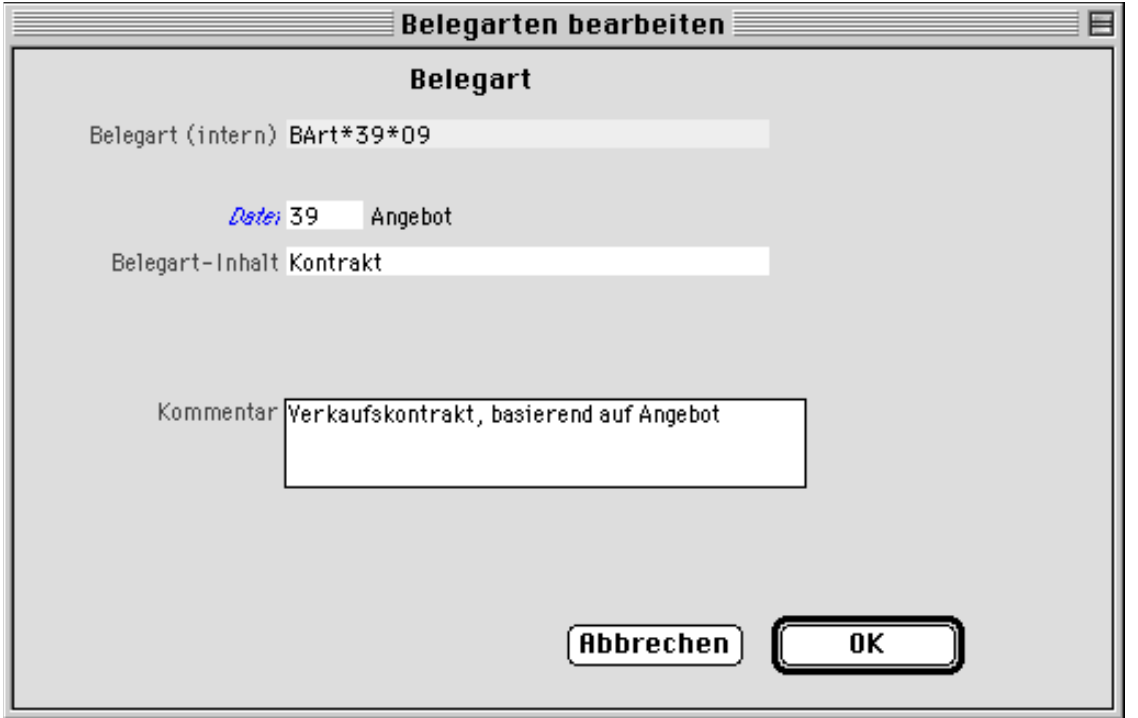

Bestimmen Sie zunächst die Datei, für die die neue Belegart gedacht ist:

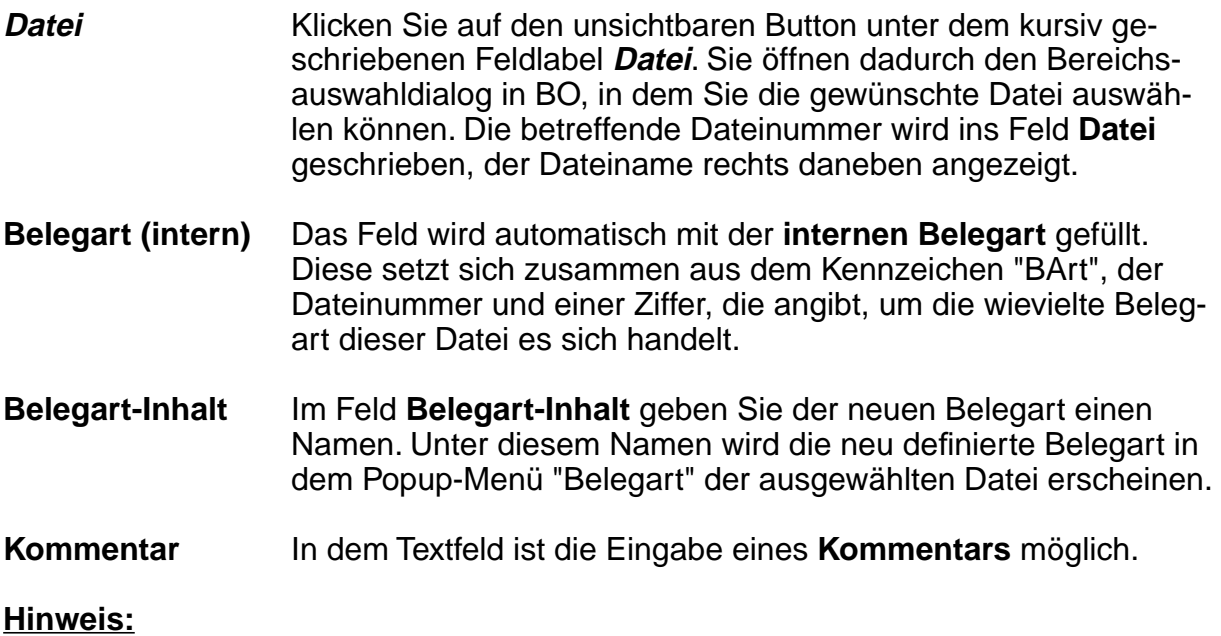

Einige Belegarten werden in Business OPEN als reine **Labels** für den Vorgang (z.B. zwecks Ausdruck auf Formularen) verwendet. Solche Labels können Sie beliebig editieren und benennen. Andere Belegarten sind mit einer bestimmten **Funktionalität** verknüpft (z.B. "Storno").

Lesen Sie in der Beschreibung zu den einzelnen Vorgangsdateien, welche Belegarten es für jede Datei gibt und was sie bewirken.

# **Belegart Spr. I**

Hinter dem Button **Belegart Spr. I** verbirgt sich die Möglichkeit, für die in Business OPEN verwendeten Belegarten fremdsprachige Bezeichnungen zu definieren:

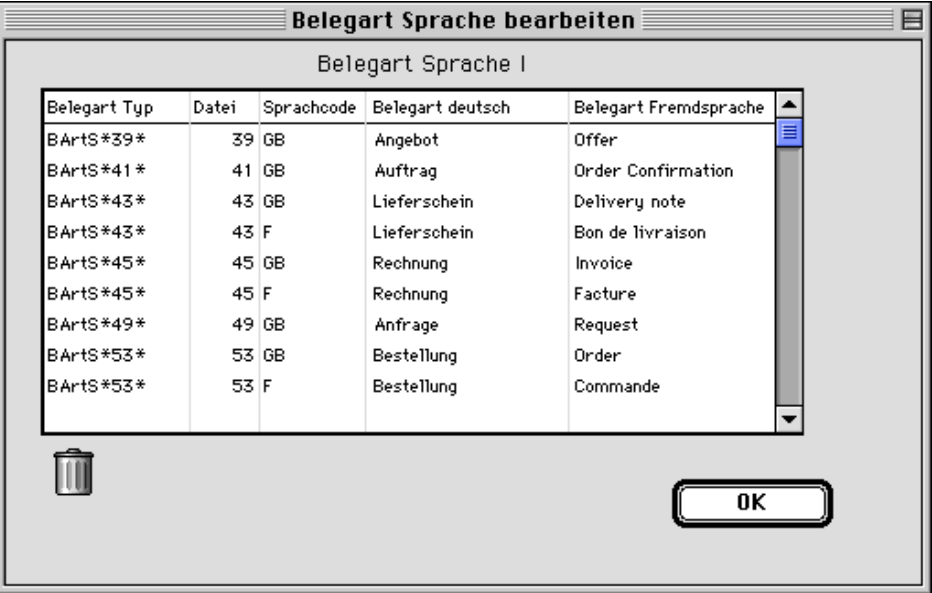

# **Belegart Spr. II**

Die Option **Belegart Spr. II** bietet weitere Bearbeitungsmöglichkeiten für fremdsprachige Belegarten. Interne Variablen können mit Labels in der ausgewählten Fremdsprache belegt werden:

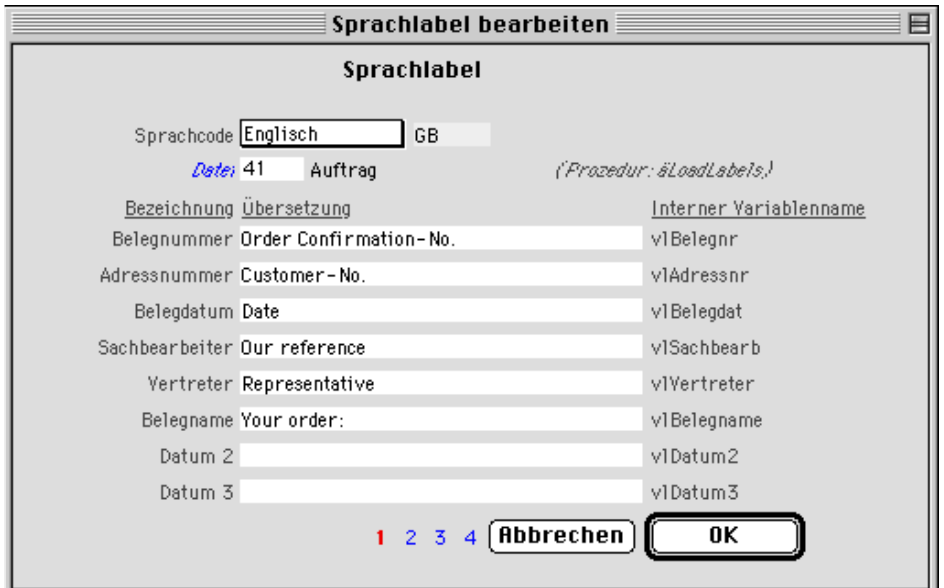

## **Hinweis:**

Die beiden Editoren für fremdsprachige Belegarten sind Bestandteil des Zusatzmoduls Business OPEN Fremdsprachen, für das eine eigene Beschreibung vorliegt.

## **Textbausteine**

Hinter dem Button **Textbausteine** verbirgt sich ein Editor zur Kontrolle und Veränderung im System vorhandener Textbausteine.

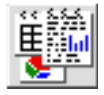

In allen Programmteilen von Business OPEN, in denen Sie längere Texte editieren können, haben Sie die Möglichkeit, mit **Textbausteinen** zu arbeiten (z.B. Artikeltexte, Kopf- und Fußtext im Vorgang).

Der links abgebildete Bildbutton dient zur Anlage bzw. dem Holen von Textbausteinen (lesen Sie die Beschreibung innerhalb des 4. Handbuch-Kapitels "Business OPEN Verkauf/Zusatzangaben im Auftrag).

Klicken auf den Button Textbausteine im Systemmanager öffnet einen Bildschirm zur **Bearbeitung von Textbausteinen**:

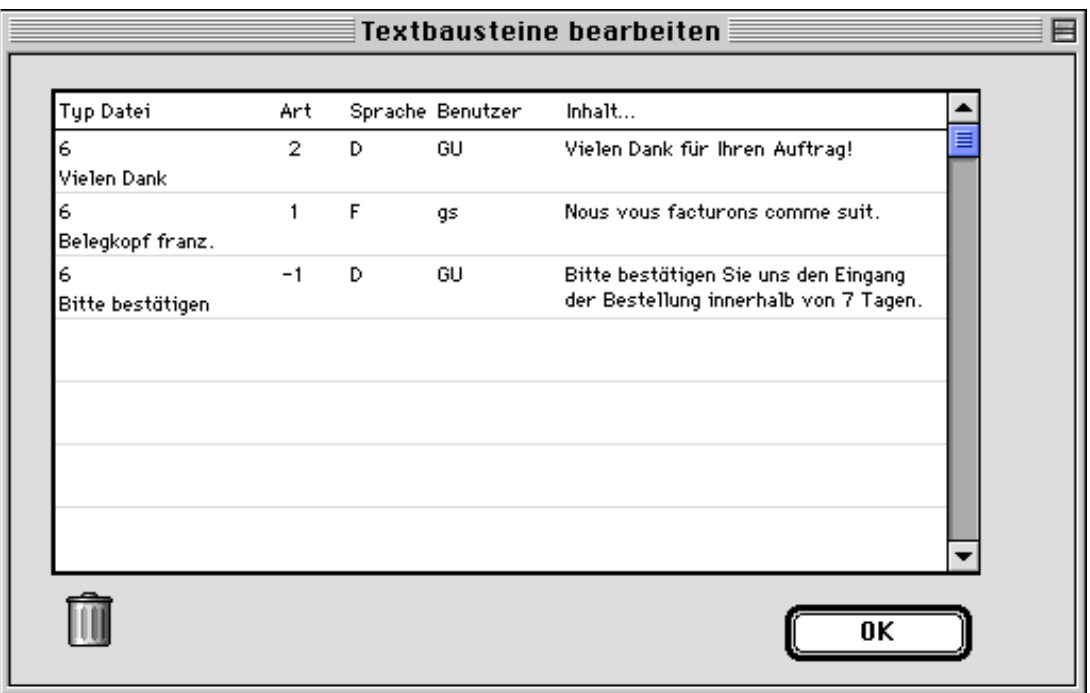

In einem eingebundenen Layout werden alle im System vorhandenen Textbausteine angezeigt. Sie können hier Datensätze löschen, ändern oder Neuanlagen vornehmen.

Doppelklicken auf einen vorhandenen Datensatz öffnet dessen Eingabelayout zur Bearbeitung, Doppelklicken auf die Kopfzeile des Layouts ruft eine leere Eingabemaske auf:
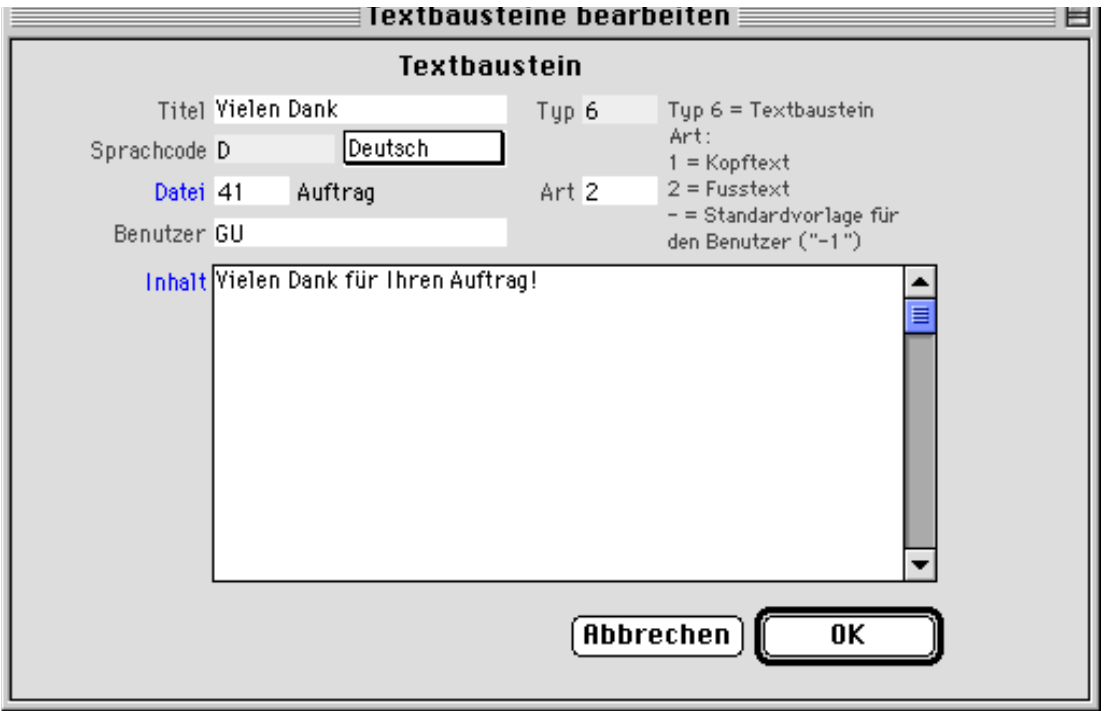

**Titel** .Vergeben Sie dem neuen Textbaustein einen **Titel**. Unter diesem Titel steht der Text zur Auswahl, wenn Sie mithilfe des Bildbuttons einen Textbaustein holen möchten (vgl. Beschreibung zum Auftrag).

**Typ** Bei dem Eintrag im Feld **Typ** handelt es sich um ein internes Kennzeichen.

#### **Hinweis:**

Textbausteine werden in der Datei "Dokument" verwaltet, unter dem Dokumenttyp 6. Lesen Sie im Kapitel 7 des Handbuchs "Dokumentenverwaltung in Business OPEN" näheres über die Datei **Dokument** und ihre in Business OPEN bekannten Typen.

**Sprachcode** Business OPEN verwaltet auch **fremdsprachige Textbausteine**. Kennzeichnen Sie diese im Feld **Sprachcode** mit dem entsprechenden Kürzel. Der **Sprachcode** "D" ist voreingestellt. Einen anderen Sprachcode können Sie aus dem Popup-Menü der systembekannten Sprachen rechts neben dem Feld auswählen.

**Datei** Im Feld **Datei** lautet der voreingestellte Eintrag "0", was bedeutet, daß der Textbaustein in allen Dateien verfügbar ist. Möchten Sie den Baustein für eine bestimme Datei anlegen, klicken Sie auf den unsichtbaren Button unter dem kursiv geschriebenen Feldlabel.

> Sie öffnen dadurch den Bereichsauswahldialog in Business OPEN, in dem Sie die gewünschte Datei auswählen können. Die betreffende Dateinummer wird ins Feld **Datei** geschrieben, der Dateiname rechts daneben angezeigt.

**Benutzer** Bei Textbausteinen, die in Vorgängen erzeugt wurden, wird in diesem Feld das Kürzel des betreffenden **Benutzers** angezeigt.

> Bei einer Neuanlage öffnen Sie durch Klicken in das Feld die Auswahlliste mit den systembekannten Benutzern, aus der Sie einen Namen übernehmen können:

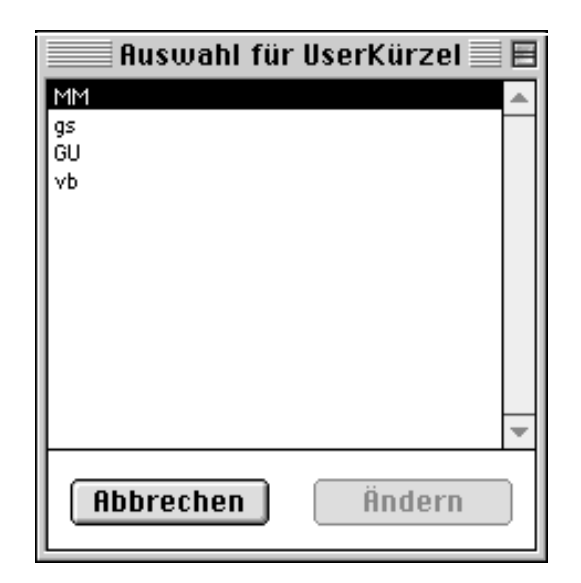

**Art**

Im Feld **Art** können Sie kennzeichnen, um welche Art von Textbaustein es sich handelt. Folgende Einträge sind möglich:

# 1 = **Kopftext**

#### 2 = **Fußtext**

- = ein Minuszeichen vor den beiden vorgenannten Einträgen kennzeichnet den Textbaustein als **Standardvorlage** für den eingetragenen Benutzer.

**Inhalt** In dem Textfeld **Inhalt** formulieren Sie den Wortlaut des Textbausteins.

## **SuperReport Pro**

An dieser Stelle im Systemmanagerdialog findet sich die zentrale Verwaltung des integrierten Formulargenerators **SuperReport Pro**. Zur Bedienung des Berichtseditors lesen Sie bitte den gleichnamigen Abschnitt im 7. Handbuch-Kapitel über die Dokumentenverwaltung in Business OPEN.

## **ASCII-Druck**

Die Option **ASCII-Druck** dient zur Schnittstellenkonfiguration eines angeschlossenen ASCII-Druckers:

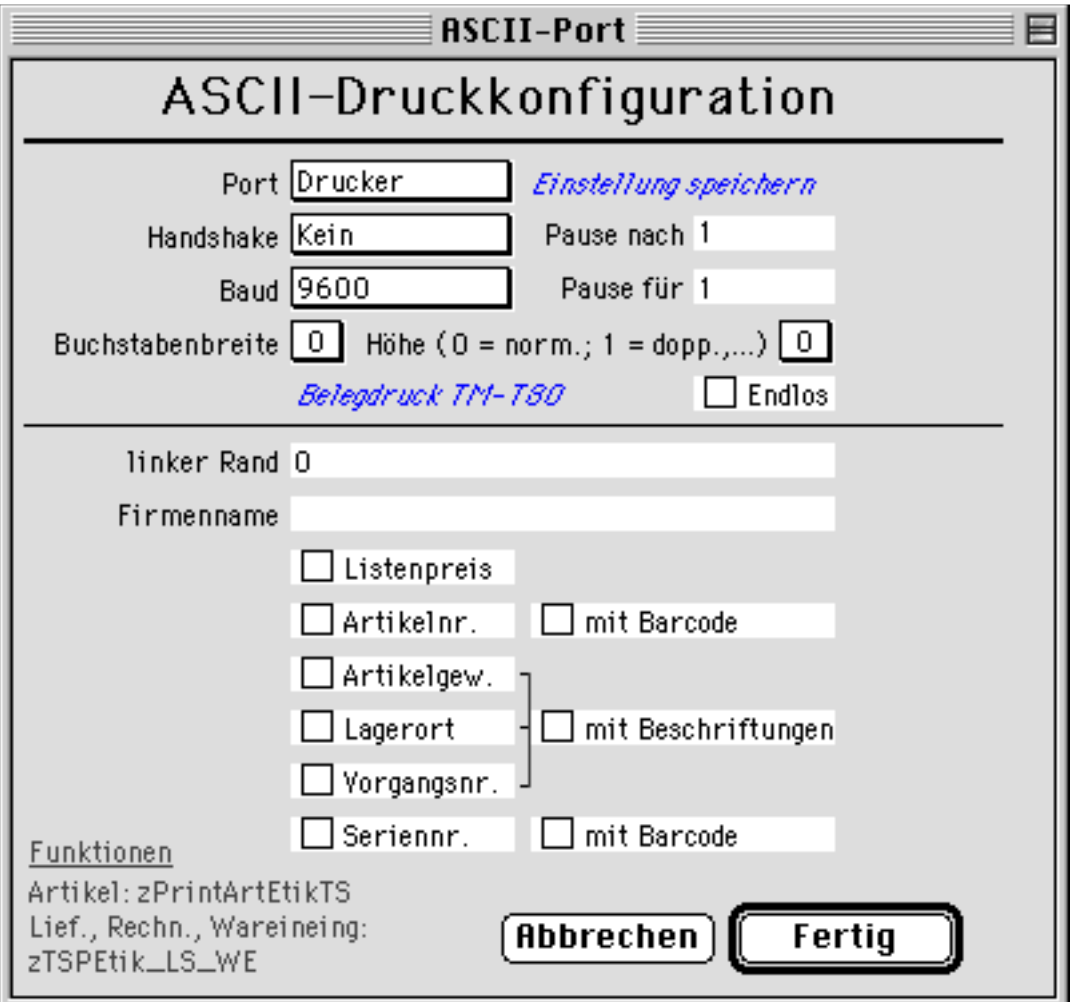

## **QS-Zertifikate**

Die Verwaltung von **QS-Zertifikaten** ist ein Zusatzmodul von Business OPEN, für das eine eigene Beschreibung vorliegt.

## **Umrechn.Menge**

Durch Klicken auf den Button **Umrechn.Menge** öffnen Sie einen Editor, der es ermöglicht, globale (nicht artikelabhängige) Umrechnungseinheiten zu definieren.

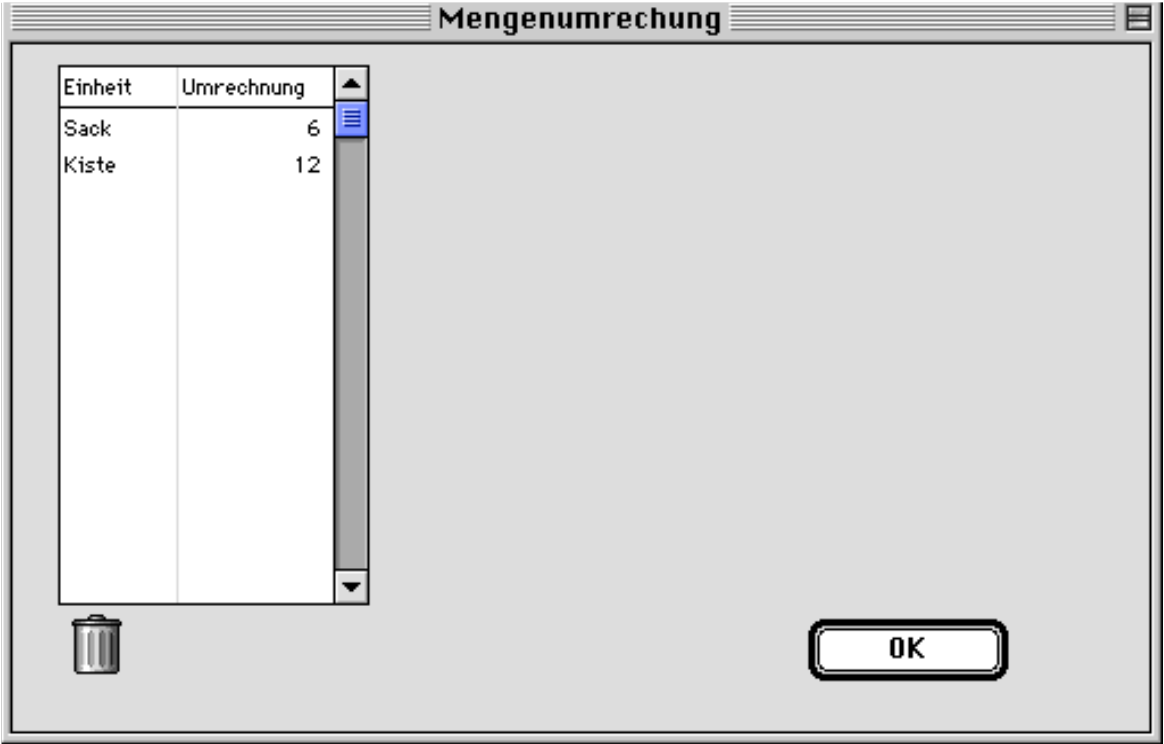

Doppelklicken Sie auf die Kopfzeile des eingebundenen Layouts auf dem Bearbeitungsbildschirm. Sie rufen dadurch die Eingabemaske der Datei "MengeUmrech" auf:

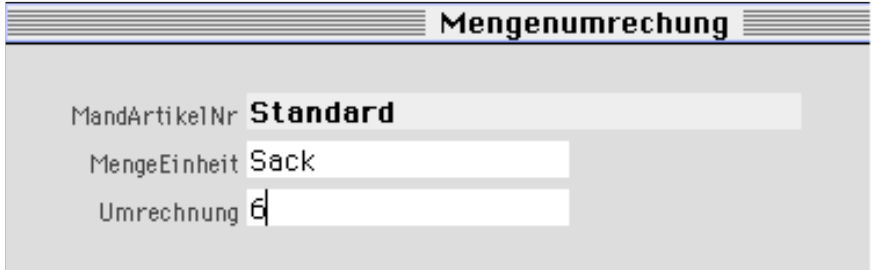

**MandArtikelNr** Im Feld MandArtikelNr ist der Eintrag **Standard** voreingestellt.

**MengeEinheit** Die **Mengeneinheit** kann aus einer Auswahlliste übernommen oder manuell eingegeben werden.

**Umrechnung** Im Feld Umrechnung ist der **Umrechnungsfaktor** anzugeben.

Jede Umrechnungseinheit, die Sie an dieser Stelle im Systemmanager definieren, wird als Datensatz in der Datei "MengeUmrech" gespeichert.

#### **Hinweise:**

- Möchten Sie mit globalen Umrechnungseinheiten für alle Ihre Artikel arbeiten, sollte auf der vierten Seite des Mandantendatensatzes die Option **[MengeUmrech\\_](#page-11-0)** aktiviert sein.
- Die globalen Umrechnungseinheiten sind dann in allen Vorgangsdateien als Einträge im Popup-Menü **Einheit** der Vorgangsposition zugänglich.
- **Artikelspezifische Mengenumrechnungseinheiten**, die Sie möglicherweise im Artikeldatensatz hinterlegt haben, werden ignoriert.

## **Gefahrgut**

Die Option dient zur Definition von **Gefahrgutklassen**. Gefahrgut ist im Zusammenhang mit Speditionsaufträgen von Bedeutung.

Die Verwaltung von **Speditionsaufträgen** ist ein Zusatzmodul von Business OPEN, für das eine eigene Beschreibung vorliegt.

## **Prod-Stückliste**

Unter der Option können **Default-Zuschläge** für **Produktionsstücklisten** hinterlegt werden:

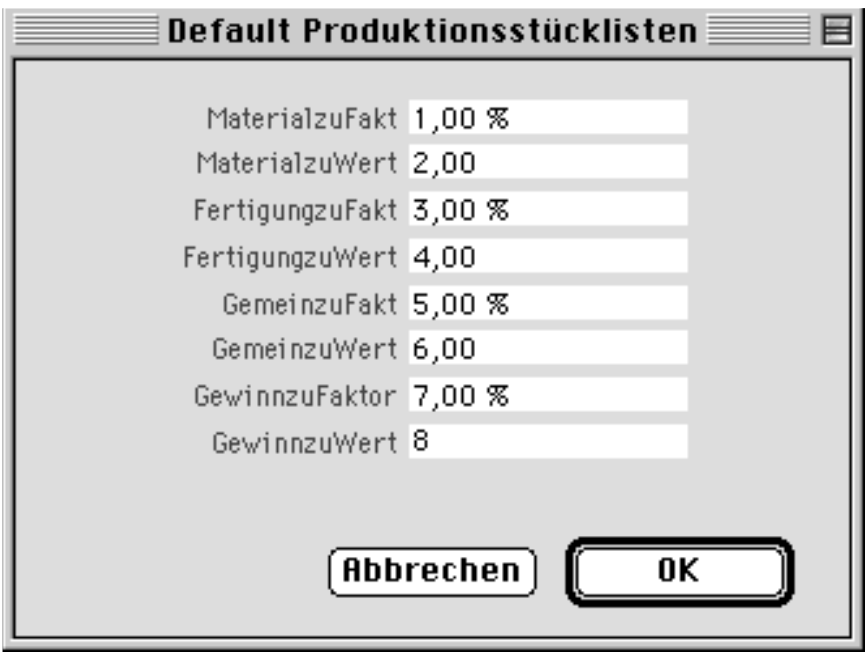

## **ODBC**

Die **ODBC-Schnittstelle** ist ein nur unter Windows verfügbares Zusatzmodul von Business OPEN.

## **2.5. Befehl "Auf Auswahl anwenden"**

Für Business OPEN-Anwender mit Systemmanagerfunktion ist im Menü **Auswahl** die Option **Auf Auswahl anwenden** aktiviert. Mit diesem Menüpunkt steht Ihnen ein mächtiger Befehl zur Verfügung, der Eingriffe in die Datenbank erlaubt, die im normalen Programmverlauf nicht (mehr) möglich sind.

Der Befehl "Auf Auswahl anwenden" bezieht sich stets auf eine bestimmte **Auswahl** an Datensätzen. Sie müssen daher im Listenlayout einer Datei die gewünschten Datensätze zunächst selektieren und zur Weiterverarbeitung markieren. Wählen Sie anschließend aus dem Menü "Auswahl" die Option "Auf Auswahl anwenden":

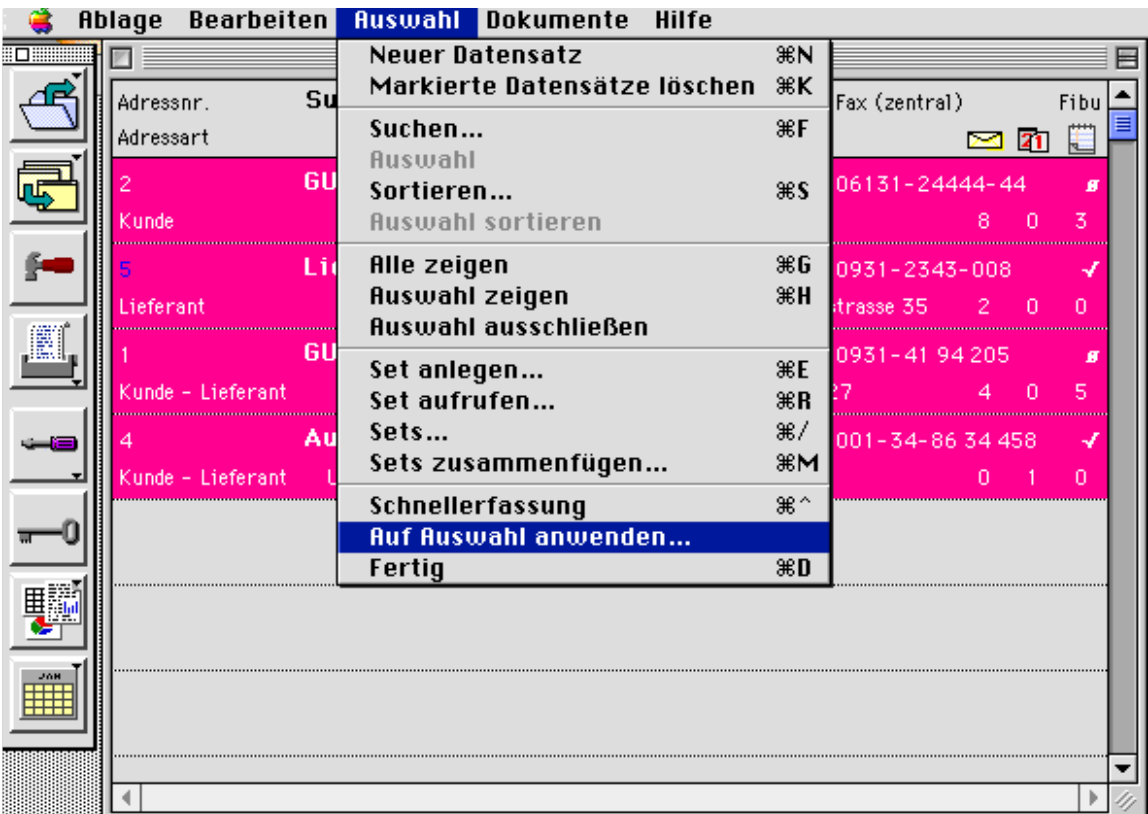

Nach Auswahl des Befehls erscheint zunächst ein warnender Hinweis, den Sie unbedingt beachten sollten:

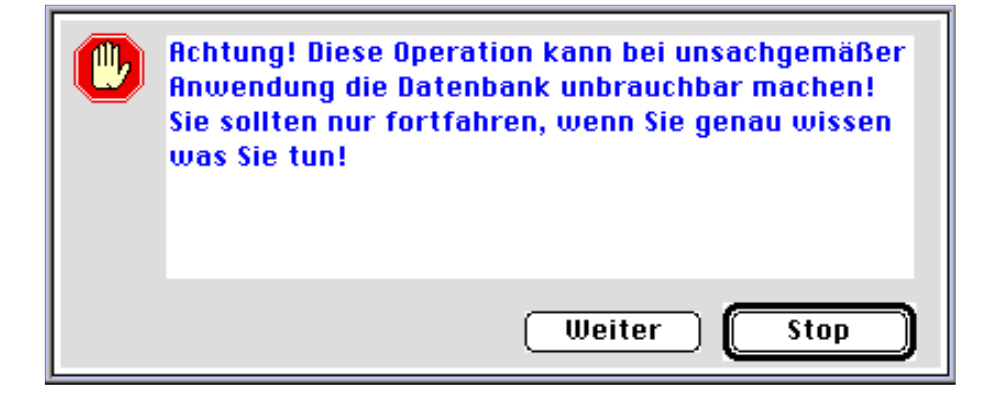

Nach Bestätigung des Buttons "Weiter" folgt ein Editor-Fenster. Im oberen Layout des Editors können Sie einen Befehl zur Bearbeitung der ausgewählten Datensätze formulieren. Die drei eingebundenen Layouts in der Mitte des Editors zeigen die in Business OPEN vorhandenen **Dateien** (links), die **Felder** einer ausgewählten Datei (Mitte) sowie wählbare **Programmroutinen** (rechts):

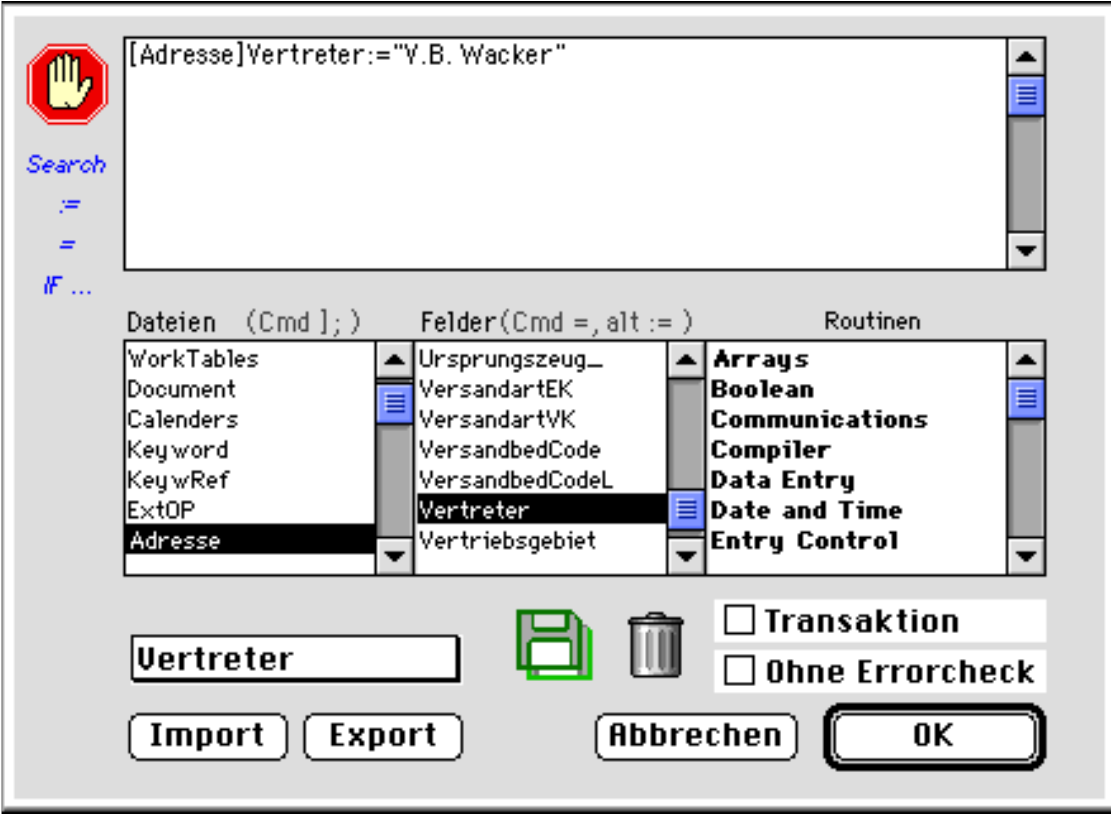

Eine häufige Anwendung des Befehls "Auf Auswahl anwenden" ist es, einem Datenbankfeld einen neuen Wert zuzuweisen. Gehen Sie dabei folgendermaßen vor:

**Feld auswählen** In dem Dateienlayout des Editors ist die **aktuelle Datei** markiert. Wählen Sie in der Liste der dazugehörigen **Datenbankfelder** das Feld, das Sie bearbeiten möchten, durch Anklicken aus. Das Feld wird daraufhin in den Editierbereich am oberen Rand des Editor-Fensters übertragen.

#### **Hinweis:**

Die Feldliste erscheint zunächst unsortiert. Klicken Sie auf die Überschrift **Felder**, um eine alphabetische Sortierung der Einträge auszulösen. Dies wird Ihnen die Suche nach dem gewünschten Feld erleichtern.

**Operator :=** Geben Sie den **Operator** "**:=**" ein oder klicken Sie auf den entsprechenden blauen Button links neben dem Editierbereich.

**Wert** Auf den Operator folgt der zuzuweisende **Wert**. Für die Wertzuweisung ist es wichtig, den **Typ** des ausgewählten Feldes zu kennen.

> • Bei einem **alphanumerischen Feld** geben Sie den Wert, den Sie dem Datenbankfeld zuweisen möchten innerhalb von Anführungszeichen ein.

• Bei einem **numerischen Feld** sind für den zuzuweisenden Wert keine Anführungszeichen nötig.

• Ein **Datum** muß innerhalb von Ausrufungszeichen eingegeben werden.

#### **Beispiele:**

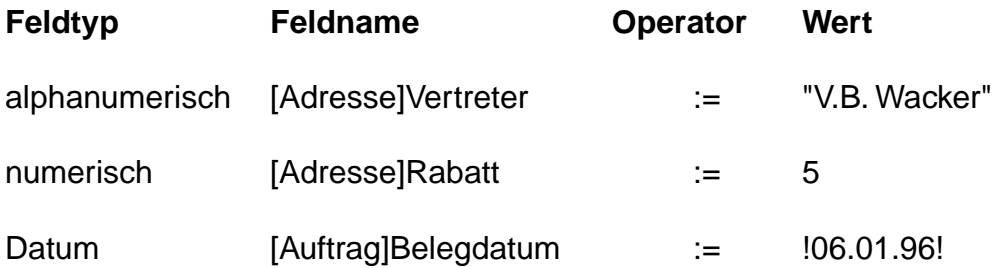

Eine weitere häufige Anwendung des Befehls "Auf Auswahl anwenden" ist in einer Vorgangsdatei das Zurücksetzen des Status von 9 auf 0 ("vollständig erledigt" auf "wieder änderbar"). Hierzu ist zu wissen, daß das alphanumerische Feld **Status** intern mit 20 Stellen verwaltet wird. Dem Feld Status ist daher stets ein Wert mit 20 Stellen zuzuweisen.

**Beispiel:** [Auftrag]Status:="00000000000000000000" alternativ: [Auftrag]Status:=20\*"0"

An die Stelle einer manuellen Wertzuweisung kann auch die Zuweisung einer **Programmroutine** treten. Wenn Sie über entsprechende Kenntnisse der 4D Programmiersprache verfügen, ermöglicht der Befehl "Auf Auswahl anwenden" auch weitaus komplexere Bearbeitungen von Datenbankfeldern als die in den obigen Beispielen abgebildeten einfachen Wertzuweisungen.

Haben Sie Ihren Befehl vollständig editiert, starten Sie durch Bestätigung von "OK" die Bearbeitung der ausgewählten Datensätze. Der zugewiesene Wert wird nun in jedem markierten Datensatz in das entsprechende Feld eingesetzt. Der momentane Stand der Verarbeitung wird in einem Fenster am Bildschirm angezeigt.

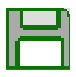

**Export Import**

Komplexe Anweisungen, die Sie häufiger verwenden wollen, können Sie speichern, indem Sie auf die grüne Diskette im "Auf Auswahl anwenden"-Dialog klicken. Es erscheint ein Dialog, in dem Sie aufgefordert werden, einen Namen für die Operation anzugeben:

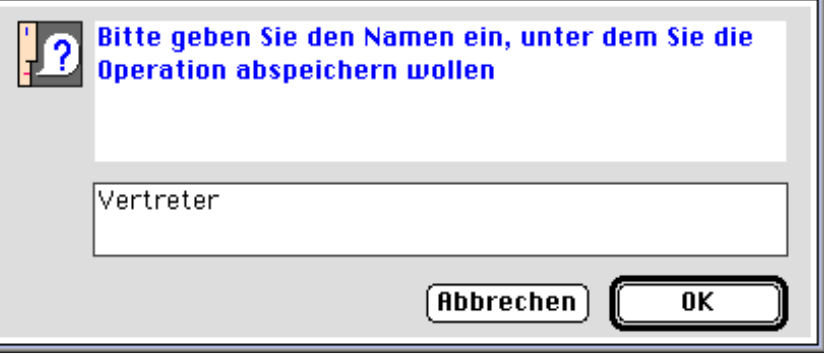

Nach Bestätigung des Dialogs erscheint die Operation unter dem eingegebenen Namen in dem Popup-Menü links neben der grünen Diskette.

Eine gespeicherte Anweisung können Sie löschen, indem Sie sie aus dem Popup-Menü auswählen und anschließend auf den **Papierkorb** klicken.

Weiterhin ist es möglich, eine unter "Auf Auswahl anwenden" formulierte Programmanweisung extern auf der Festplatte zu **sichern** bzw. einen gesicherten Befehl von der Festplatte wieder in den Editor zu **laden**.

## **2.6. Sequenznummern**

Die Datei "Sequenznummern" verwaltet für Dateien, in denen jedem Datensatz vom System automatisch eine eindeutige Nummer vergeben wird, die Abfolge dieser Nummern, die sogenannten **Sequenznummern** oder auch **Nummernkreise**. Jede Datei mit automatischer Nummernvergabe hat (mindestens) einen Eintrag in der Datei "Sequenznummern":

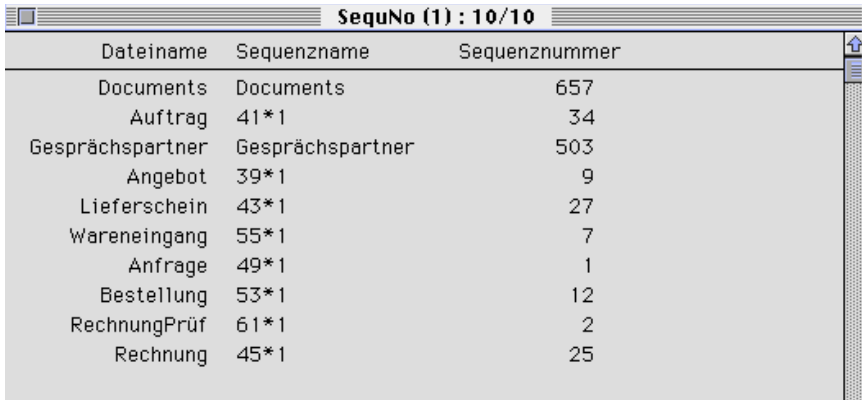

**Sequenz Sequenznummer** Unter einer **Sequenz** ist die Kombination von Dateinummer und Mandantennummer zu verstehen, die **Sequenznummer** ist die nächste freie Datensatznummer dieser Sequenz.

**Beispiel** für die Datei "Auftrag":

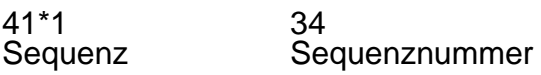

**Berechnen der nächsten freien Nummer** Die nächste freie Nummer wird vom System immer wieder neu ermittelt: Wenn Sie in einer Datei mit automatischer Nummernvergabe einen neuen Datensatz aufrufen, erhält dieser als Nummer die **niedrigste verfügbare Sequenznummer** des zur Datei gehörigen Datensatzes der Sequenznummern-Datei.

> Der betreffende Eintrag der Sequenznummern-Datei wird gelöscht und ein neuer Datensatz für die Datei wird angelegt, in dem die Sequenznummer um 1 erhöht wurde. Dies ist die nächste freie Nummer für die Datei.

#### **Hinweis:**

Wenn Sie das Erfassen eines neuen Datensatzes abbrechen, wird dessen nicht benötigte Nummer als Eintrag in die Sequenznummern-Datei zurückgeschrieben, zusätzlich zu dem bereits bestehenden Eintrag für die Datei mit der bereits neuermittelten nächsten freien Nummer. So kann es passieren, daß in der Datei "Sequenznummern" mehrere Einträge mit verschiedenen Sequenznummern für eine Datei vorliegen (insbesondere wenn mehrere Anwender gleichzeitig mit einer Datei arbeiten).

Das Vorliegen mehrerer Einträge für eine Datei ist jedoch völlig umbedenklich, da Business OPEN bei jeder Neuanlage eines Datensatzes kontrolliert, wieviele Einträge für die betreffende Datei in der Datei "Sequenznummern" vorliegen.

Im Falle mehrerer Einträge sortiert Business OPEN die vorhandenen Einträge und übernimmt die niedrigste freie Sequenznummer für den neuen Datensatz.

**Sequenznummer konfigurieren**

Das Aussehen der Sequenznummer läßt sich vom Anwender in gewissem Umfang mitbestimmen. Im folgenden Beispiel für die Datei "Auftrag" wurde die Sequenznummer in eine sechsstellige Zahl geändert, die mit der aktuellen Jahreszahl beginnt:

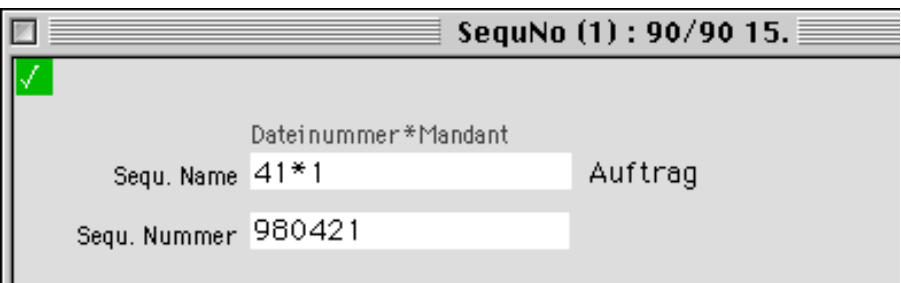

Um eine Sequenznummer zu ändern, öffnen Sie den entsprechenden Datensatz in der Sequenznummern-Datei und überschreiben Sie den Eintrag im Feld Sequenznummer. Wenn Sie z.B. mit Nummern arbeiten, in denen die Jahreszahl vorkommt, müssen Sie die Sequenznummern zu jedem Jahreswechsel aktualisieren.

**Mehrfach-Vergabe**  Eine Änderung von Sequenznummern kann weiterhin bei **Problevon Sequenznum-men mit den Nummernkreisen** nötig werden. Sollten Sie beim **mern** Speichern eines neuangelegten Datensatzes eine Fehlermeldung erhalten, die besagt, daß der Datensatz nicht gespeichert werden kann, weil die Daten nicht eindeutig sind, ist zu vermuten, daß die Sequenznummer des Datensatzes bereits einmal vergeben wurde:

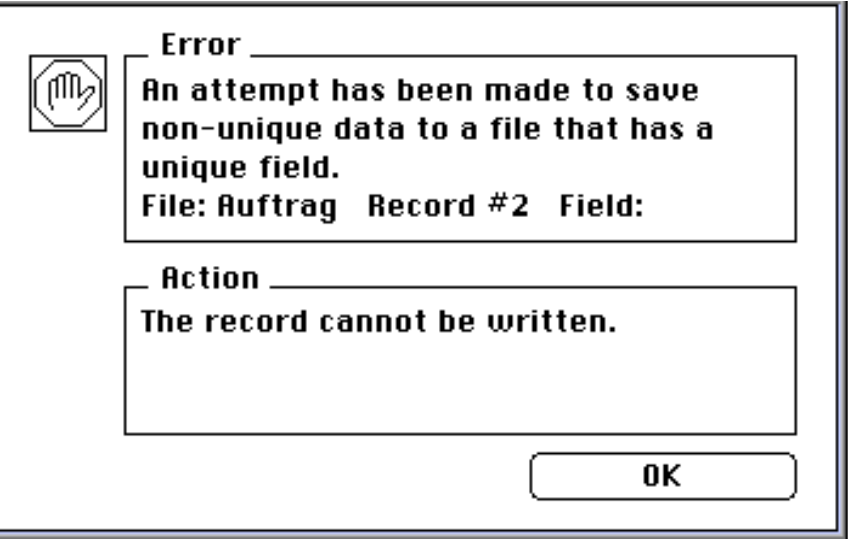

In einem solchen Fall erhöhen Sie in der Datei Sequenznummern die nächste freie Sequenznummer für die fragliche Datei um 1.

## **2.7. Backup**

Gubus Software geht davon aus, daß beim Einsatz von Business OPEN von Seiten der Anwender alle angemessenen Vorkehrungen getroffen werden, um Datenverluste zu vermeiden, seien diese durch Hardware, Software oder durch Fehlbedienungen von Benutzern bedingt.

Denken Sie beim Verlust von Daten jedoch nicht nur an Hard- oder Softwareausfälle, sondern auch an Bedienungsfehler (z.B. den versehentlichen oder böswilligen Gebrauch von Löschanweisungen), an zerstörerische Viren, Diebstahl oder höhere Gewalt (Feuer, Überschwemmung etc.).

Der Systemmanager wird daher ausdrücklich darauf hingewiesen, für eine

#### **• Kopie der aktuellen Programmversion** und für

**• regelmäßige Backups des Datenfiles** Sorge zu tragen.

Bevor Sie Business OPEN einsetzen, sollten Sie sich eine taugliche Backup-Strategie zurechtgelegt und getestet haben, um im Fehlerfall Ihre Datenbank mit möglichst geringem Verlust an Zeit und Daten wiederherstellen zu können. Im folgenden einige Denkanstöße.

### **Wie oft?**

Häufigkeit und Verfeinerung Ihrer Backups hängen von der Wichtigkeit Ihrer Daten ab, d.h.

- welches Volumen von Daten-Updates pro Tag fällt an
- welche Menge an Datenverlust ist noch akzeptabel.

**Faustregel:** einmal täglich eine Datensicherung auf ein externes Speichermedium (siehe unten). Einmal wöchentlich sollte zusätzlich ein weiterer Backup vorgenommen werden, dessen Speichermedium dann räumlich ausgelagert wird.

Wenn Ihre Daten täglich in größerem Umfang aktualisiert und ergänzt werden, sollten Sie demzufolge häufiger einen Backup des Datenfiles erzeugen. Zusätzliche Sicherheit bietet ein Logfile, das alle Änderungen seit dem letzten Backup verzeichnet.

Es sollten jedoch nicht nur neue oder geänderte Daten gesichert werden, sondern regelmäßig auch eine Sicherung des kompletten Datenbestandes erfolgen.

Größtmögliche Sicherheit bietet das simultane Duplizieren der Daten während des Echtzeit-Betriebs, beispielsweise auf einem zweiten Server.

#### **Wann und wie**

Weitere Fragen, die Sie sich beim Planen Ihrer Backup-Strategie stellen sollten, sind: Sollen Backups während der Arbeitszeit oder nach Feierabend vorgenommen, manuell oder automatisch angestoßen werden?

Bei einem automatischen Backup sollten Sie nicht versäumen, den fehlerlosen Ablauf zu kontrollieren.

Die Verantwortlichkeit für die Datensicherung sollte in Ihrem Betrieb eindeutig geklärt sein. Einmal konfiguriert, sollte der Backup routinemäßig ablaufen.

#### **Speichermedium**

Im Idealfall sollten die Echtdaten und die Backups auf getrennten Rechnern, besser noch in verschiedenen Gebäuden aufbewahrt werden.

Speichermedien können sein:

- externe Festplatte
- zweite Festplatte des Servers
- anderer Server
- vom Server können Daten zusätzlich auf ein DAT-Band kopiert werden.

#### **Backup-Software**

GUBUS Software empfiehlt als Software zur Datensicherung **Retrospect** (aktuelle Version 3.0).

#### **Backup wiederherstellen**

Überlegen Sie, wieviel Zeit benötigt wird, um einen Backup wiederherzustellen.

Machen Sie sich vor dem ersten Ernstfall mit der Technik des Wiederherstellens von Daten aus einem Backup vertraut!

Falls ein Backup mißglückt, sollte ein vorhergehender Backup vorhanden sein, auf den Sie zurückgreifen können. Es ist daher zu bedenken, wie lange Backups aufbewahrt werden sollen, bevor das Speichermedium wiederverwendet wird.

Falls der Verantwortliche für die Backups (Systemmanager) abwesend ist, sollte es jemanden geben, der weiß, wie man Backups durchführt und wiederherstellt. Dazu müssen der Aufbewahrungsort der Backups sowie die nötigen Passwörter und Prozeduren bekannt sein.

# **2.8. Import - Export - Abgleich**

Business OPEN beinhaltet eine Schnittstelle zum **Datenaustausch**, mit deren Hilfe Daten aus BO **exportiert** oder Daten aus externen Programmen **importiert** bzw. **abgeglichen** werden können. Die Programmoption ist unter dem File-Menü in jeder Datei, jedoch ausschließlich Benutzern mit Systemmanagerfunktion zugänglich.

Ein Datenaustausch sollte ohnehin nur von einem **kundigen Business OPEN-Anwender** durchgeführt werden. Beachten Sie, daß insbesondere ein unüberlegter Datenimport oder -abgleich Feldinhalte unwiederbringlich überschreiben und die Datenbank unbrauchbar machen kann!

Im folgenden wird die komplexeste Variante des Datenaustauschs, der **Abgleich** von Daten beschrieben. **Import** und **Export** sind jedoch analog zu handhaben.

## **Einführung in den Abgleich-Editor**

Der Abgleich-Editor ermöglicht es, Daten aus Dokumenten in bereits angelegte Felder einer Datei einzulesen. Bei den genannten Dokumenten handelt es sich um:

- **Textdokumente**, in denen die einzelnen Felder und Records durch entsprechende Begrenzer voneinander getrennt sind. Dabei handelt es sich in der Regel um ein "Tab-Tab-Return"-Format mit den Zeichen ASCII 9 (Tab) als Feldbegrenzer und ASCII 13 (Return) als Zeilenende.
- **Textdokumente**, jedoch um einen **Header** und ein zusätzliches Feld vor jedem Datensatz erweitert, worin die für den Abgleich relevanten Daten schon enthalten sind. Dadurch ist es möglich, mit einem Dokument auch mehrere Dateien abzugleichen.

Für den Abgleich ist es notwendig, daß ein oder mehrere Felder gewählt werden, die jeden Record des Dokuments genau einem Datensatz der abzugleichenden Datei zuweisen. Diese Felder müssen im Dokument vor den einzulesenden stehen, wobei aber auch Felder innerhalb der Records ganz vom Abgleich bzw. vom Austausch ausgeschlossen werden können. D.h., es können beliebige Dokumentenfelder gewählt werden, unter der Voraussetzung, daß die ersten jeden Record eindeutig bestimmen.

Der freien Wählbarkeit der Dateienfelder innerhalb der Datensätze sind nur insofern Grenzen gesetzt, als ihre Anzahl gleich derjenigen der gewählten Dokumentenfelder sein muß. Weiterhin werden mindestens **ein Abgleich-** und **ein Austauschfeld** benötigt.

Neben dem **Überschreiben** von Daten haben Sie auch die Möglichkeit, **Text** an bereits im Feld vorhandenen **anzuhängen** oder **davorzusetzen** sowie numerische Dokumentendaten auf entsprechende Feldeinträge **aufzuaddieren** oder von ihnen **abzuziehen**.

Außerdem können Sie wählen, ob eine **Fehlermeldung** ausgegeben werden soll, wenn ein Record nicht gefunden werden konnte oder ob ein neuer Datensatz angelegt werden soll.

## **Aufrufen des Abgleich-Editors**

Der Abgleich-Editor kann nur über das Menü von Business OPEN wie folgt aufgerufen werden:

- Wählen Sie über die Palette, aus dem Ablage-Menü "Bereich auswählen" oder mit " $\bullet$ -O" bzw. "Strg-O" (Windows) eine Datei aus.
- Jetzt ist im Ablage-Menü die Funktion **Import Export** aktivierbar, Voraussetzung ist jedoch, daß die Gruppe des aktuellen Benutzers das I/O-Recht für den ausge-wählten Dateibereich besitzt (siehe [Systemmanager/Gruppen\):](#page-29-0)

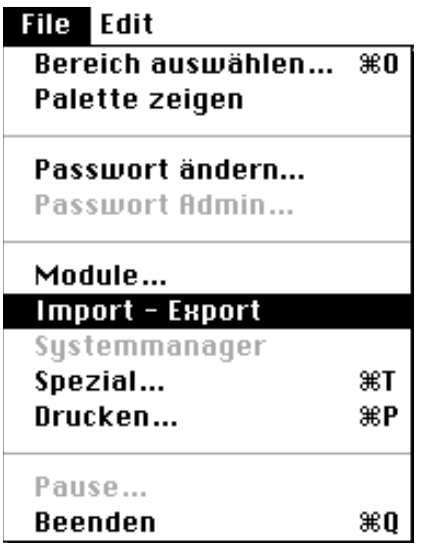

• Wenn Sie **Import - Export** bestätigen, erscheint ein Dialog, in dem Sie zwischen drei Programmteilen wählen können:

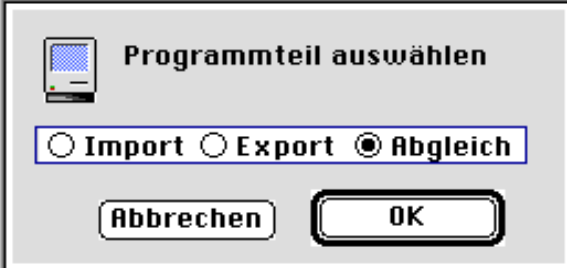

Den gewünschten Programmteil bestimmen Sie durch Anklicken des zugehörigen Radio-Buttons oder durch die Tastenkombinationen

- $\triangleleft$ -1 / Strg-1 = Import  $\bullet$ -2 / Strg-2 = Export  $\bullet$ -3 / Strg-3 = Abgleich
- Klicken Sie in **Abgleich** und bestätigen Sie "OK", um das Editor-Fenster zu öffnen.

## **Vorbemerkungen zum Editor**

#### **Das Editor-Fenster nach dem Aufruf**

Wird das Fenster neu geöffnet, sieht es für die Datei "Adresse" beispielsweise folgendermaßen aus:

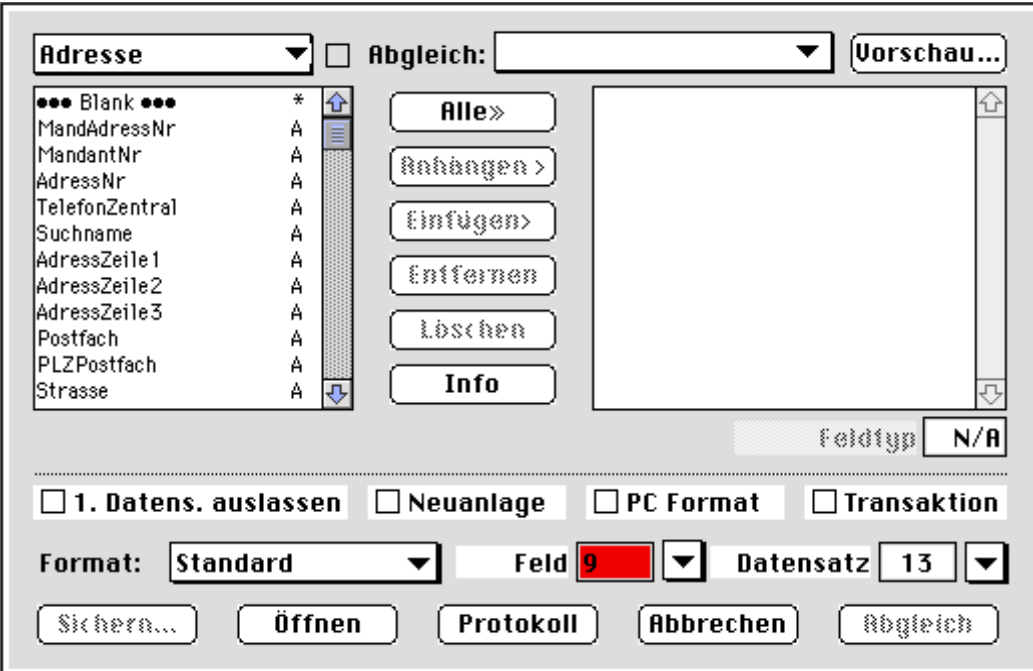

### **Die änderbaren Objekte des Editors**

**Datei Feldliste** In dem Feld der linken oberen Bildschirmecke wird die abzugleichende **Datei** angezeigt, in der Liste darunter die dazugehörenden Felder. Die **Feldliste** wurde um ein leeres Feld "Blank" an erster Stelle erweitert. Beim Öffnen des Abgleich-Editors wird immer derjenige Dateibereich übernommen, aus dem der Editor aufgerufen wurde. In obigem Beispiel die Datei "Adresse" mit den entsprechenden Feldern. **Abgleichfelder Abgleich** Das rechte Layout des Editors wird später die aus der Feldliste der ausgewählten Datei übernommenen **Felder** enthalten, nach denen **abgeglichen** wird, bzw. die **ausgetauscht** werden sollen. Aus dem Popup-Menü "**Abgleich**" läßt sich auswählen, ob ein Feldinhalt von den Dokumentendaten ersetzt oder mit ihnen verknüpft werden soll. Nach dem Aufruf des Abgleich-Editors sind beide Objekte noch leer.

**Format Trennzeichen** Das Popup-Menü **Format** zeigt den Typ des Dokuments an, aus dem eingelesen werden soll. Es ist auf "Standard" voreingestellt, da meist Textdokumente mit Feld- und Datensatzbegrenzern verwendet werden. Die voreingestellten Begrenzer sind der Tabulator (ASCII 9) für ein **Feld** und Carriage-Return (ASCII 13) für einen **Datensatz**. Durch Klicken auf die nach unten gerichteten Pfeile läßt sich jeweils ein Popup-Menü öffnen, aus dem ein anderes Begrenzungszeichen gewählt werden kann.

## **Gebrauch des Abgleich-Editors**

#### **Wechseln der Datei**

Wenn Sie in eine andere Datei als die vom Aufruf übernommene einlesen wollen, wählen Sie diese aus dem linken oberen Popup-Menü aus:

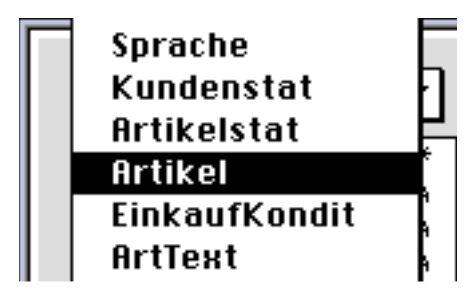

Die alten Felder im Layout darunter werden dann durch die zur neuen Datei gehörenden ersetzt, die Felder im rechten Layout werden gelöscht.

**Sortierung** Sie können sich die Liste der Felder auch **alphabetisch sortiert** anzeigen lassen, indem Sie die Checkbox neben dem Popup-Menü anklicken. Erneutes Anklicken stellt die alte Reihenfolge wieder her.

#### **Auswählen der Felder**

Übertragen Sie zunächst diejenigen Felder aus der linken Feldliste, die Sie für Abgleich und Austausch brauchen, in das rechte Layout. Hierbei ist zu beachten:

- Die **Anzahl** der gewählten Felder sollte gleich der Anzahl der Felder pro Datensatz im abzugleichenden Textdokument sein. Ist sie kleiner, werden die letzten Felder im Datensatz ignoriert.
- Der **Typ** eines Feldes wird direkt hinter dem Feldnamen angezeigt. Dabei steht **A** für ein alphanumerisches Feld, **T** für Text, **R** für Real, **I** für Integer, **L** für Longinteger, **D** für Datum, **H** für Zeit und **B** für Boolean.
- Der Inhalt jedes Dokumentenfeldes wird beim Abgleich **in den Typ** des zugehörigen Dateienfeldes **konvertiert**, auch wenn die Felder falsch zugeordnet sind. Wenn zum Beispiel ein nur aus Buchstaben bestehendes Textfeld einem Integerfeld der Datei zugeordnet wird, steht dann in jedem abgeglichenen Datensatz an dieser Stelle der Wert 0.
- Die **Reihenfolge** der gewählten Felder muß mit der Reihenfolge der Felder des Datensatzes im Dokument übereinstimmen, da es sonst ebenfalls zu Konvertierungsfehlern kommen kann.
- Soll ein Dokumentenfeld **nicht bearbeitet** bzw. **übersprungen** werden, muß an die entsprechende Stelle in die Liste der Abgleich- und Austauschfelder ein ••• Blank ••• gesetzt werden. Beim Abgleich wird das entsprechende Dokumentenfeld dann ignoriert.
- Es ist nicht möglich, ein Feld mehrmals in die Liste aufzunehmen.
- **Anhängen** Markieren Sie in der Dateienfeldliste ein Feld durch Anklicken. Bestätigen Sie den Button **Anhängen**. (Als Alternative können Sie auf das gewünschte Feld doppelklicken). Das ausgewählte Datenbankfeld wird dann der Liste der Abgleich- und Austauschfelder im rechten Layout hinzugefügt:

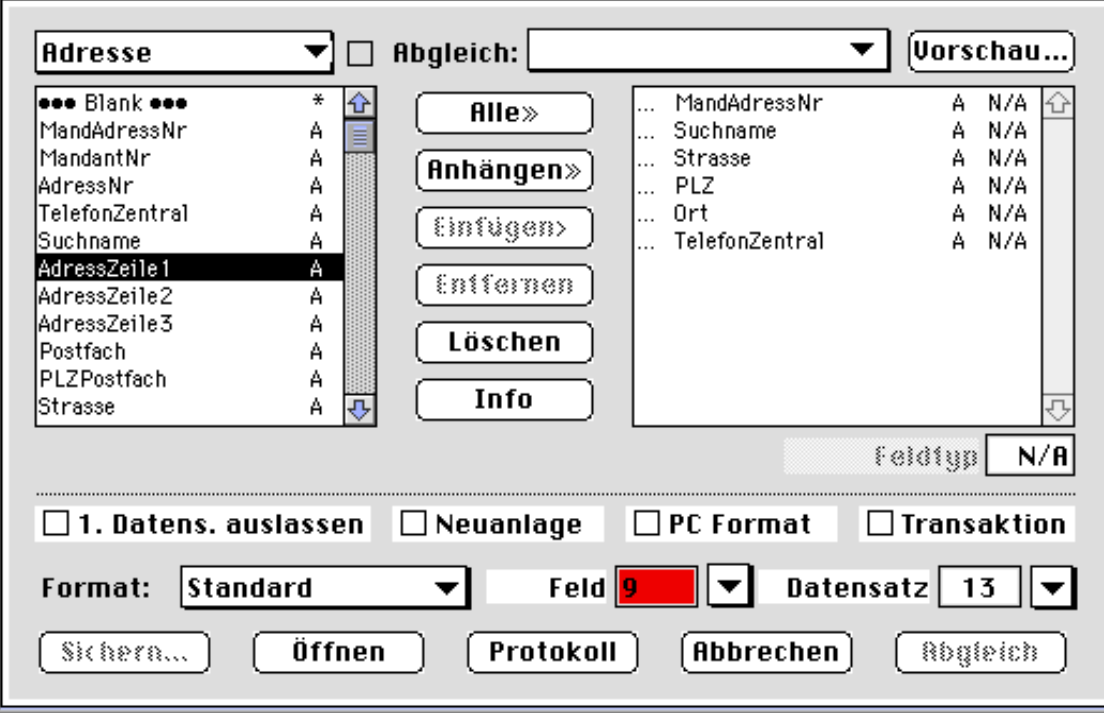

**Info** Haben Sie in der linken Liste ein Feld markiert, können Sie durch Klicken auf den Button **Info** ausführliche Informationen über das Feld abrufen:

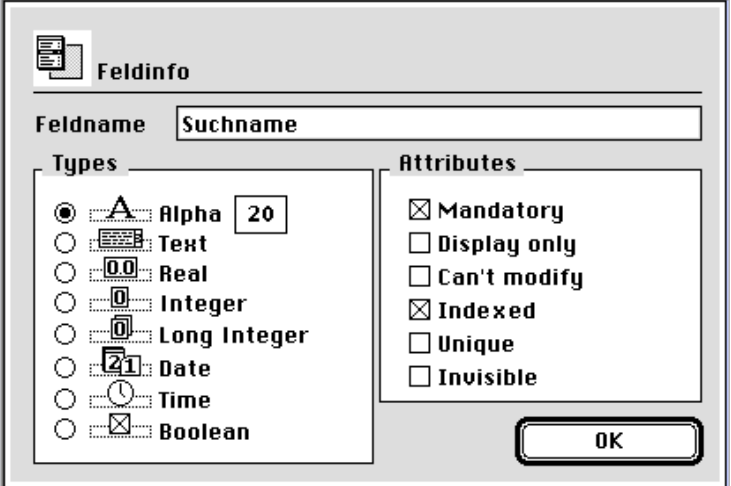

- **Alle** Wenn Sie auf den Button **Alle** klicken, werden alle Felder aus dem linken Layout in derselben Reihenfolge in das rechte Layout übernommen.
- **Einfügen** Ist in beiden Layouts ein Feld markiert, können Sie mit **Einfügen**  das linke an die Stelle des rechten setzen. Alle Felder der rechten Liste werden dabei um eine Position nach unten verschoben.
- **Entfernen** Aus dem rechten Layout können Sie ein Feld entfernen, indem Sie es auswählen und auf **Entfernen** klicken.
- **Löschen** Durch Klicken auf **Löschen** werden alle Felder aus der rechten Feldliste gelöscht.

#### **Felder auswählen mithilfe der Vorschau**

Mithilfe des Vorschau-Editors können Sie Felder auch in direkter Gegenüberstellung zu den Datensätzen des einzulesenden Dokuments auswählen. Klicken Sie auf den Button **Vorschau** in der rechten oberen Bildschirmecke und wählen Sie zunächst das entsprechende Dokument aus:

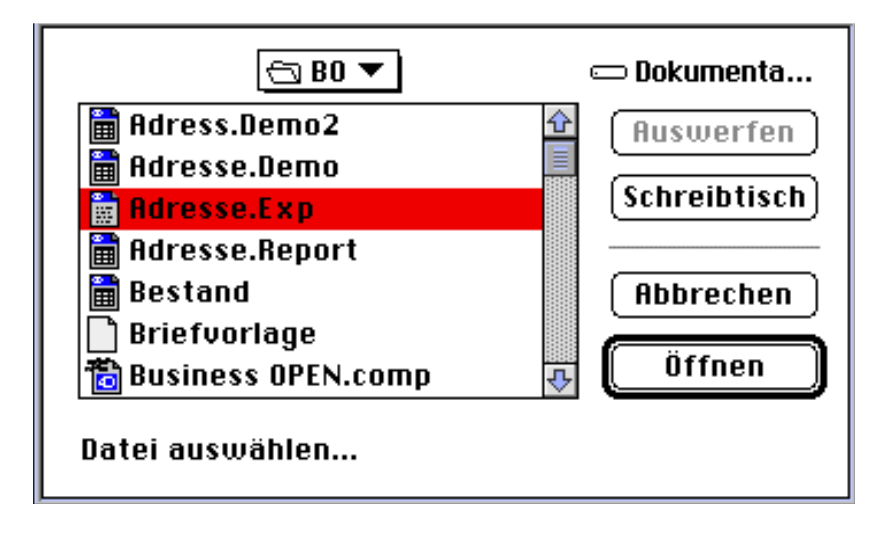

Nach dem Öffnen des einzulesenden Dokuments erscheint der Vorschau-Editor:

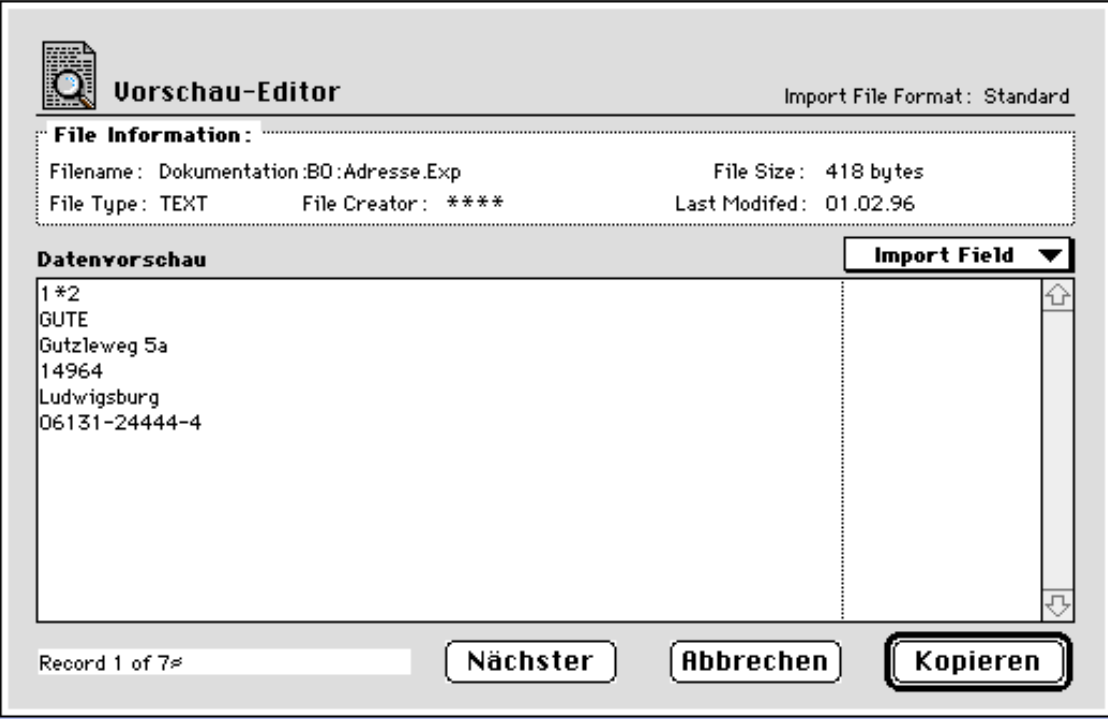

- **File Information** Der Vorschau-Editor bietet einige Informationen zum ausgewählten Dokument: **Dateiname**, **-typ**, **Größe** und **letzte Änderung**. In der linken unteren Bildschirmecke wird die **Anzahl** der im Dokument vorhandenen Datensätze angezeigt.
- **Datenvorschau** Im Layout **Datenvorschau** des Editors sehen Sie in vertikaler Abfolge die vorhandenen Felder des aktuellen Records aus dem einzulesenden Dokument. Sie können jedem dieser Felder ein Feld aus der abzugleichenden Datei zuweisen.
- **Import Field** Markieren Sie hierzu ein Feld durch Anklicken. Öffnen Sie das Popup-Menü **Import Field** rechts über der Datenvorschau und wählen Sie das zuzuordnende Dateienfeld aus:

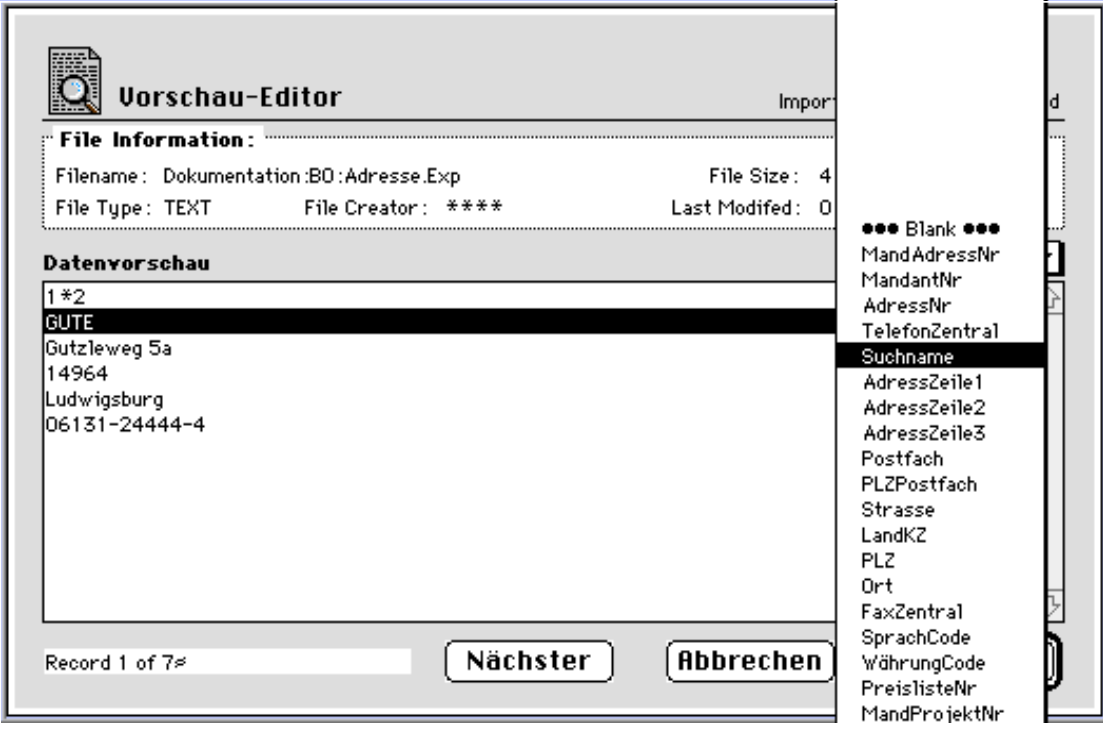

Verfahren Sie weiter so, bis Sie allen Datensatzfeldern des Textdokuments ein Feld aus der Datei zugeordnet haben.

Die ausgewählten Dateienfelder werden im rechten separierten Teil des Vorschaulayouts angezeigt:

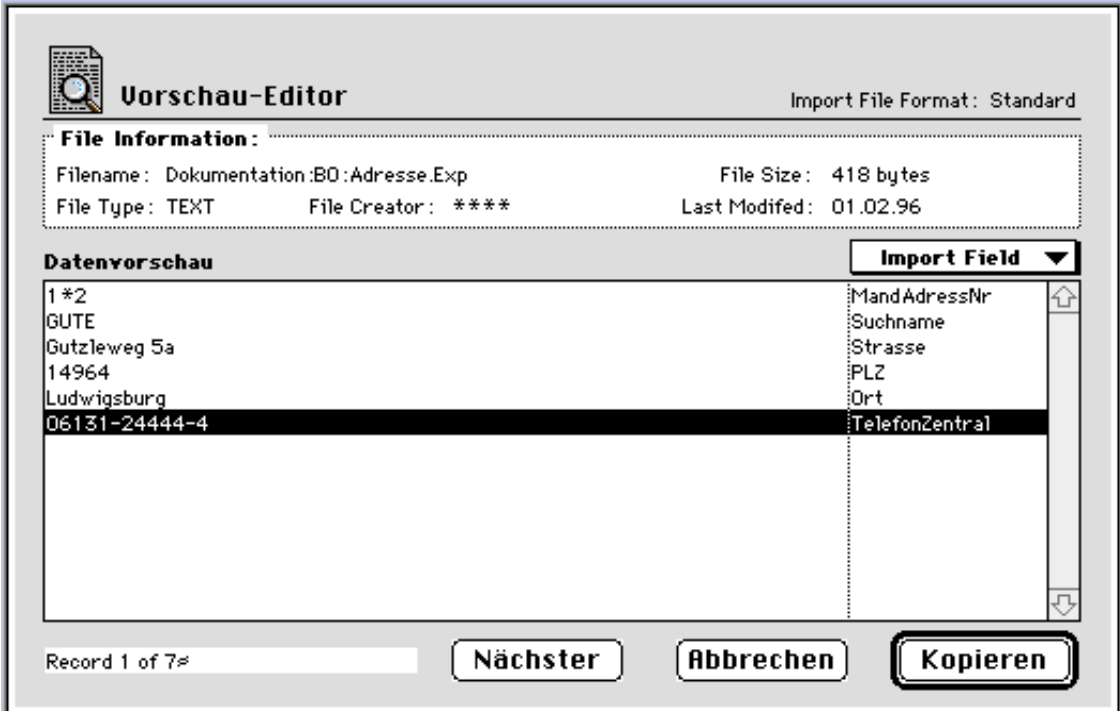

- **Nächster** Durch Klicken auf den Button **Nächster** können Sie den nächsten Datensatz des Textdokuments in die Vorschau bewegen. Ein Zurück zum vorhergehenden Record ist jedoch nicht möglich.
- **Kopieren** Durch Bestätigung von **Kopieren** wird Ihre Auswahl in den Abgleich-Editor kopiert, zu dessen Bildschirm Sie gleichzeitig zurückgelangen.

#### **Hinweis:**

Haben Sie bei der Feldauswahl im Vorschau-Editor ein Dateifeld mehrmals ausgewählt, werden beim Kopieren alle überzähligen Felder durch ••• Blank ••• ersetzt.

**Import** Die **Feldauswahl per Vorschau** empfiehlt sich auch ganz besonders für den einfachen Import von Daten.

## **Definieren von Abgleich- und Austauschfeldern**

Nach der Übernahme eines Feldes in die rechte Liste des Abgleich-Editors stehen vor jedem Feldnamen drei kleine Punkte (...). Sie kennzeichnen die Austauschfelder, deren Daten bei der Verarbeitung verändert werden.

Die Liste muß aber auch ein oder mehrere Abgleichfelder enthalten, die jeden Datensatz des Dokuments genau einem Datensatz der Datei zuordnen. Welches diese Felder sind, wird durch einen großen Punkt (•) festgelegt. Er erscheint durch Klicken in den Bereich vor dem entsprechenden Feld. Durch erneutes Klicken kann die Wahl wieder rückgängig gemacht werden:

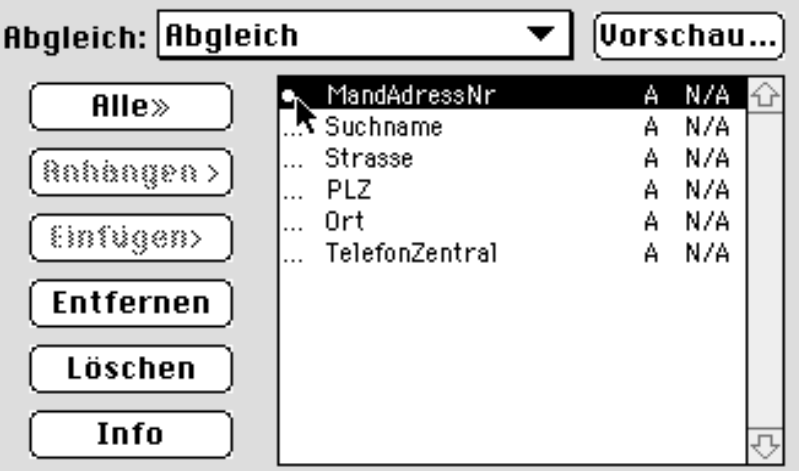

Ist ein Feld mit Punkt markiert, steht im Popup-Menü darüber **Abgleich.** In diesem Fall ist das Wählen im Menü ohne Folgen.

Um den Abgleich starten zu können, muß **mindestens ein Abgleichfeld** gekennzeichnet sein. Außerdem empfiehlt es sich, nur indizierte Felder zu Abgleichfeldern zu bestimmen, da sich die Verarbeitungszeit sonst um ein Vielfaches verlängert.

### **Die Art des Austauschs festlegen**

**überschreiben** Bei Feldern, die nicht als Abgleichfeld markiert sind, steht das Popup-Menü "Abgleich" standardmäßig auf **überschreiben**. Das bedeutet, daß beim Abgleich das Dateienfeld vom Dokumentenfeld ersetzt wird:

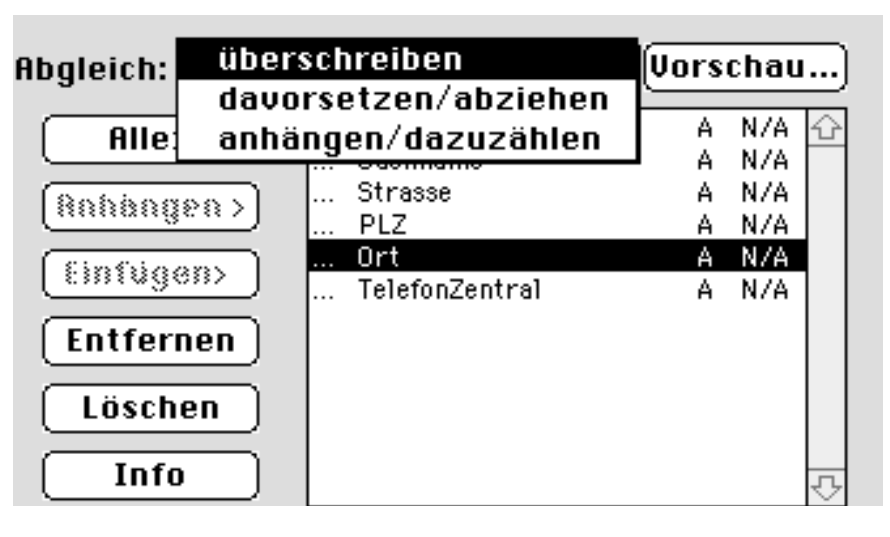

#### **davorsetzen abziehen anhängen dazuzählen** Bei Feldern des Typs **T** (Textfelder) können Sie den Inhalt der Dokumentenfelder auch davorsetzen oder anhängen lassen. Wählen Sie dazu aus dem Popup-Menü **davorsetzen/abziehen** bzw. **anhängen/dazuzählen**.

Auf die gleiche Weise können die Dokumentenfelder von Feldern des Typs **R**, **I**, **L**, **D** und **H** abgezogen oder zu ihnen dazugezählt werden:

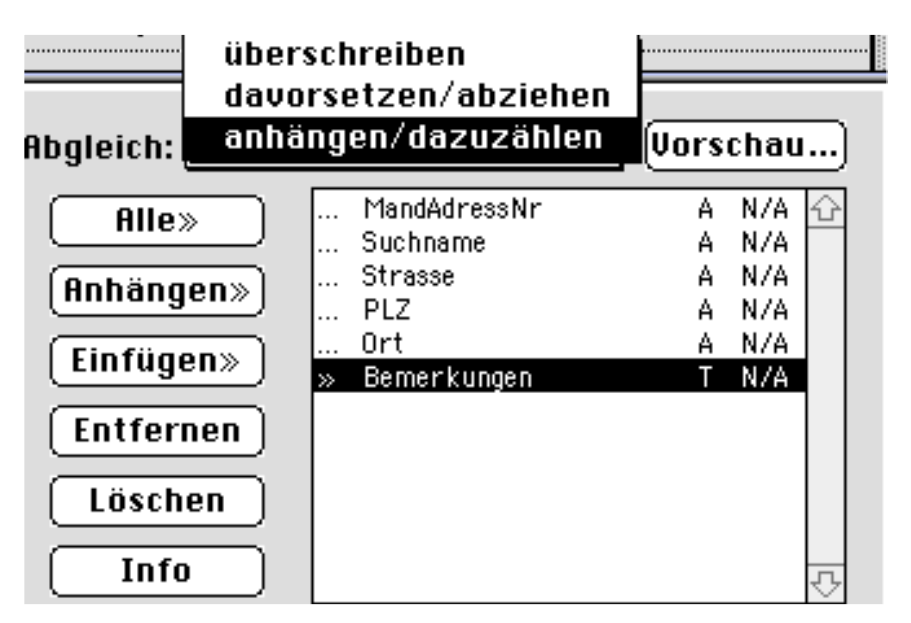

Wenn für ein Feld **davorsetzen/abziehen** eingestellt ist, wird das durch zwei Pfeile nach vorne («) angezeigt. Bei **anhängen/dazuzählen** zeigen sie nach hinten (»).

#### **Ein Abgleich-Script erstellen**

- **Sichern** Nachdem Sie die gewünschten Dateienfelder ausgewählt und die Abgleichfelder sowie die Art des Austausches festgelegt haben, können Sie diese Einstellungen als Abgleich-Script sichern. Klicken Sie hierzu auf den **Sichern**-Button am unteren Bildschirmrand.
- **Öffnen** Ein bereits erstelltes Script läßt sich wieder öffnen, indem Sie auf den Button **Öffnen** klicken. Die Datei, Dateien-, Abgleich- und Austauschfelder erhalten dann die gleiche Einstellung wie beim Sichern.

#### **Einstellen von Feld- und Record-Begrenzern**

**Feld Datensatz** In den Kästchen neben **Feld** und **Datensatz** stehen die ASCII-Werte derjenigen Zeichen, die im Dokument die einzelnen Felder und Datensätze voneinander trennen.

> In dem Kästchen, in dem sich der Cursor befindet, oder das markiert ist, kann ein Wert manuell eingegeben werden. Die Standardbegrenzer **Tab**, **Return** und **Comma** können auch direkt aus den zu **Feld** und **Datensatz** gehörenden Popup-Menüs gewählt werden:

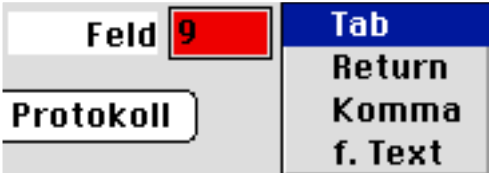

#### **Hinweis:**

Möchten Sie **Textfelder** mit Zeilenumbrüchen importieren, exportieren oder abgleichen, sollten Sie als **Record-Begrenzer** den Popup-Eintrag **f. Text** (ASCII 192 = ¿) wählen.

Vergewissern Sie sich vor dem Abgleich, daß die Zeichen der eingestellten ASCII-Werte wirklich die im Abgleich-Dokument benutzten Begrenzer sind!

#### **Einstellen des Dokumententyps**

**Format** Im Popup-Menü neben **Format:** kann aus verschiedenen Dokumententypen ausgewählt werde:

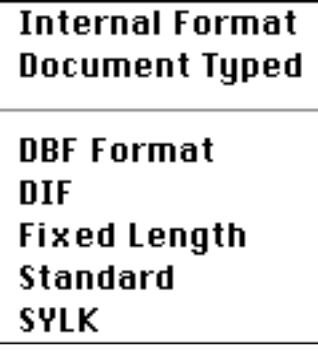

Voreingestellt ist der Dokumententyp **Standard**.

- **Standard Textdokumente**, in denen die einzelnen Felder und Datensätze durch entsprechende Begrenzer voneinander getrennt sind.
- **Document Typed** Obige Textdokumente, jedoch um einen **Header** und ein **zusätzliches Feld** vor jedem Datensatz erweitert, worin die für den Abgleich relevanten Daten schon enthalten sind. Dadurch ist es auch möglich, mit einem Dokument mehrere Dateien abzugleichen.

Nach dem Auswählen eines Dokuments wird geprüft, ob sein Format-Typ mit dem eingestellten übereinstimmt und gegebenenfalls abgebrochen, wenn dies nicht der Fall ist.

#### **Bedeutung der Ankreuzfelder**

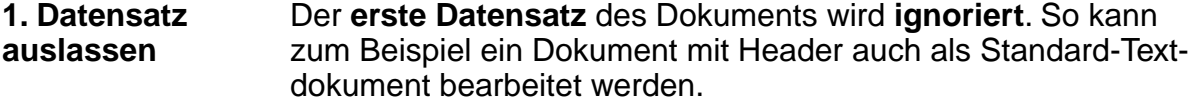

- **Neuanlage** Kann zu einem Datensatz des Dokuments kein passender Datensatz der Datei gefunden werden, wird ein **neuer Datensatz** in der Datei angelegt, der nur die Daten der ausgewählten Felder enthält.
- **PC Format** Wurde ein Dokument im PC-Format erstellt, wird der jedem Carriage Return (ASCII-Wert 13) folgende **Line Feed** (ASCII-Wert 10) bei der Bearbeitung **ignoriert**.
- **Transaktion** Alle Änderungen werden erst in die Datei geschrieben, wenn der **Abgleich fehlerfrei** beendet werden konnte. Die Datei ist für die Verarbeitungsdauer für den Zugriff anderer gesperrt.

## **Der Abgleich**

#### **Das Editor-Fenster vor dem Abgleich**

Wenn Sie alle Felder und Einstellungen gewählt haben, könnte das Fenster folgendermaßen aussehen:

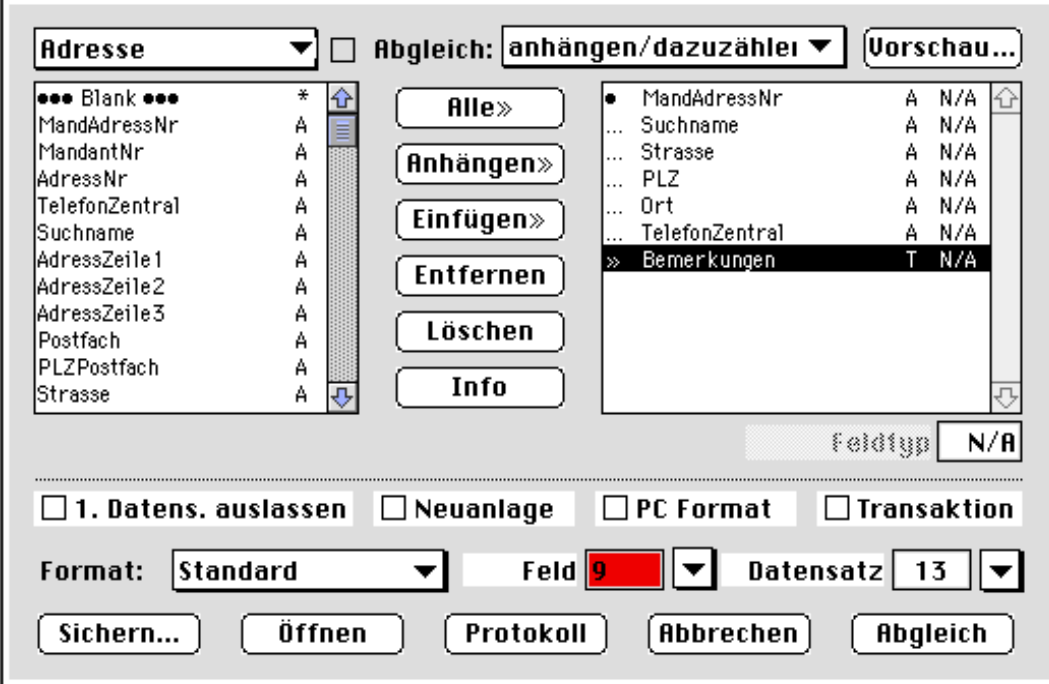

In obigem Beispiel wird die Adressdatei von einem Standard-Textdokument mit Tabulator und Carriage-Return als Begrenzern abgeglichen. Jeder Datensatz wird von dem Abgleichfeld "MandAdressNr" eindeutig bestimmt. Die Felder "Suchname" bis "TelefonZentral" werden jeweils vom Inhalt der zugeordneten Dokumentenfelder ersetzt. Im Feld "Bemerkungen" soll der einzulesende Inhalt angehängt werden.

#### **Voraussetzungen für den Abgleich**

Damit der Abgleich erfolgreich durchgeführt werden kann, müssen folgende Voraussetzungen gegeben sein:

- Die **Anzahl** der übernommenen **Dateienfelder** und die **Anzahl** der ausgewählten **Dokumentenfelder** müssen übereinstimmen.
- Die ersten gewählten Dokumentenfelder müssen jeden **Record eindeutig bestimmen**, und genauso viele Abgleichfelder müssen festgelegt sein.
- Dateien- und Dokumentenfelder müssen die **gleiche Reihenfolge** und den **gleichen Typ** haben.
- Die Angaben über **Dokumententyp** und, wenn nötig, über **Feld-** und **Record-Begrenzer** müssen den tatsächlichen Gegebenheiten entsprechen.

### **Starten des Abgleichs**

Der Abgleich kann mit der Enter-Taste oder durch Klicken auf den Button **Abgleich**  gestartet werden.

**Update-Datei** Zunächst erscheint ein Dialog, in dem Sie das **Update-Dokument** auswählen können:

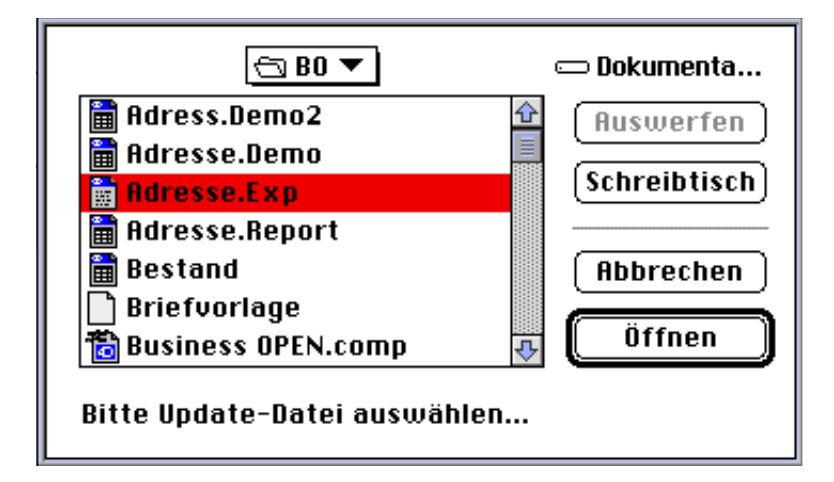

#### **Fehlerprotokoll** Anschließend werden Sie aufgefordert, einen **Dateinamen** für das etwaige **Fehlerprotokoll** zu vergeben:

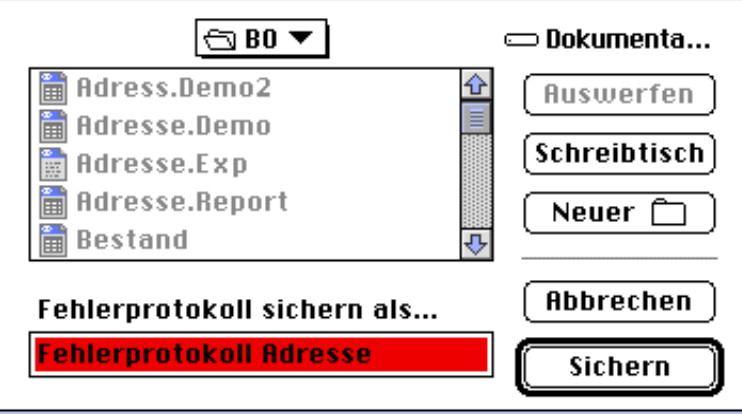

#### **Abarbeitungsstand** Während des Abgleichs ist ein Fenster geöffnet, das anzeigt, **wieviel Prozent** des Dokuments schon bearbeitet sind. Da die minimale Schrittweite dieses Wertes 1% beträgt, ändert er sich bei großen Datenmengen längere Zeit nicht.

**Fehler** Ist bis zur Beendigung des Abgleichs kein Fehler aufgetreten, wird das Fehlerprotokoll wieder gelöscht, andernfalls erfolgt eine **Meldung**:

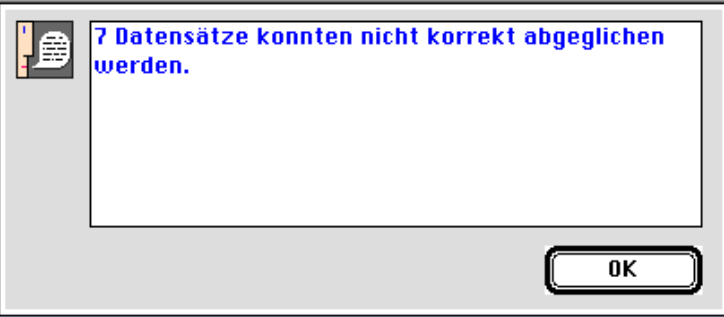

#### Abbrechen Bei vorzeitigem Beenden mit  $\bullet$ -. / Strg-. kann es eine kurze Verzögerung geben, bis Abbruch-Dialog und Meldung erscheinen.

Nach Beendigung des Abgleichs ist das Editor-Fenster wieder aktiv. Wenn Sie nicht mit einem anderen Abgleich fortfahren wollen, können Sie den Editor mit  $\bullet$ -. / Strg-. oder durch Klicken in **Abbrechen** verlassen.

#### **Auswerten des Fehlerprotokolls**

**Protokoll** Wenn Datensätze nicht oder nicht richtig abgeglichen werden konnten, wird ein Dokument mit dem Fehlerprotokoll erzeugt. Sie können das Fehlerprotokoll ansehen, indem Sie im Abgleich-Editor auf **Protokoll** klicken und das zuvor definierte Dokument auswählen:

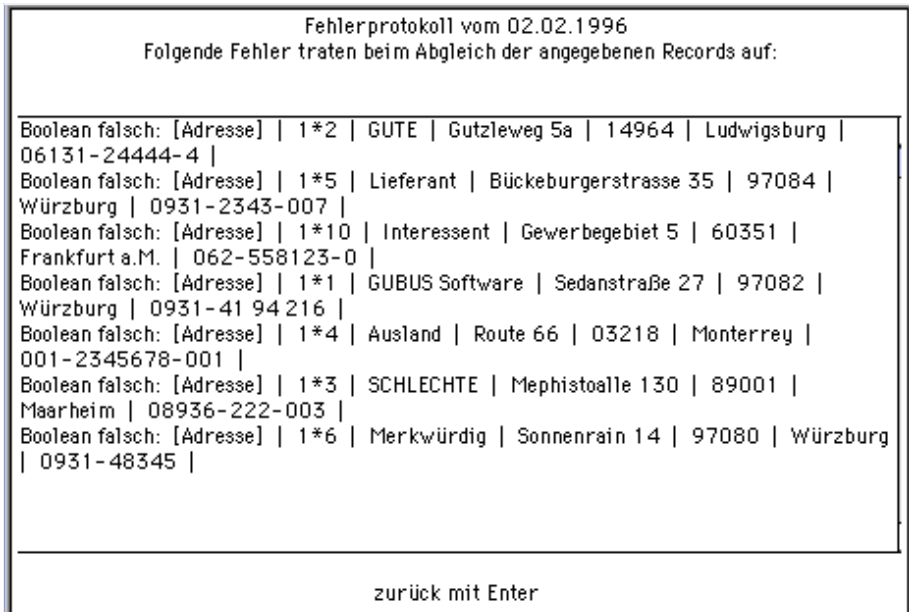

Jede Zeile des Protokolls beginnt mit der Fehlerart, gefolgt von den Namen und Inhalten der Abgleichfelder des jeweiligen Records. Die Fehler und die entsprechenden Nachbearbeitungen können sein:

**nicht gefunden / mehrere gefunden** Abgleichfeldern des Dokuments in der Datei **kein Datensatz** Der Abgleich des Datensatzes war nicht möglich, weil zu den oder aber **mehrere** gefunden wurde.

**Boolean falsch** Wenn der Inhalt eines Dokumentenfelds, das im Editor einem Dateienfeld des Types **B** zugeordnet wurde, **nicht eindeutig** als **Boolean** identifiziert werden konnte, dann wurde der ursprüngliche Wert in der Datei nicht verändert.

**fehlerhafte Datei-**Der **Inhalt \*** des Feldes vor einem Datensatz, konnte keiner der **angabe durch**: \* im Header des Textdokuments aufgeführten Dateien zugeordnet werden.

In allen genannten Fällen sollten Sie die Datensätze der Datei und des Dokuments überprüfen und, wenn derselbe Fehler oft auftritt, die Einstellungen und das Dokument miteinander vergleichen. Bei vereinzelten Fehlern können Sie die Datensätze im entsprechenden Datei-Layout von Hand eingeben oder korrigieren. Ansonsten ist es ratsam, einen neuen Abgleich mit korrekten Einstellungen oder korrigiertem Dokument zu starten.

## **2.9. Basisdaten**

Zu den Aufgaben des Systemmanagers gehört auch die Pflege der sogenannten **Basisdaten**.

Basisdaten sind die Einträge der Dateien:

- **Sprache**
- **Staat**
- **Währung**
- **Währungskurs**
- **Umsatzsteuer**
- **Zahlungsbedingungen**
- **Versandbedingungen**
- **Versandkosten**

Diese Daten bilden die "Basis" für das Erfassen von Stammdaten (Adressen und Artikel) und das Bearbeiten von Vorgängen. Bei der Neuanlage von Adressen beispielsweise werden bestimmte Angaben aus obengenannten "Basisdateien" automatisch übernommen. Die übernommenen Informationen beeinflussen über die aufgerufenen Adressen auch Einstellungen in Vorgängen und Vorgangspositionen.

Falls Sie mit Auslandskunden arbeiten, sollten Sie die Vorgaben in den Dateien "Sprache", "Staat", "Währung" und "Währungskurs" im Bedarfsfall ändern oder ergänzen.

Beachten Sie jedoch, daß **Neueinträge** in einzelnen Basisdateien erst nach einem **Neustart** von Business OPEN aktiv sind und erst dann z.B. in neuanzulegende Adressen übernommen werden können!

### **Hinweis:**

In den Basisdateien hinterlegen Sie für jeden Eintrag einen bestimmten Code (z.B. Staatencode "049" für Deutschland in der Datei "Staat"). Interne Verknüpfungen zwischen Basisdaten - Stammdaten - Vorgangsdateien finden in Business OPEN über diesen Code statt.

Greifen Sie daher bei der Durchführung von Suchen und bei der Erstellung von Formularen auf den internen Code zurück und nicht auf den Klartext von Sprache, Staat etc.

## **Sprache**

In der Datei "Sprache" verwalten Sie alle im System benutzten Sprachen:

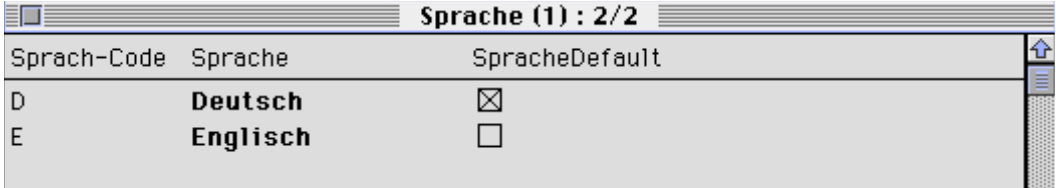

Jede Sprache ist mit einem Sprach-Code hinterlegt. Als Default ist üblicherweise "Deutsch" gekennzeichnet.

Wenn Sie eine weitere Sprache anlegen wollen, wählen Sie aus dem Auswahl-Menü "Neuer Datensatz":

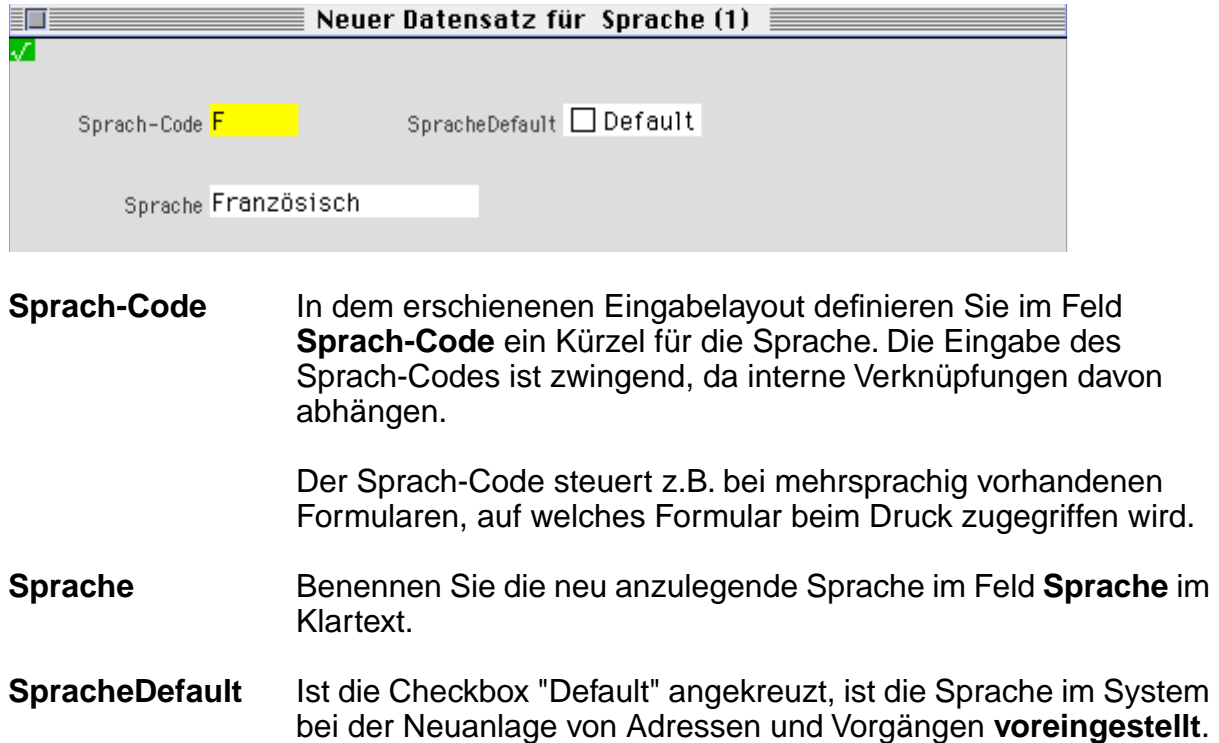

## **Staat**

Die Datei "Staat" verwaltet alle Staaten, aus denen Adress-Stammdaten vorliegen:

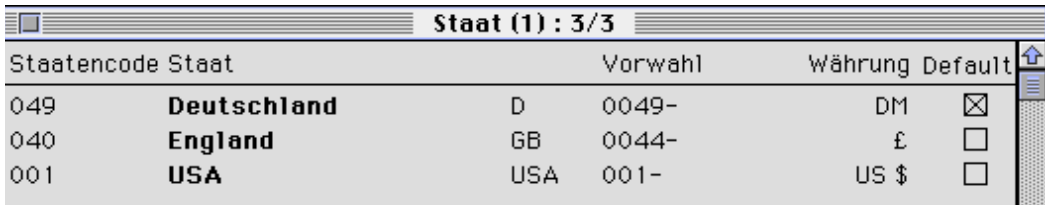

Als Default ist gewöhnlich Deutschland eingestellt. Möchten Sie weitere Staaten erfassen, öffnen Sie durch Auswahl von "Neuer Datensatz" aus dem Menü "Auswahl" das Eingabelayout der Datei "Staat":

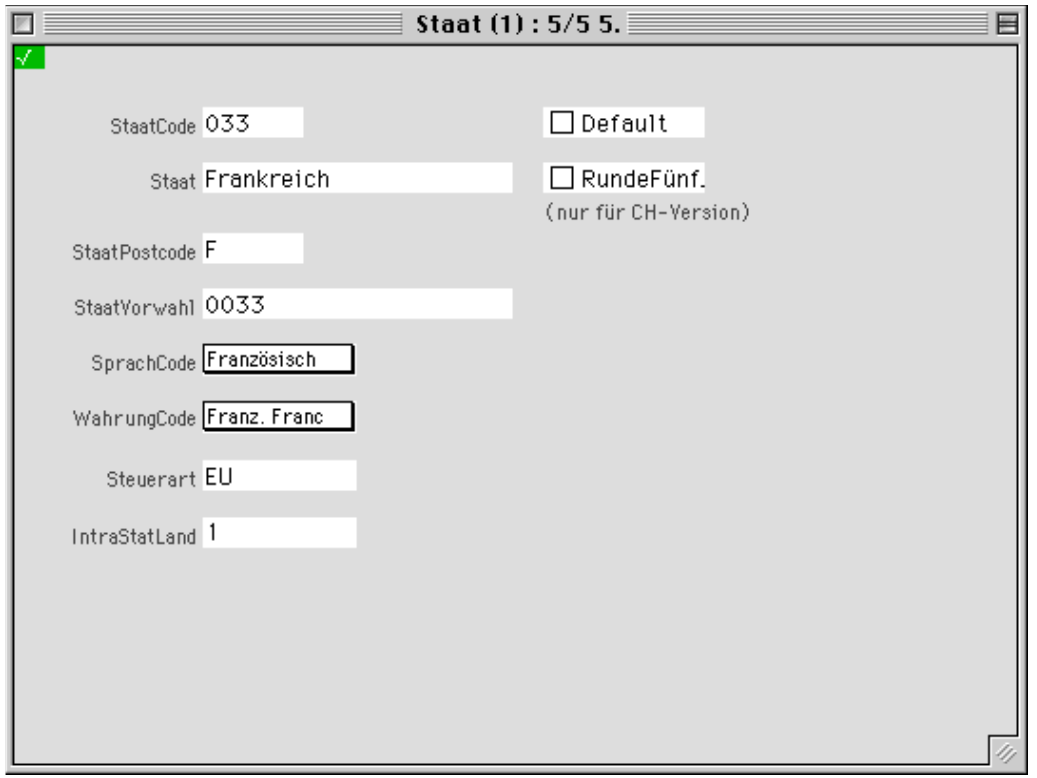

- **StaatCode** Definieren Sie für den Staat einen **Staatencode**. Der Staatencode kann sich z.B. an den Ländervorwahlen orientieren und ist für interne Verknüpfungen höchst wichtig.
- **Staat** Tragen Sie in dieses Feld den **Namen des Staates** ein.
- **Default** Ist die Checkbox "Default" angekreuzt, ist der Staat im System **voreingestellt**, d.h. der Staatencode (für den Anwender sichtbar: Länderkennzeichen und Staat im Klartext) wird bei der Neuanlage von Adressen defaultmäßig übernommen. In Business OPEN ist dies gewöhnlich der Staatencode "049" (Deutschland).
- **RundeFünf** Die Einstellung ist eine Besonderheit für die **Schweizer** Anwender von Business OPEN.
- **Post** In das Feld Post tragen Sie das **Länderkennzeichen** für den Postverkehr ein.
- **Vorwahl** Im Feld Vorwahl geben Sie die internationale **Telefonvorwahl** des Staates an.
- **Sprache Währung** Aus den Popup-Menüs **Sprache** und **Währung** wählen Sie die passenden Angaben für den Staat aus. Die Popup-Menüs "Sprache" und "Währung" repräsentieren die Einträge der gleichnamigen Dateien. Angaben, die Sie im "Staat" daraus übernehmen wollen, sollten in den Dateien "Sprache" und "Währung" bereits angelegt sein.
- **Steuerart** Durch Klicken in das Feld **Steuerart** öffnen Sie eine Auswahlliste mit den möglichen Einträgen für dieses Feld:

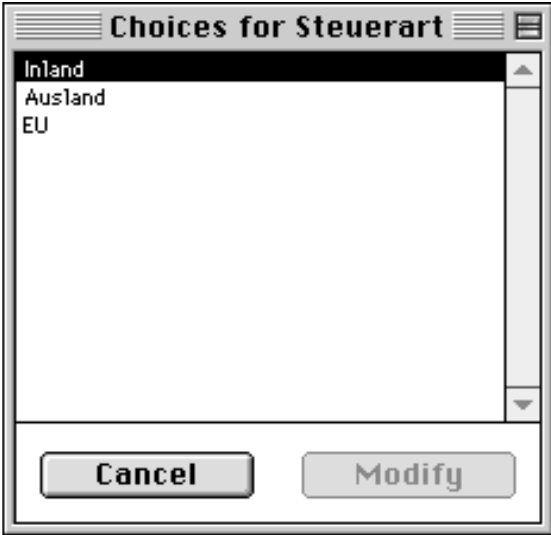

Folgende Steuerarten stehen zur Auswahl:

- **Ausland** für alle nicht-EU-Staaten,
- **EU** für alle EU-Staaten,
- **Inland** für Deutschland.

Durch Anklicken übernehmen Sie den passenden Eintrag.

Das Feld Steuerart ist im Moment nur **buchhalterisch** von Bedeutung. Der Eintrag wird z.B. an das Finanzbuchhaltungsprogramm CONTO übergeben.

**IntraStatLand** In diesem Feld ist der länderspezifische Eintrag zur **IntraStat**-Abwicklung möglich.

## **Währung**

In der Datei "Währung" verwaltet Business OPEN die Systemwährung und alle benötigten Fremdwährungen:

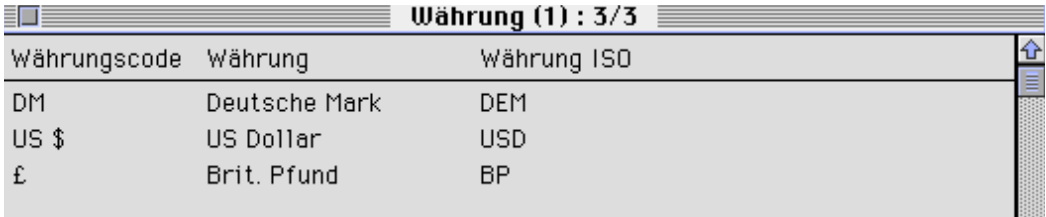

Sollten für Sie wichtige Währungen fehlen, rufen Sie aus dem Auswahl-Menü einen neuen Datensatz auf:

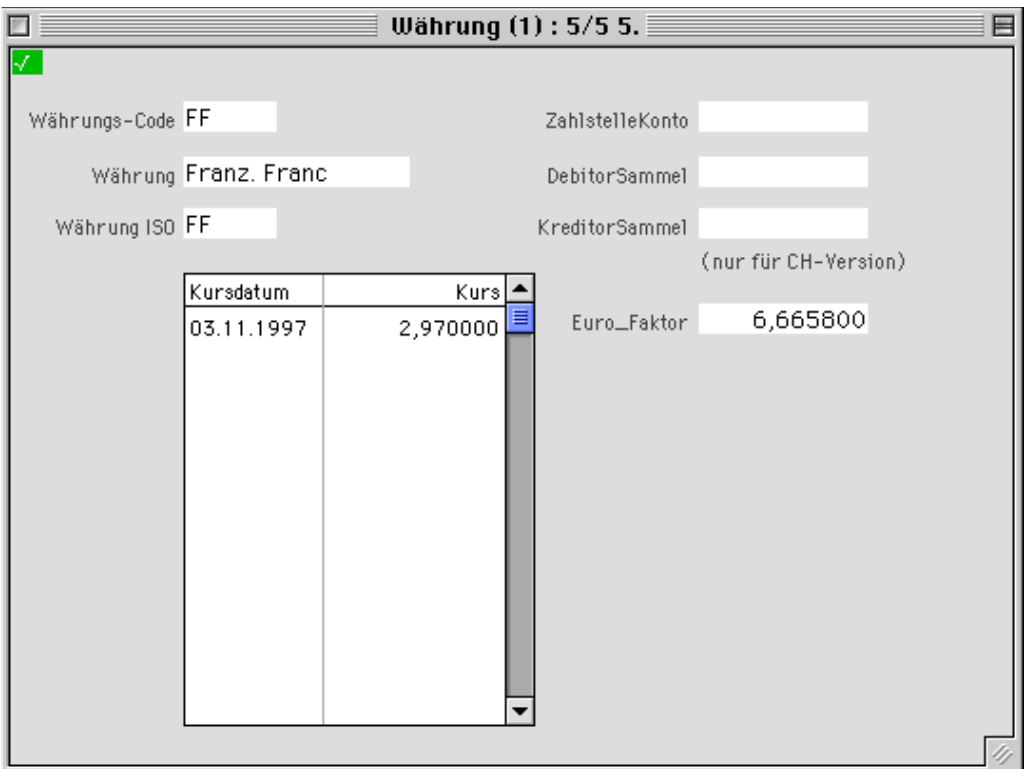

**Währungscode** Definieren Sie in dem erscheinenden Eingabelayout den **Währungscode**. Der Währungscode ist für systeminterne Verknüpfungen von Bedeutung. Ferner wird der Währungscode für die Beschriftung von Layouts und den Ausdruck von Dokumenten benötigt.

**Währung** In das Feld Währung geben Sie den Namen der **Währung** ein.

**Währung ISO** Das Feld Währung ISO ist für das standardisierte **ISO-Kürzel** der Währung gedacht.

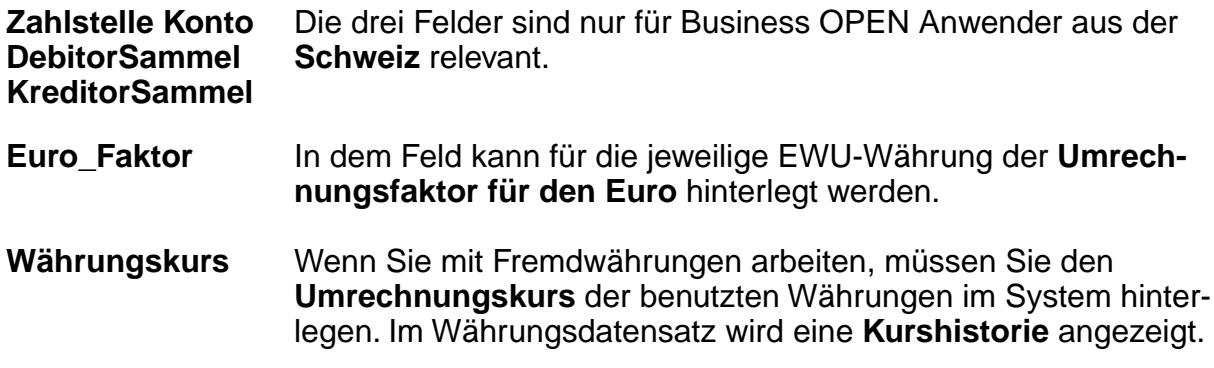

## **Währungskurs**

Öffnen Sie dazu die Datei "Währungkurs". Die Umrechnungskurse der beiden voreingestellten Fremdwährungen sind mit Tagesdatum eingetragen:

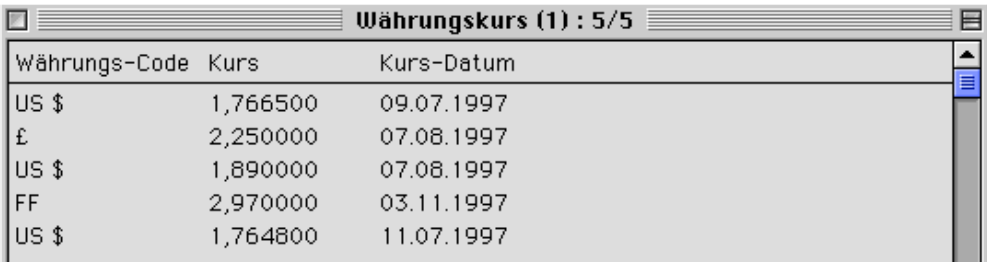

Haben Sie zusätzliche Fremdwährungen definiert, müssen Sie auch deren Umrechnungskurse hinterlegen. Öffnen Sie via Auswahl-Menü einen neuen Datensatz :

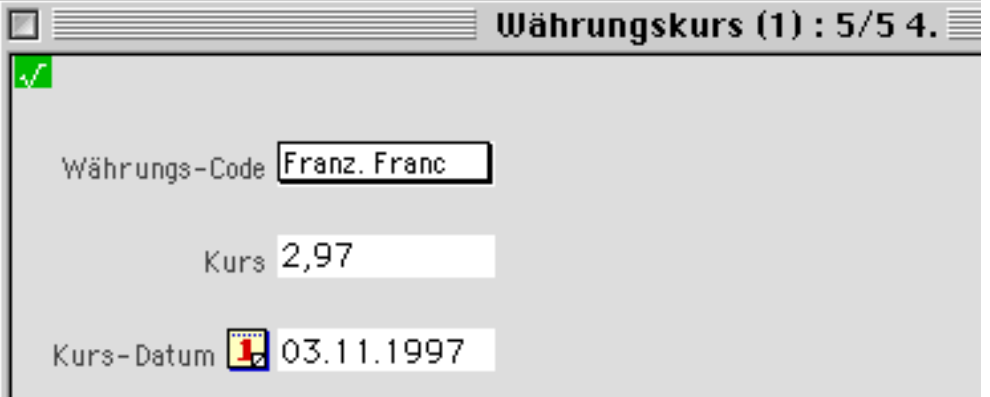

**Währung** Wählen Sie aus dem Popup-Menü **Währung** diejenige Währung aus, deren Umrechnungskurs Sie definieren wollen. Das Popup-Menü zeigt alle in der Datei "Währung" angelegten Währungen. Haben Sie dort eine neue Währung eingetragen, so erscheint diese erst nach einem Neustart von Business OPEN in dem Währungs-Popup der Datei "Währungskurs".
- **Kurs** Geben Sie in das Feld **Kurs** den aktuellen DM-Umrechnungskurs der Fremdwährung ein.
- **Datum** Im Feld **Datum** geben Sie das Tagesdatum des hinterlegten Kurses an. Voreingestellt ist das aktuelle Tagesdatum. Dieses kann jedoch überschrieben werden.

#### **Achtung:**

Die Datei "WährungKurs" bedarf einer intensiven Pflege. Die Umrechnungskurse müssen ständig aktualisiert werden!

Im Rahmen des zusätzlichen Programmoduls Business OPEN Fremdwährung steht eine Schnellerfassungsfunktion zur täglichen Kursaktualisierung zur Verfügung.

# **Umsatzsteuer**

In der Datei "Umsatzsteuer" sind die gängigen Mehrwertsteuersätze verzeichnet. Der aktuelle inländische MWSt.-Satz "16,00%" ist als Default gekennzeichnet:

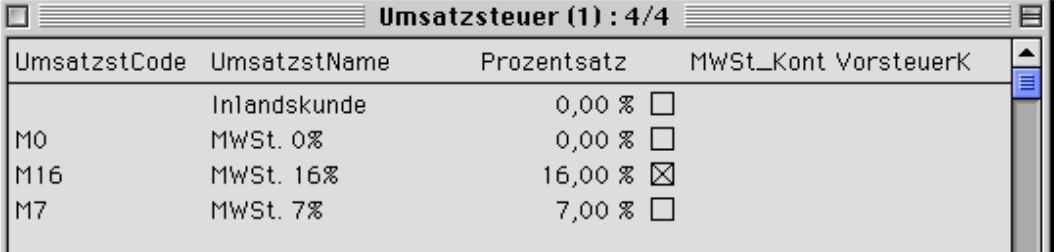

Die Einträge der Datei "Umsatzsteuer" werden als Popup-Menü in verschiedenen Dateien angezeigt: Adressen, Artikel, Vorgangspositionen.

- **Artikel** MWST. 16% oder 7% können durch Auswahl aus dem Popup-Menü in **Artikeln** hinterlegt werden.
- **Adresse** Bei der Neuanlage von **Adressen** steuert der Staaten-Code, welcher Mehrwertsteuersatz in der Adresse automatisch abgelegt wird. MWST. 0% wird bei ausländischen Adressen eingetragen. Bei deutschen Adressen muß im Feld Mehrwertsteuer "Inlandskunde" erscheinen.
- **Platzhalter Inlandskunde** Der Eintrag **Inlandskunde** in der Adresse ist ein Platzhalter. Wird in einem Vorgang eine Adresse aufgerufen, die im Feld "MWSt." den Eintrag "Inlandskunde" aufweist (gewöhnlich alle inländischen Adressen), prüft Business OPEN bei der Eingabe von Positionen, welcher Mehrwertsteuersatz im Datensatz des erfaßten Artikels eingetragen ist. Dieser **Mehrwertsteuersatz** wird aus dem **Artikelstamm** in die Vorgangsposition übernommen.

**Auslandsadressen** Bei Adressen mit dem MWSt.-Eintrag "0%" entfällt in Vorgängen die Prüfung des Mehrwertsteuersatzes im Artikelstamm. In den Positionen bleibt der Eintrag "0%" erhalten.

#### **Achtung:**

Bei EU-Ausländern muß im Adressdatensatz eine Umsatzsteuer-ID hinterlegt sein. Bei fehlender ID erfolgt trotz Eintrag von MWST. 0% in der Adresse eine Berechnung von Mehrwertsteuer im Vorgang (siehe auch 3. Handbuch-Kapitel "Business OPEN Stammdatenverwaltung", Adresse/Daten für die Finanzbuchhaltung).

**freie Artikel** Bei **freien Artikeln** wird in der Vorgangsposition der Default aus der Datei "Umsatzsteuer" übernommen:

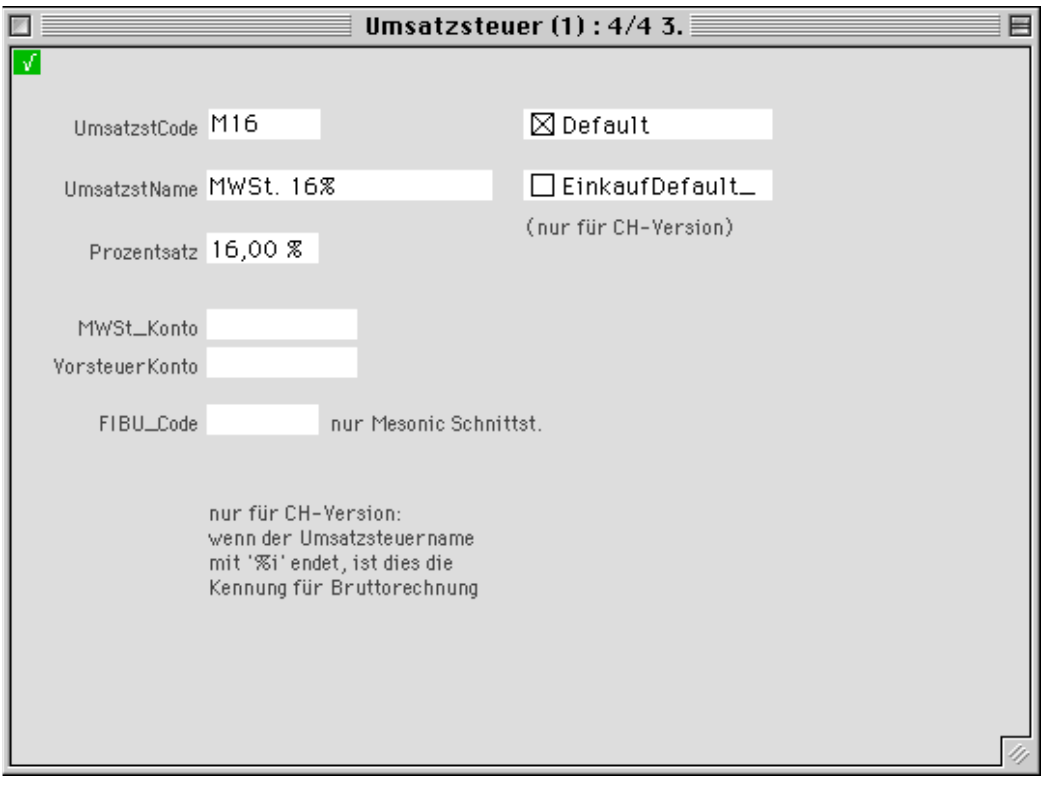

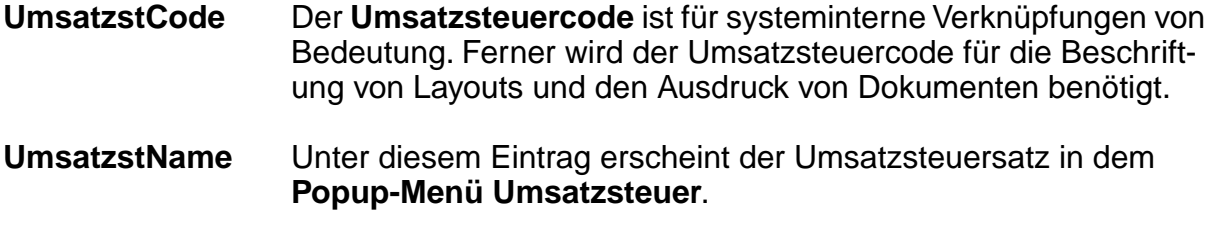

**Prozentsatz** Mit dem hier hinterlegten **Prozentsatz** rechnet Business OPEN.

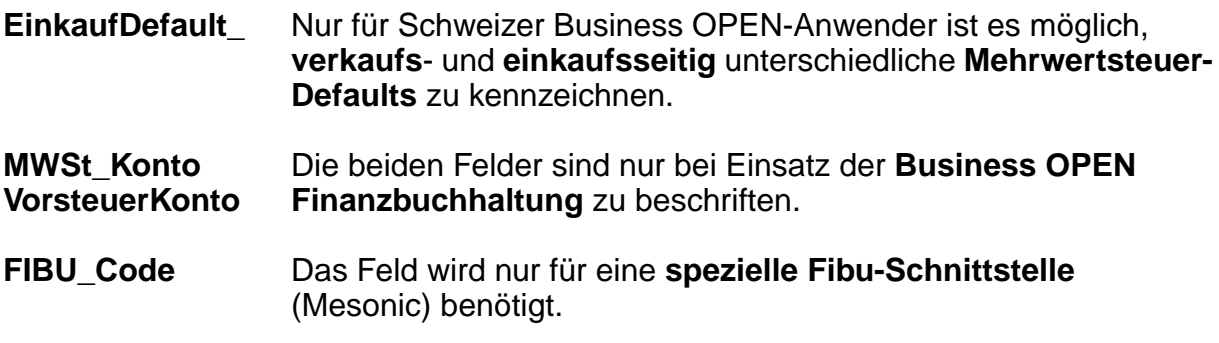

# **Zahlungsbedingungen**

In der Datei "Zahlungsbedingungen" verwaltet Business OPEN Ihre Zahlungskonditionen:

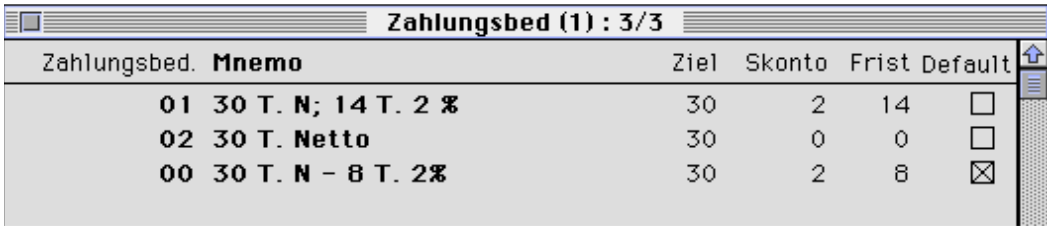

Möchten Sie eine neue Bedingung anlegen, rufen Sie aus dem Auswahl-Menü einen neuen Datensatz auf:

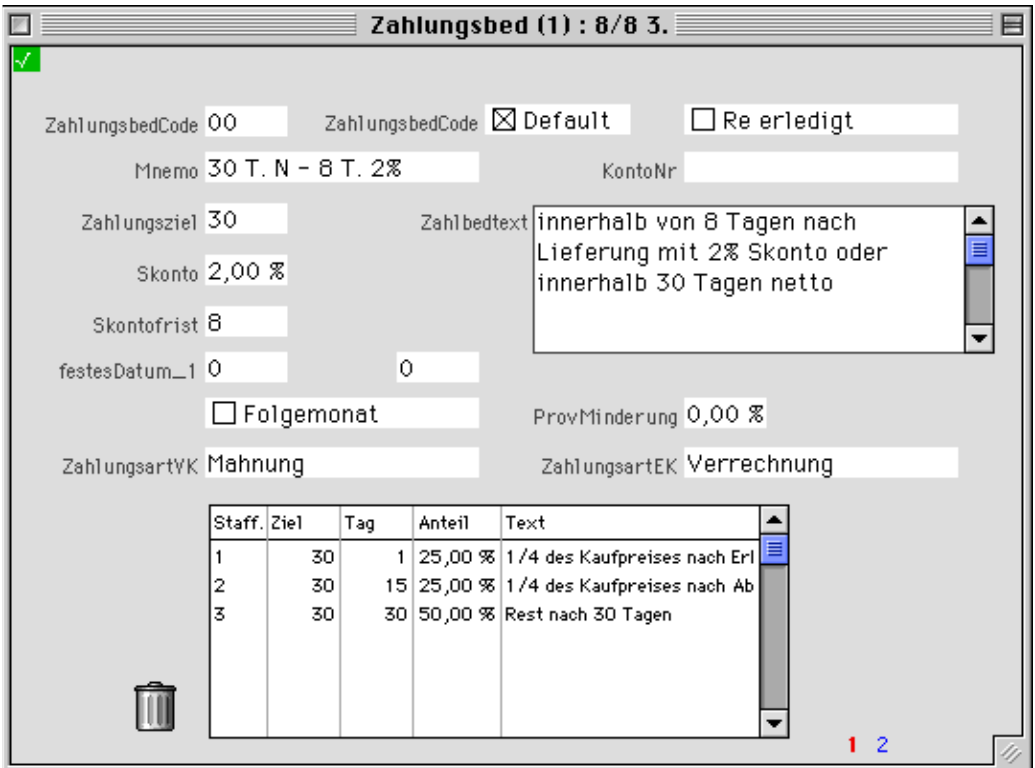

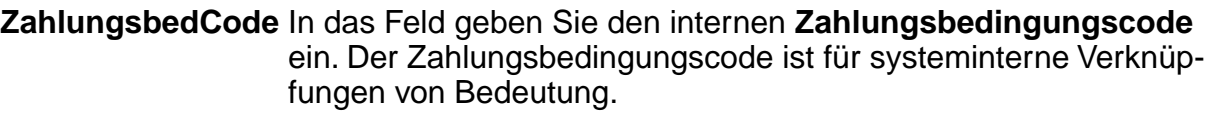

- **Default** Durch "Ankreuzen" der Checkbox **Default** kann eine Zahlungsbedingung als Voreinstellung gekennzeichnet werden.
- **Mnemo** Im Feld **Mnemo** hinterlegen Sie die Kurzbezeichnung (max. 20 Zeichen) der Zahlungsbedingung. Der Eintrag erscheint in dieser Form im gleichnamigen Popup-Menü "Zahlungsbedingungen", das in verschiedenen Dateien angezeigt wird.
- **Re erledigt** Durch Anklicken der Checkbox **Re erledigt** legen Sie fest, daß Rechnungen mit dieser Zahlungsbedingung automatisch als **bezahlt** gekennzeichnet werden (z.B. "per Nachnahme" oder best. Zahlungsbedingungen zu Verbandsabrechnungen).
- **KontoNr** Das Feld **KontoNr** wird nur von der Business OPEN Finanzbuchhaltung berücksichtigt.
- **Zahlbedtext** Das **Textfeld** bietet Ihnen Platz, um den Eintrag im Feld Mnemo im Klartext zu formulieren.
- **Zahlungsziel Skonto Skontofrist** In nebenstehende Felder tragen Sie das **Zahlungsziel** in Tagen, das **Skonto** in Prozent und die **Skontofrist** wiederum in Tagen ein.

### **Hinweis:**

Im Gegensatz zum alphanumerischen Mnemofeld handelt es sich bei den Einträgen der Felder **Ziel**, **Skonto** und **Frist** um Zahlen, mit denen gerechnet werden kann (z.B. in Formularen oder bei der Berechnung der Fälligkeit in der Rechnung).

- **festes Datum\_1 festes Datum\_2** Business OPEN ist in der Lage, ein **festes Zahlungsziel / feste Zahlungsziele** zu verwalten. Hierfür ist ein Tagesdatum im vorgesehenen Feld festzusetzen.
- **Folgemonat** Liegt das feste Zahlungsziel im **Folgemonat**, muß die gleichnamige Checkbox "angekreuzt" werden.
- **ProvMinderung** Das Feld **Provisionsminderung** kann im Zusammenhang mit dem Zusatzmodul Business OPEN Provision benutzt werden. Sie können an dieser Stelle einen an die Zahlungsbedingung geknüpften provisionsmindernden Faktor eintragen.

### **ZahlungsartVK ZahlungsartEK**

Die Felder **ZahlungsartVK** bzw. **-EK** sind dafür gedacht, die übliche Zahlunsart für Verkauf bzw. Einkauf zu hinterlegen. Klicken in eines der Felder öffnet jeweils eine Auswahlliste gängiger Zahlungsarten, aus denen durch Anklicken ein Eintrag übernommen werden kann:

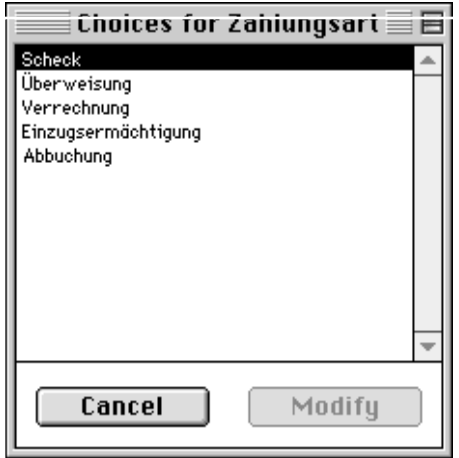

Die bei einer Zahlungsbedingung eingetragenen Zahlungsarten werden z.B. an die Finanzbuchhaltung CONTO übergeben.

## **gestaffelte Zahlungsbedingung**

Das eingebundene Layout in der unteren Hälfte des Zahlungsbedingungsdatensatzes ist für **gestaffelte Zahlungsbedingungen** vorgesehen. Doppelklicken auf der Kopfzeile öffnet eine Eingabemaske, in der Sie Zahlungsstaffeln festlegen können:

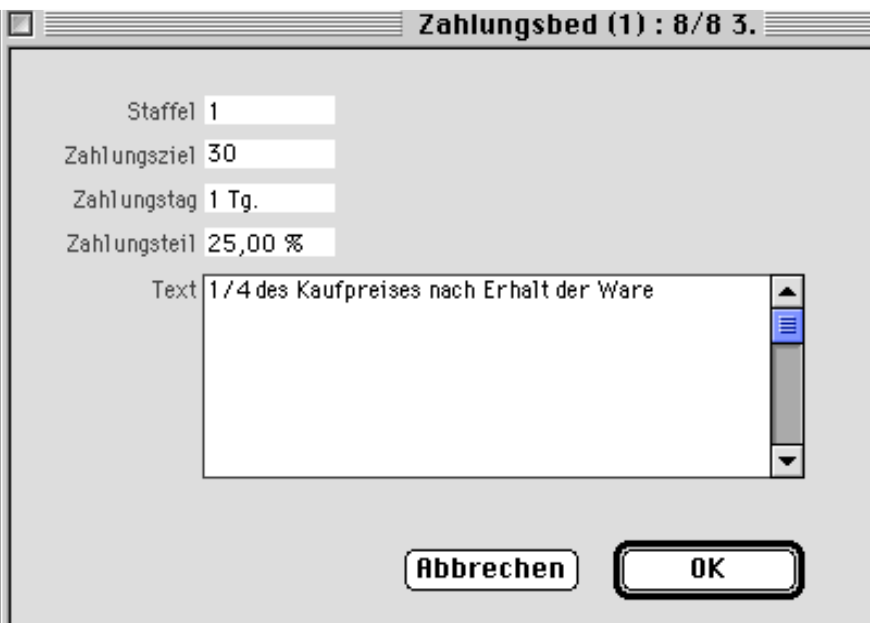

### **Hinweis:**

Gestaffelte Zahlungsbedingungen werden im Moment nur von der Business OPEN Finanzbuchhaltung berücksichtigt.

# **Versandbedingungen**

In der Datei "Versandbedingung" verwalten Sie Ihre Lieferkonditionen. Diese können auf Lieferscheinen und Versandpapieren an Ihre Kunden ausgedruckt werden. Business OPEN erlaubt die automatische Verknüpfung von Versandbedingung und entstehenden Versandkosten in Abhängigkeit diverser Prüfkriterien.

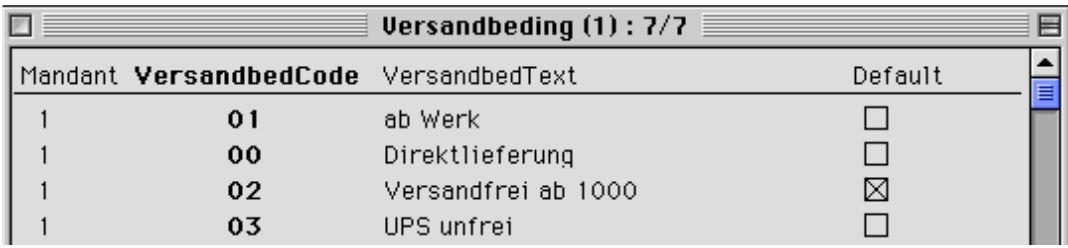

Möchten Sie eine Versandbedingung anlegen, wählen Sie aus dem Auswahl-Menü die Option "Neuer Datensatz":

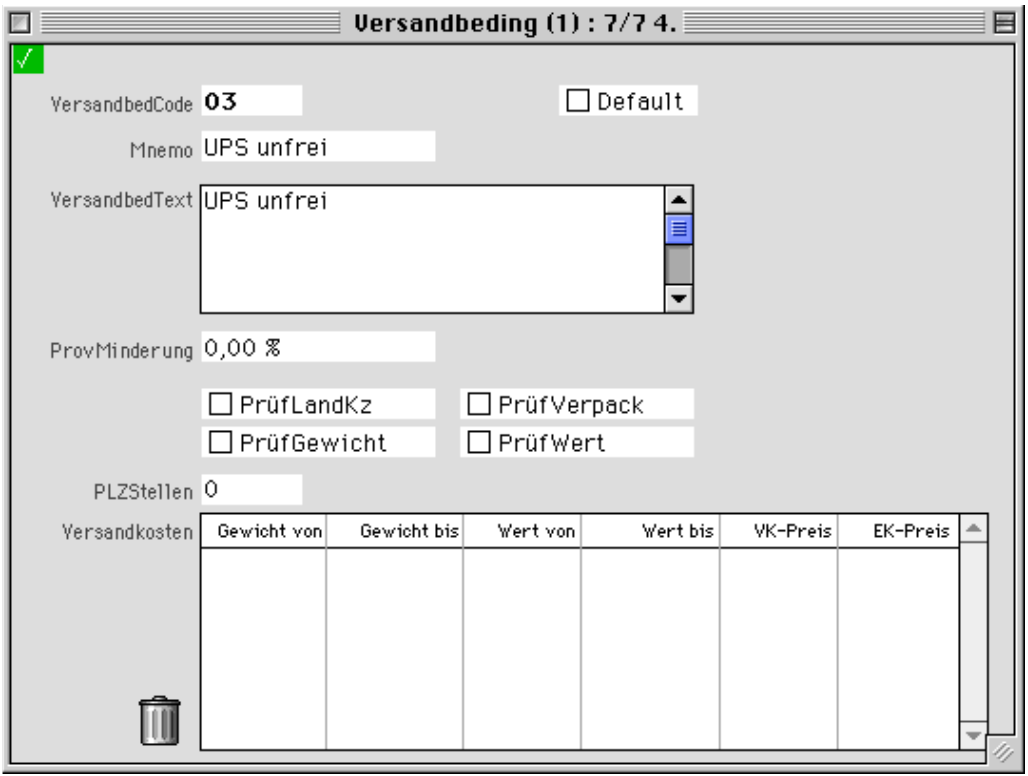

**Versandbed.-Code** In das Feld Versandbed.-Code geben Sie den internen **Versandbedingungscode** ein. Der Versandbedingungscode ist für systeminterne Verknüpfungen von Bedeutung.

**Default** Durch "Ankreuzen" der Checkbox **Default** kann eine Versandbedingung als Voreinstellung gekennzeichnet werden.

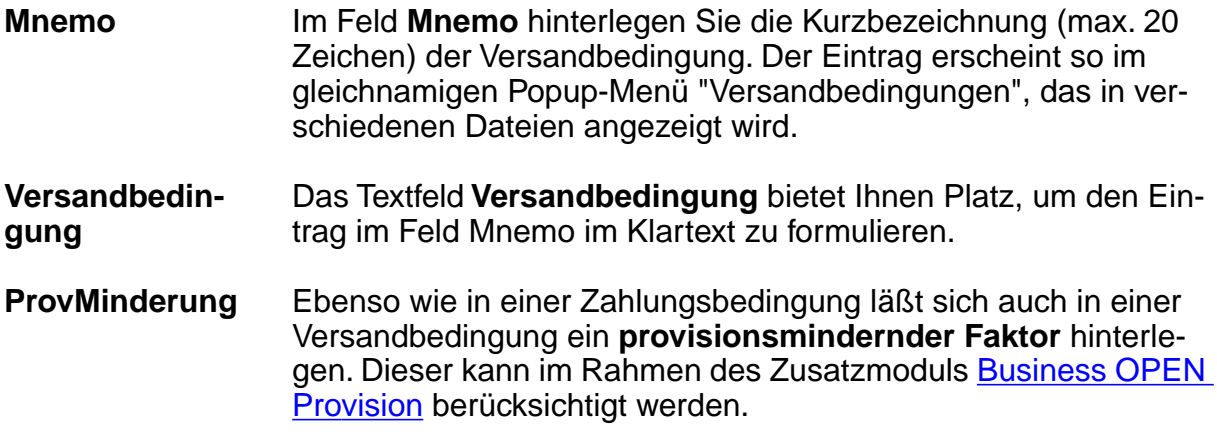

In der Datei "Versandbedingung" lassen sich einzelnen Versandbedingungen bestimmte Versandkosten zuordnen.

#### **Hinweis:**

Die Zuordnung von **Versandbedingung** und **Versandkosten**, die Sie an dieser Stelle vornehmen, tritt nur inkraft, wenn im System **automatische Versandkosten** aktiviert sind. Neue Versandkosten können nur aus der Datei "Versandbedingung" angelegt werden, nicht in der Datei "Versandkosten" selbst.

### **Versandkosten**

**Automatische Ver-**Business OPEN bietet die Möglichkeit, in den Dateien des Ver**sandkosten** kaufs Versandkosten als Position automatisch hinzuzufügen. Hierzu muß die Möglichkeit zum automatischen Anfügen von Versandkosten auf der vierten Seite im Mandanten (Checkbox **[Auto-](#page-9-0)[VersandKost](#page-9-0)**) aktiviert sein. Als weitere Voraussetzung müssen die **Versandkosten** als Datensatz **im Artikelstamm** angelegt sein:

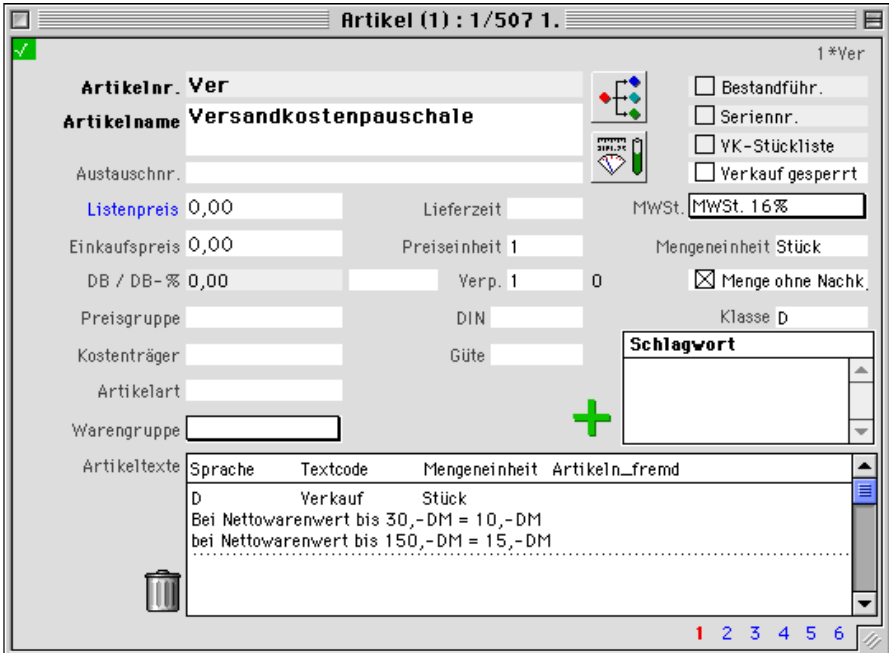

Erst dann können Sie die Versandkosten in der Datei "Versandbedingung" bestimmten Bedingungen zuordnen. Rufen Sie in der Datei "Versandbedingungen" den Datensatz derjenigen **Versandbedingung** auf, der Sie **Versandkosten** zuordnen wollen, beispielsweise die Bedingung "UPS, unfrei":

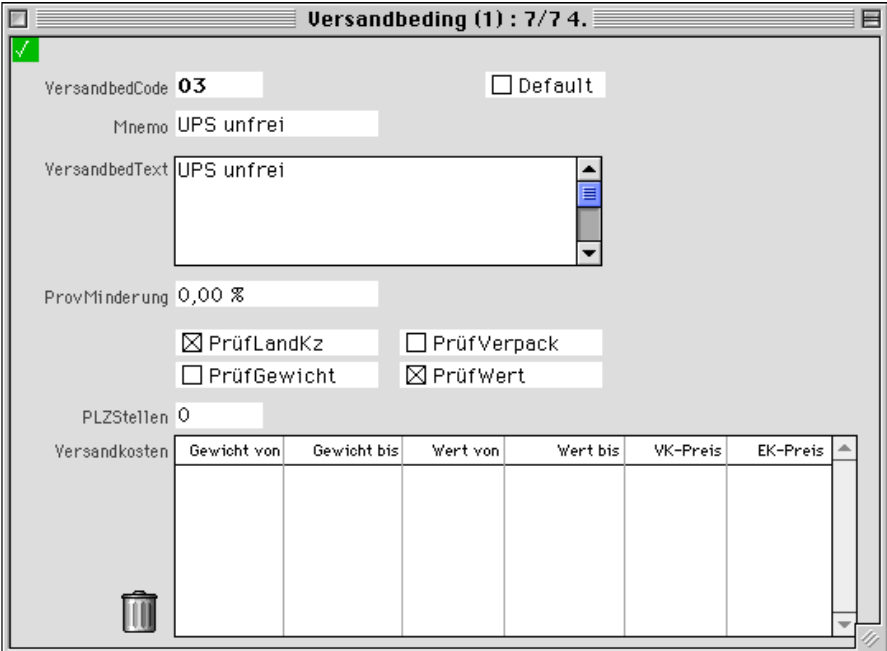

Falls Sie Versandkosten nach bestimmten Kriterien differenzieren möchten, können Sie im Versandbedingungs-Datensatz bereits verschiedene Prüfungen auswählen, und zwar durch Anklicken von:

- **PrüfLandKz** die Prüfung des **Länderkennzeichens**
- **PrüfGewicht** die Prüfung des **Gewichts**
- **PrüfVerpack** die Prüfung der **Verpackungsmenge**
- **PrüfWert** die Prüfung des **Warenwerts**
- **PLZ-Stellen** Im Feld PLZ-Stellen können Sie den **Postleitzahlenbereich** angeben, für den die Versandkosten gelten sollen.

In dem Beispiel obiger Abbildung sollen Versandkosten für ein **bestimmtes Land** und für einen **bestimmten Warenwert** definiert werden.

**Versandkosten** In dem Layout **Versandkosten** am unteren Bildschirmrand werden die der Versandbedingung zugeordneten Versandkosten angezeigt. Einen neuen Datensatz können Sie durch Doppelklicken auf die Kopfzeile des Layouts anlegen. Dies öffnet Ihnen das Eingabelayout der Datei "Versandkosten":

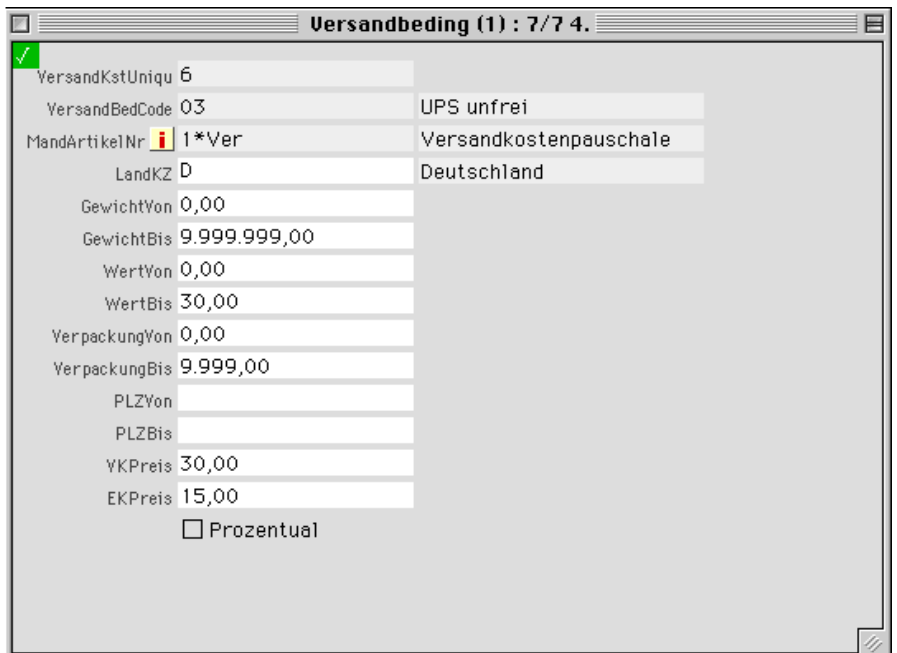

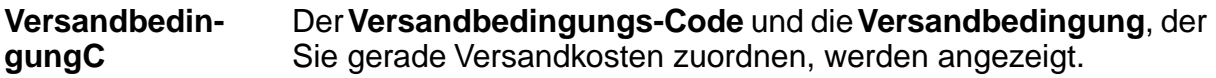

**MandArtikelNr** Durch Klicken auf den Informations-Button rechts neben der Feldbezeichnung **MandArtikelNr** öffnen Sie einen Dialog, in dem Sie die Artikelnummer Ihrer Versandkosten eingeben:

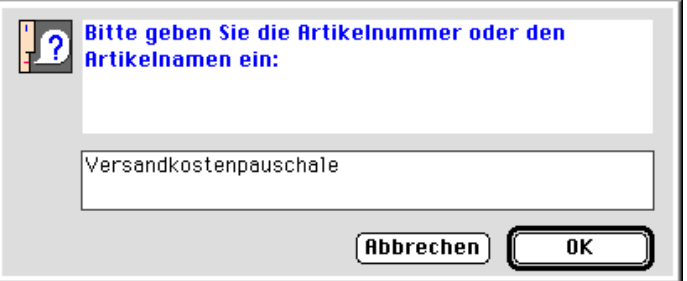

Nach Bestätigung des OK-Buttons werden im Feld **Mand-Artikelnr** die entsprechende Nummer der Versandkosten und daneben deren **Artikelname** angezeigt.

Wenn Sie in den Versandbedingungen bestimmte Prüfungen vorhesehen haben, können Sie in den folgenden Feldern entsprechende Eingrenzungen vornehmen:

**Länderkennz.** Im Feld Länderkennzeichen tragen Sie das **Land** ein, in dem die Versandkosten gültig sein sollen.

**Gewicht, Wert Verpackung PLZ** Bei gestaffelten Versandkosten können Sie in den Feldern **Gewicht**, **Wert**, **Verpackung** und **PLZ** "von...bis" jeweils die Grenzwerte angeben, innerhalb derer die Versandkosten zutreffen.

**VK-Preis EK-Preis** Die Felder **VK-Preis** und **EK-Preis** werden zunächst aus dem Artikeldatensatz der Versandkosten übernommen, können aber überschrieben werden. Für die automatischen Versandkosten sind diejenigen Preise ausschlaggebend, die Sie in der Zuordnung zu einer Versandbedingung hinterlegen.

> In das Feld **EK-Preis** (der Versandkosten) sollten Sie einen Wert eingeben, um eine Deckungsbeitragsrechnung zu ermöglichen.

**Prozentual** Wenn Sie die Checkbox **Prozentual** anklicken, werden die Werte, die Sie in den Feldern VK-Preis und EK-Preis eintragen, von Business OPEN als Prozentsätze aufgefaßt. Die Versandkosten werden in diesem Fall mit den angegebenen Werten prozentual vom Warenwert eines Vorgangs berechnet.

> Die in obigem Beispiel definierten Versandkosten sollen innerhalb Deutschlands und für einen Warenwert bis einschließlich 30,00 DM gelten. Nach dem Speichern des Versandkosten-Datensatzes sehen Sie in der Versandbedingung die zugeordneten Versandkosten im gleichnamigen Layout angezeigt:

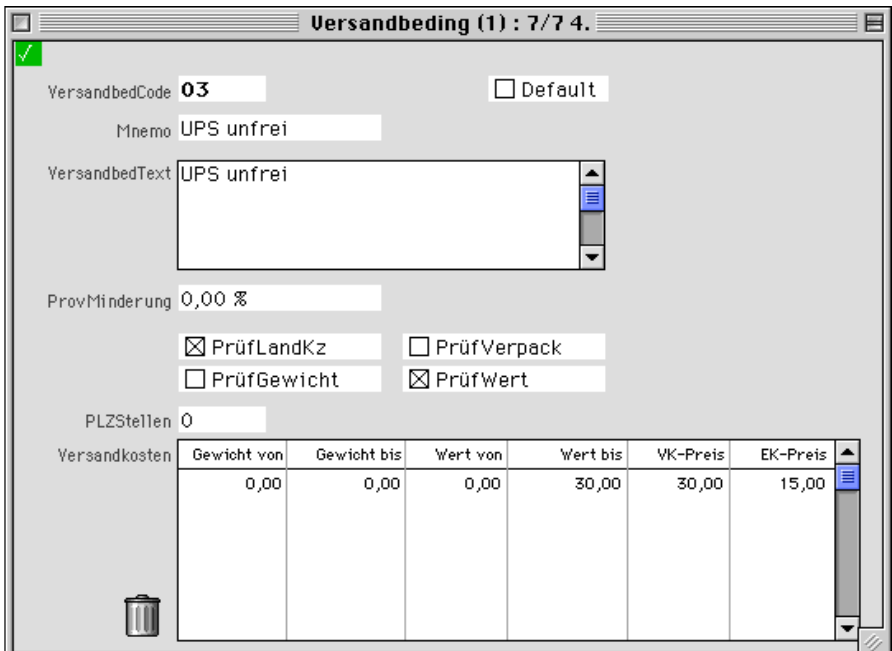

Speichern Sie den Datensatz der Versandbedingung.

Wenn Sie nun einen Verkaufsvorgang mit der Versandbedingung "UPS, unfrei" erfassen, prüft Business OPEN beim Speichern des Vorgangs, ob eine Bedingung für Versandkosten zutrifft und fügt die betreffenden Versandkosten automatisch als Position an.

Bedenken Sie jedoch, daß durch das automatische Hinzufügen von Versandkosten das Speichern von Vorgängen länger dauert!

## **Basisdaten - Stammdaten - Vorgänge**

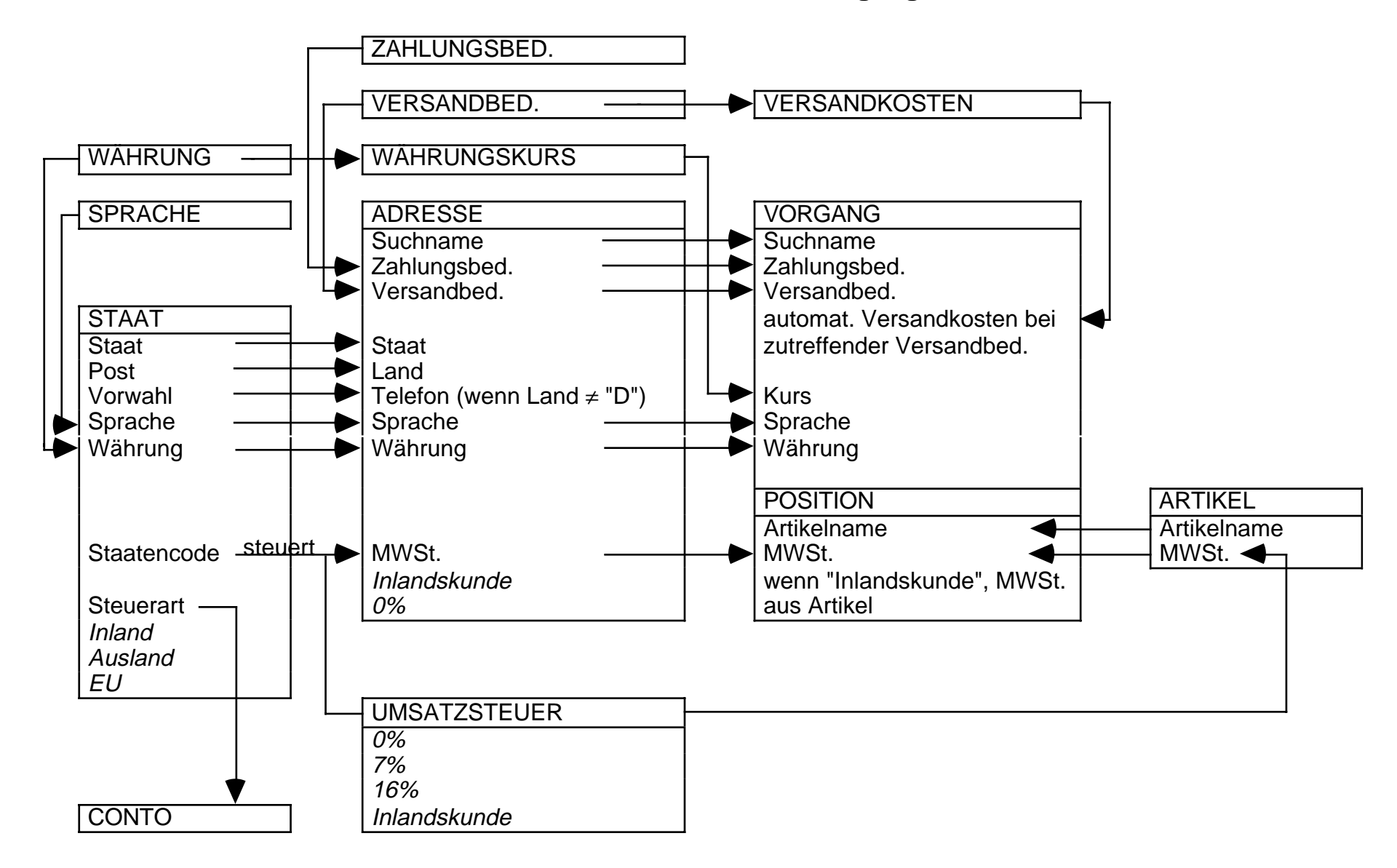